# Ваш **HTC** Desire X Расширенное руководство пользователя

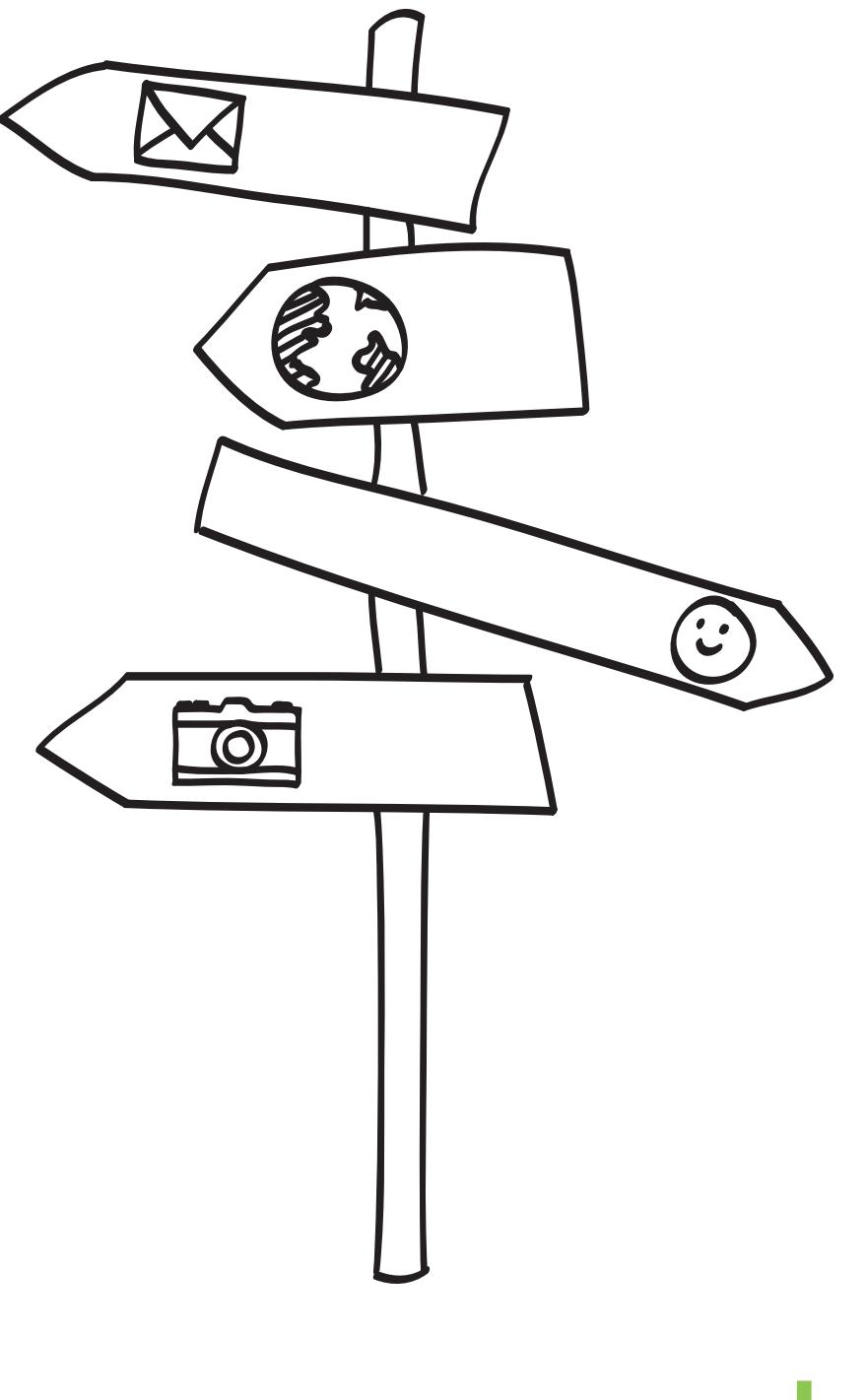

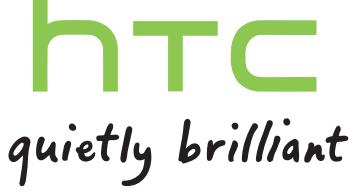

# **Содержание**

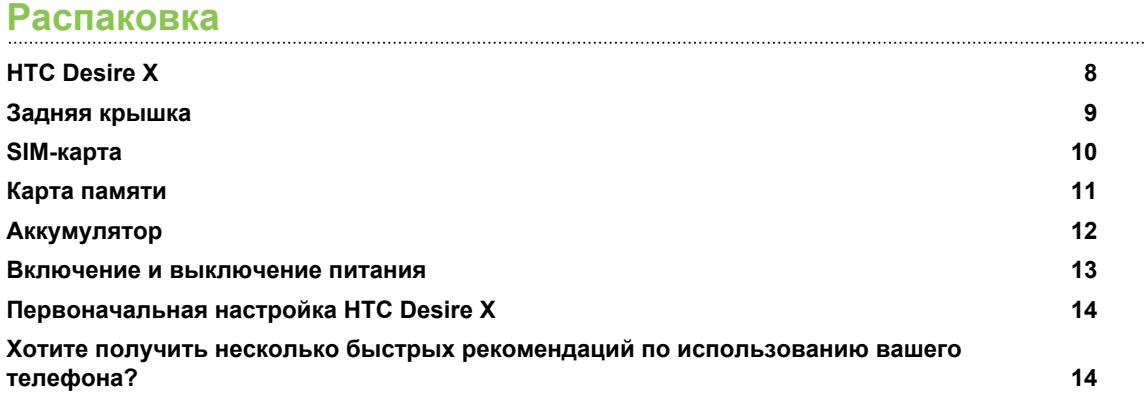

# **[Ваша первая неделя с новым телефоном](#page-15-0)**

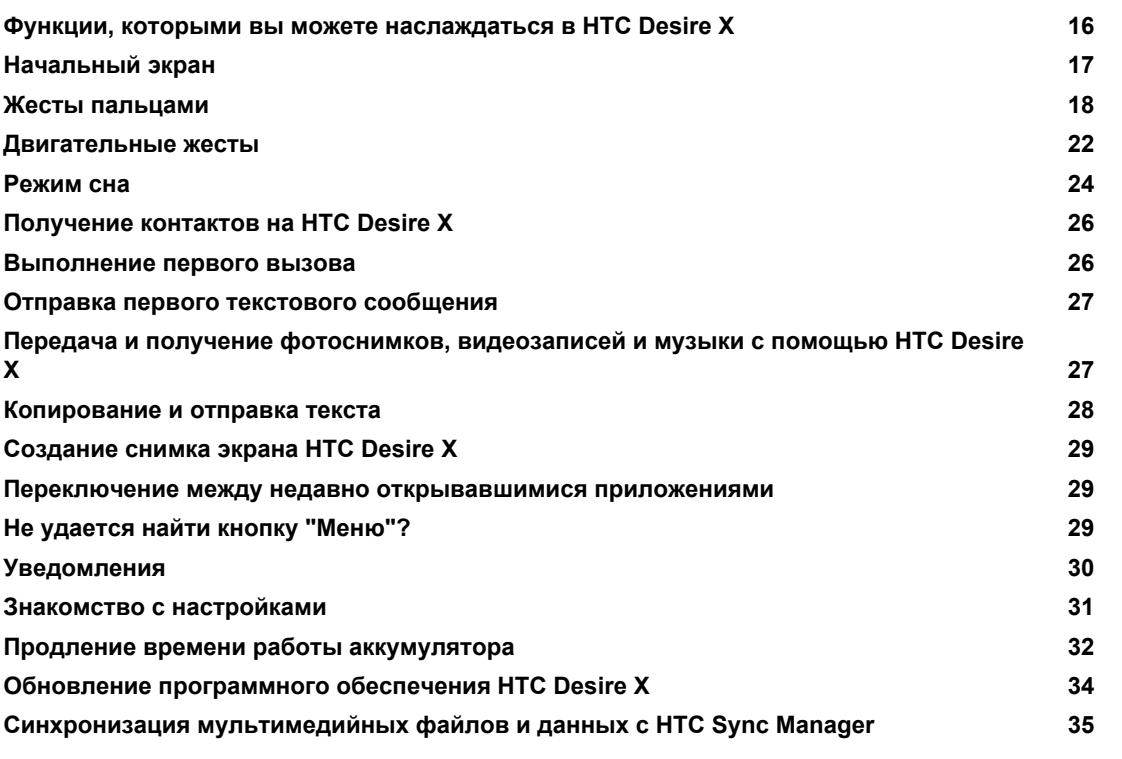

#### .......................... **[Камера](#page-35-0)**

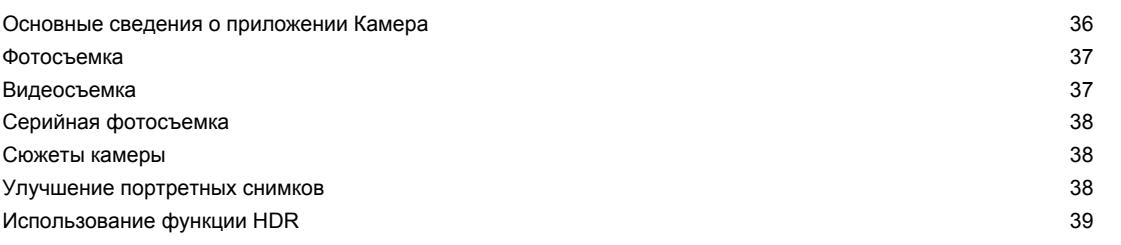

 3 Содержание

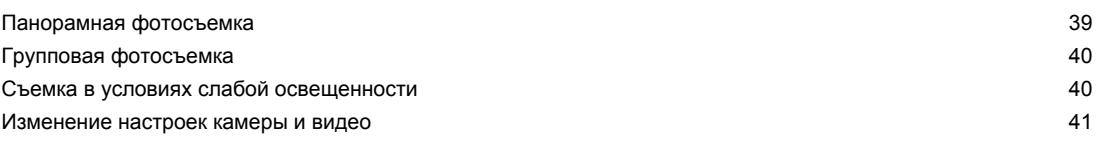

#### **[Индивидуальная настройка](#page-41-0)**

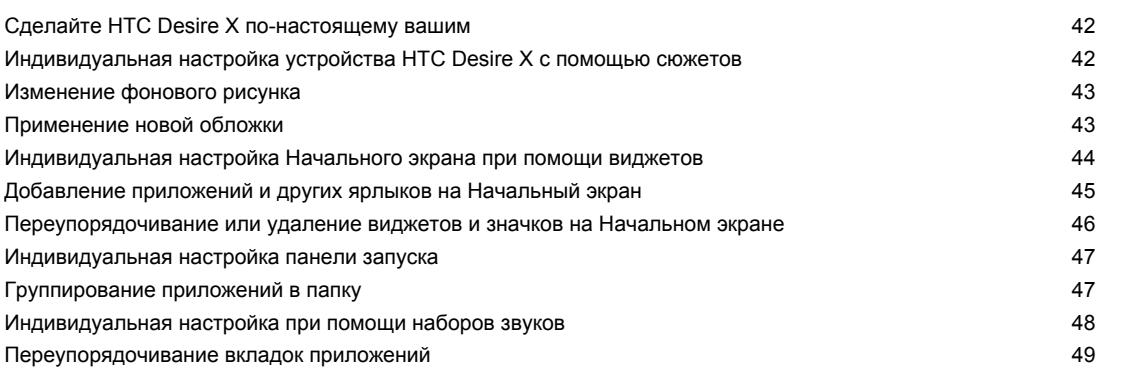

# **[Телефонные вызовы](#page-50-0)**

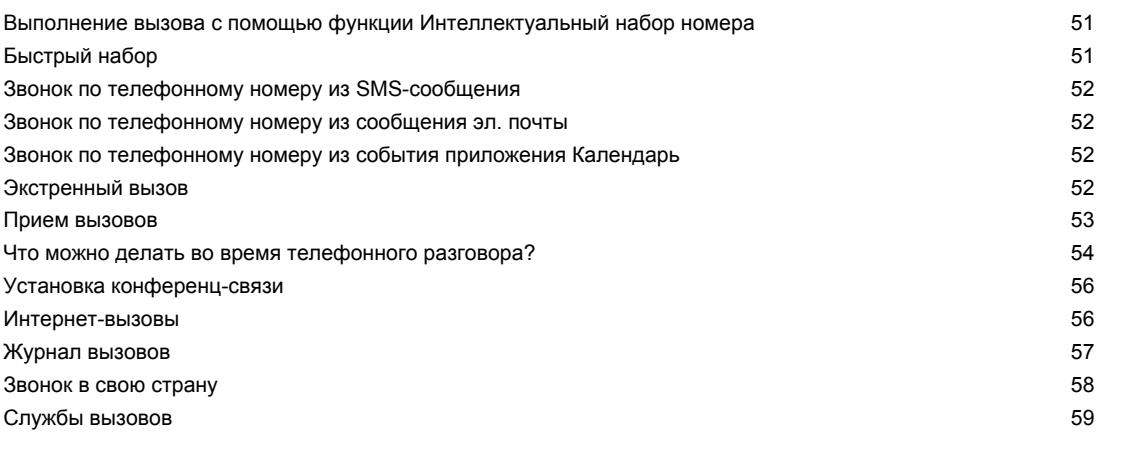

# **[Сообщения](#page-59-0)**

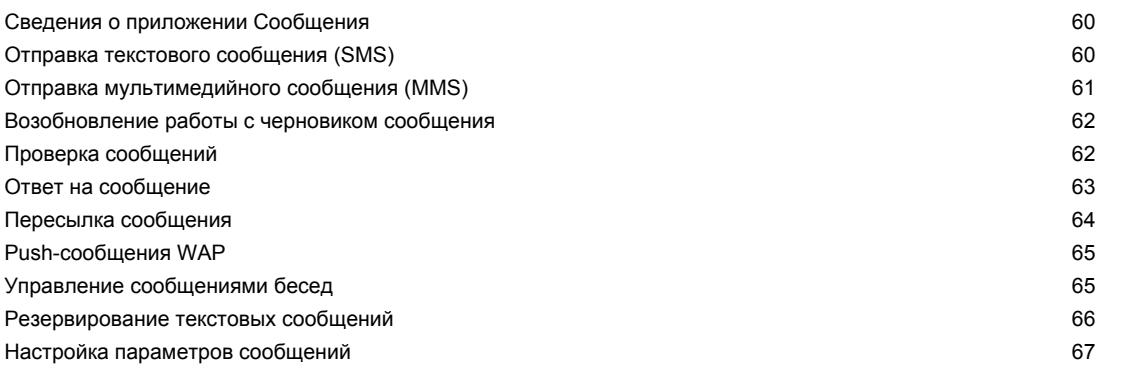

# **[Поиск и веб-браузер](#page-67-0)**

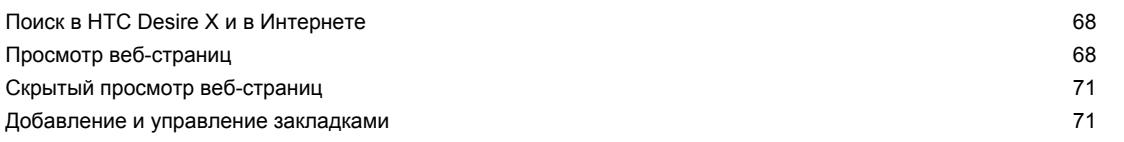

#### 4 Содержание

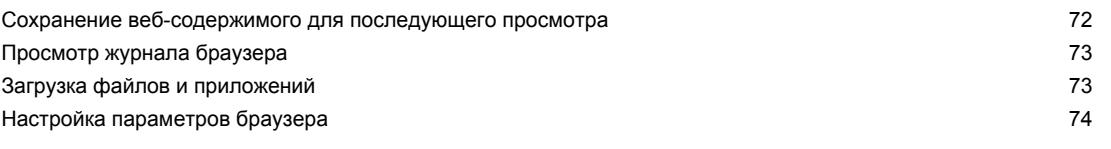

#### **[Фотоснимки, видео и музыка](#page-74-0)**

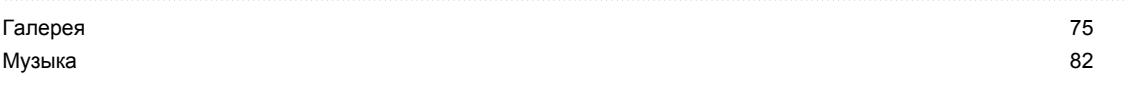

# **[Учетные записи и синхронизация](#page-87-0)**

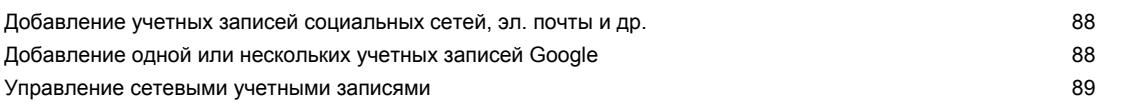

#### **[Контакты](#page-90-0)**

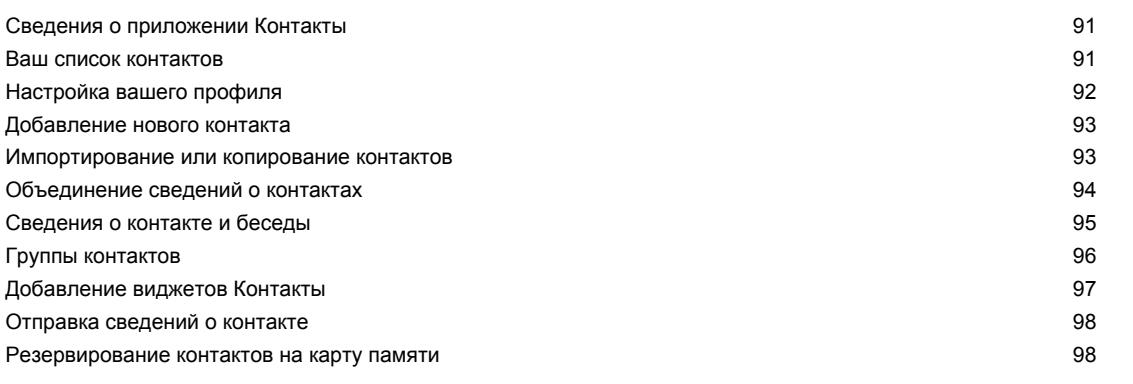

#### **[Социальные сети](#page-99-0)**

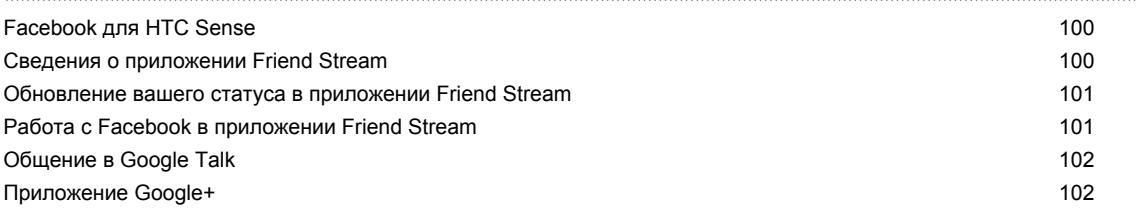

#### **[Электронная почта](#page-102-0)**

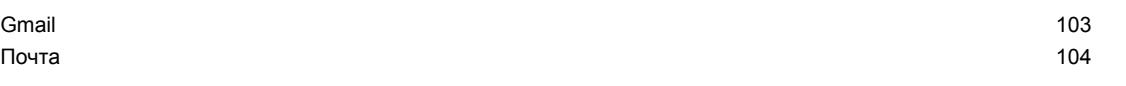

# **[Календарь](#page-111-0)**

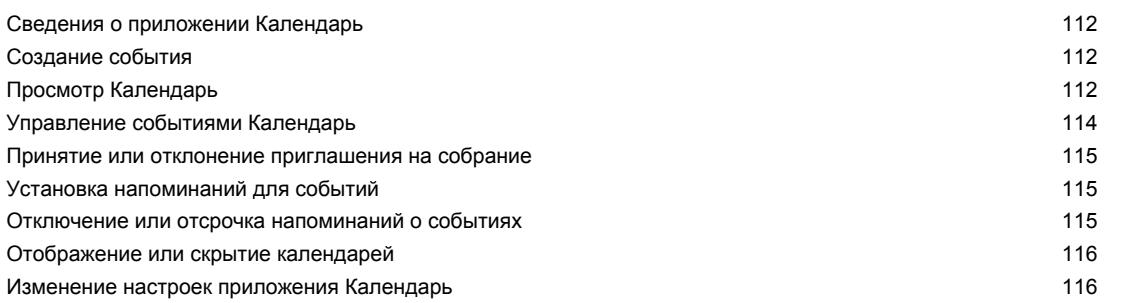

#### **[Сетевое хранение данных и службы](#page-116-0)**

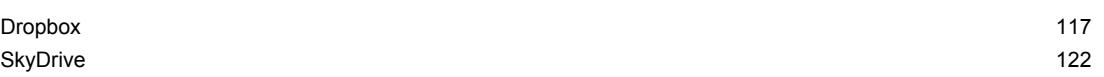

#### **[HTC «В машине»](#page-123-0)** [В дороге с приложением HTC «В машине»](#page-123-0) 124 [Воспроизведение музыки в HTC «В машине»](#page-123-0) 124 [Поиск пути с помощью HTC «В машине»](#page-124-0) 125 [Поддержание связи с вашими контактами](#page-125-0) 126 [Изменение настроек HTC «В машине»](#page-125-0) 126

#### **[Путешествия и карты](#page-126-0)**

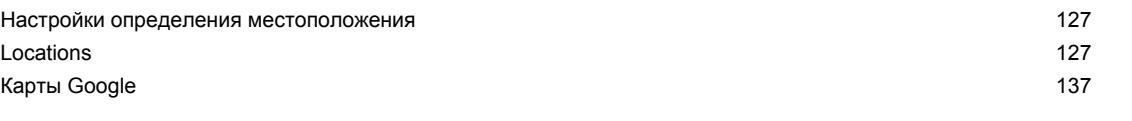

#### **[Основные приложения](#page-140-0)**

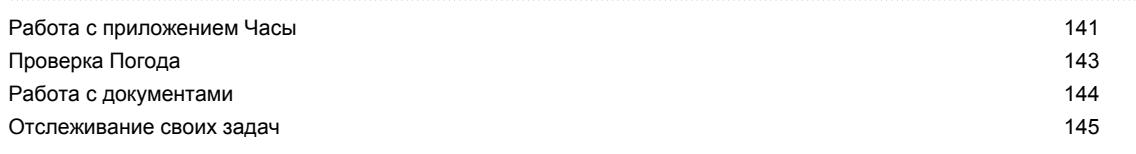

#### **[Google Play и другие приложения](#page-149-0)**

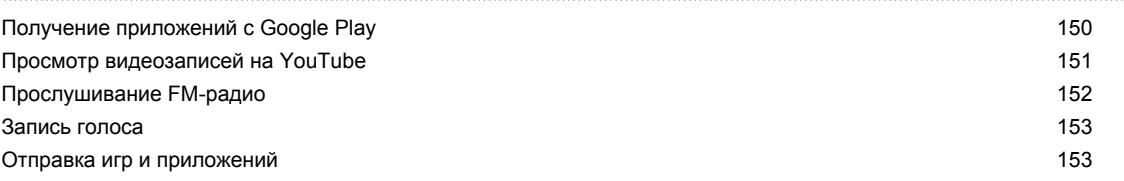

#### **[Ваш телефон и компьютер](#page-153-0)**

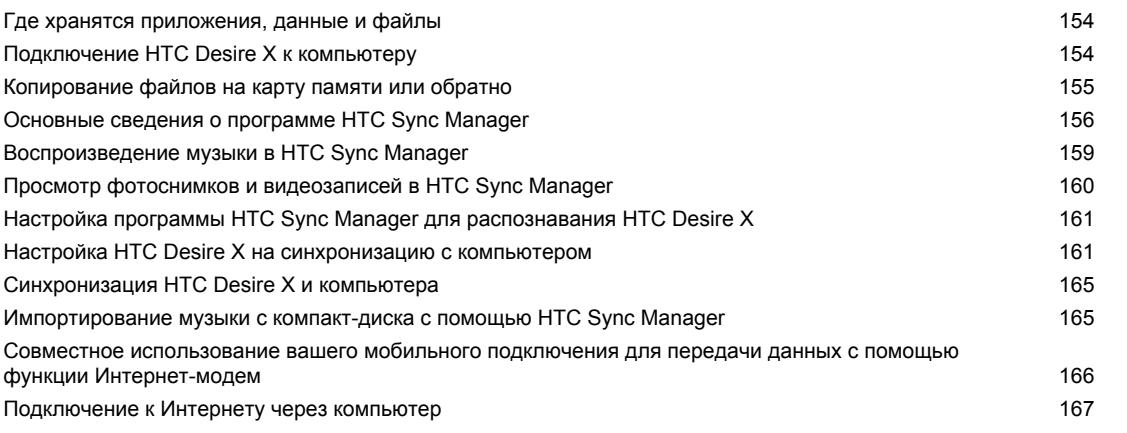

# **[Подключение к Интернету](#page-167-0)**

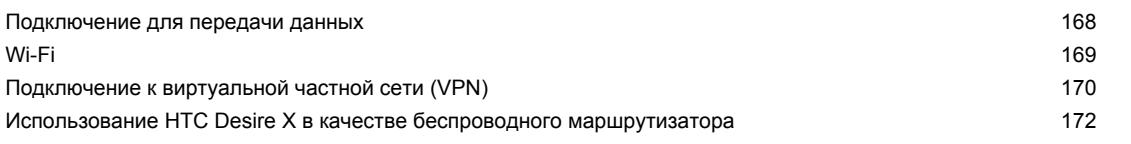

#### ................................... **[Bluetooth](#page-172-0)**

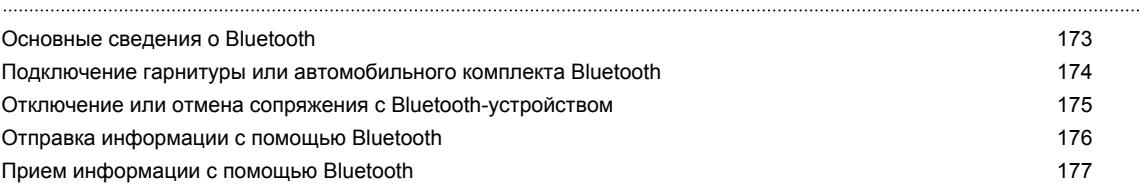

# **[Настройки и безопасность](#page-178-0)**

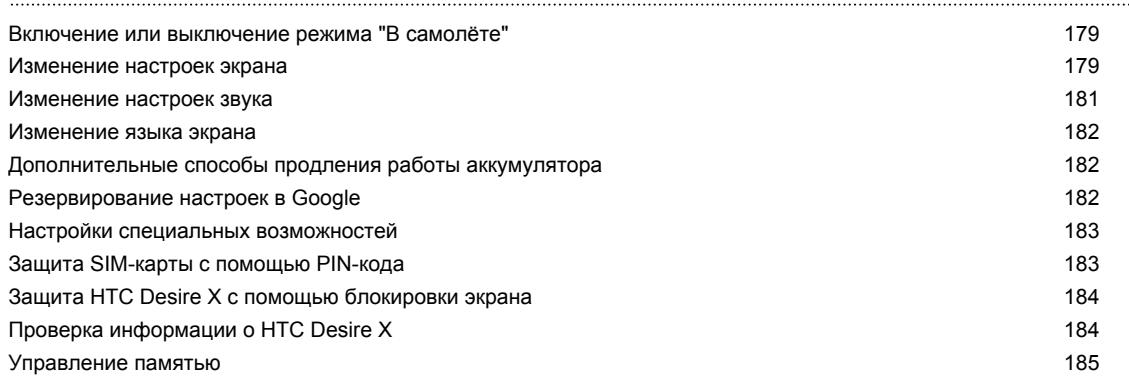

# **[Другая важная информация](#page-186-0)**

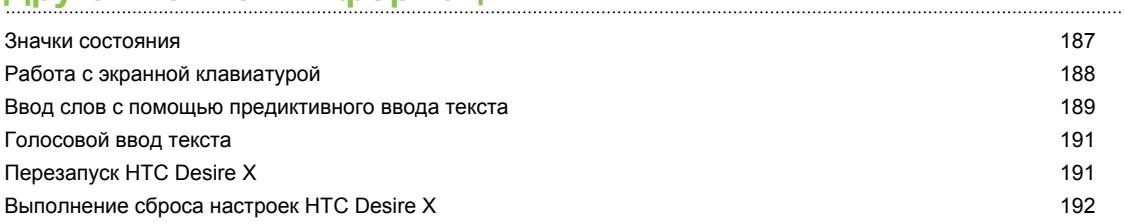

# **[Товарные знаки и авторские права](#page-192-0)**

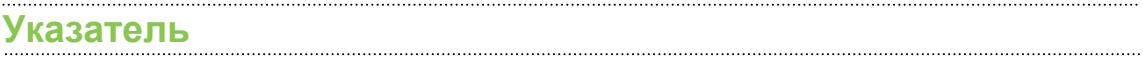

# **Условные обозначения, используемые в данном руководстве**

В данном руководстве пользователя мы используем следующие символы для обозначения полезной и важной информации.

Это — примечание. В примечаниях часто дается дополнительная информация, например о том, что произойдет, если вы решите выполнить или не выполнить определенное действие. Кроме того, в примечаниях представлена информация, которая может быть применима лишь к некоторым ситуациям.

 $\bigtriangledown$ 

Это — совет. В советах описываются альтернативные способы выполнения конкретного этапа или процедуры либо приводится информация о параметрах, которые могут оказаться для вас полезными.

 $\overline{P}$ Это обозначает важную информацию, которая вам необходима для выполнения определенной задачи или для достижения надлежащей работы той или иной функции.

Этот значок обозначает информацию по мерам предосторожности, то есть информацию, которую необходимо принять к сведению, чтобы предотвратить возникновение возможных проблем.

# <span id="page-7-0"></span>**Распаковка**

# **HTC Desire X**

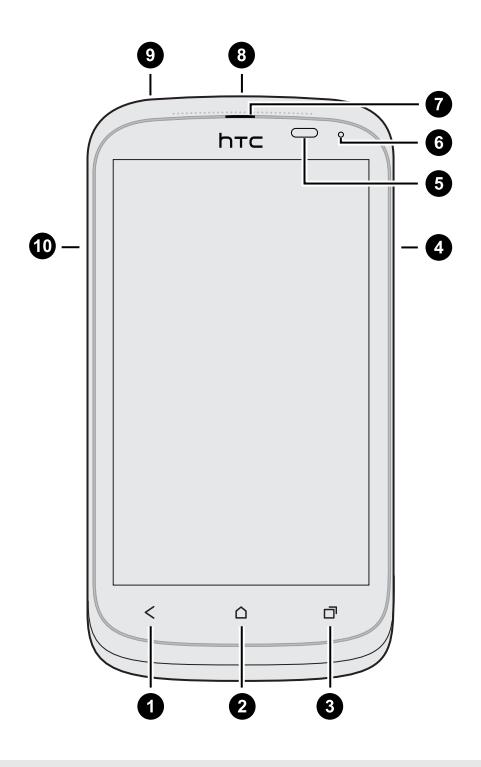

- **1.** НАЗАД
- **2.** ДОМОЙ
- **3.** ПОСЛЕДНИЕ ПРИЛОЖЕНИЯ (в настройках можно задать функцию открытия меню)
- **4.** ГРОМКОСТЬ
- **5.** Бесконтактный датчик
- **6.** Уведомляющий индикатор
- **7.** Динамик телефона
- **8.** ПИТАНИЕ
- **9.** Гнездо для гарнитуры (3,5 мм)
- **10.** Разъем USB
- § Если вы решите использовать защитную пленку для экрана, пожалуйста, не  $\overline{P}$ перекрывайте и не блокируйте бесконтактный датчик или динамик телефона.
	- § Вам придется установить и использовать карту памяти для хранения фотоснимков, видеозаписей, музыки и других файлов.

# <span id="page-8-0"></span>**Задняя крышка**

#### **Снятие задней крышки**

**1.** Крепко держите HTC Desire X лицевой стороной вниз.

**2.** Пальцем откройте заднюю крышку с верхнего угла.

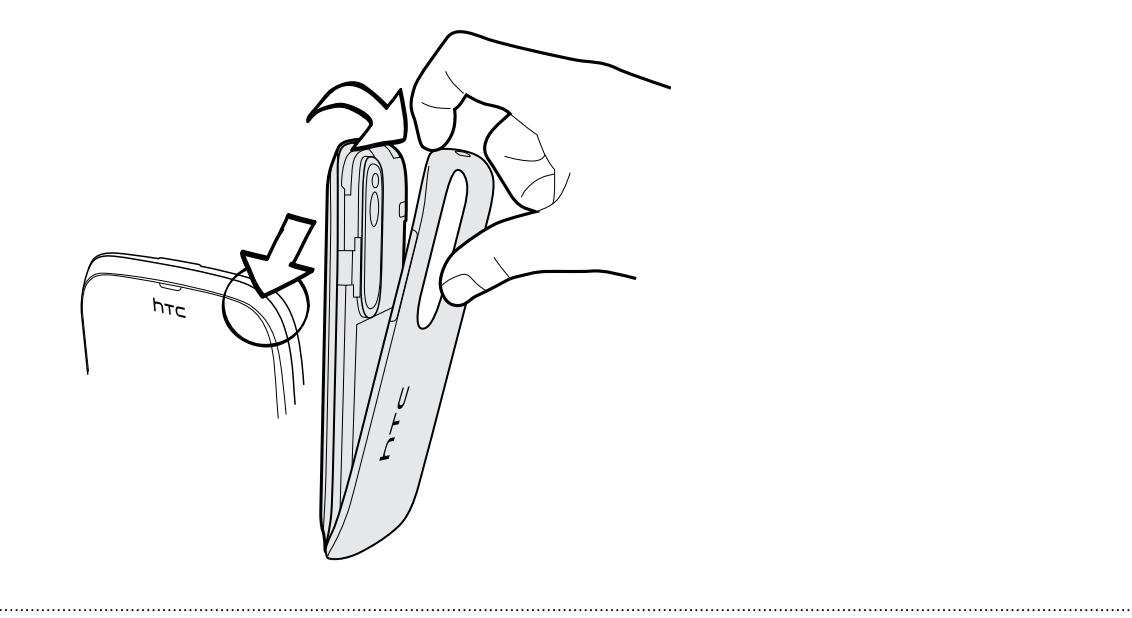

#### **Установка задней крышки на место**

- **1.** Сначала вставьте HTC Desire X в нижнюю часть задней крышки.
- **2.** Прижмите заднюю крышку по бокам и в верхней части к HTC Desire X, чтобы она встала на место.

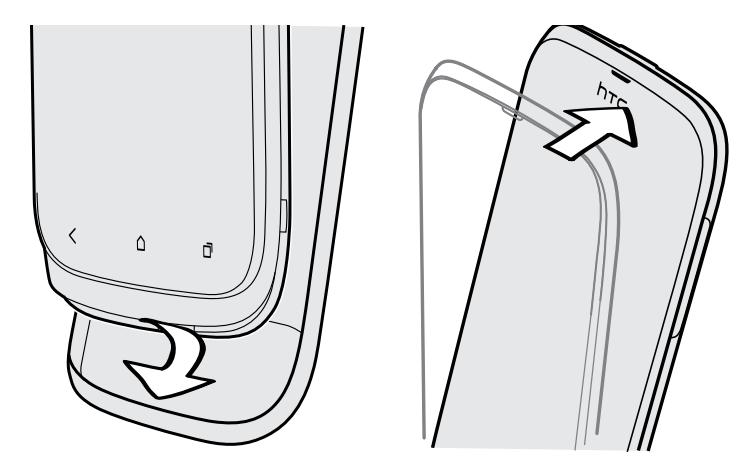

Фиксация задней крышки на месте подтверждается щелчком.

# <span id="page-9-0"></span>**SIM-карта**

SIM-карта содержит ваш номер телефона, данные об услугах и память для хранения контактов телефонной книги и/или текстовых сообщений.

#### **Установка SIM-карты**

- Если у вас карта типа microSIM, будьте осторожны при установке или извлечении  $\mathsf{p}$ адаптера для microSIM-карты. Запрещается вставлять карту типа microSIM непосредственно в HTC Desire X.
	- **1.** Снимите заднюю крышку.
	- **2.** Вставьте SIM-карту до конца в соответствующее гнездо (позолоченными контактами вниз, чтобы ее скошенный уголок был обращен наружу).

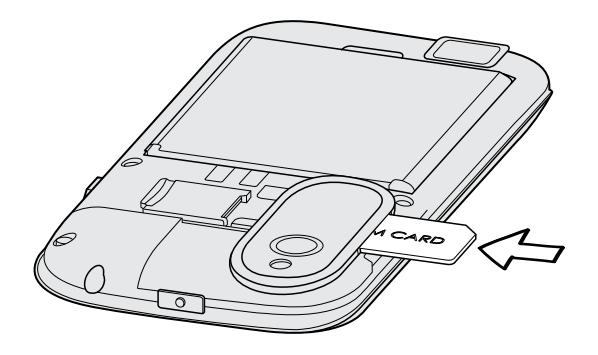

**Извлечение SIM-карты**

P Обязательно выключайте HTC Desire X перед извлечением SIM-карты.

- **1.** Снимите заднюю крышку.
- **2.** Выдвиньте SIM-карту из гнезда.

## <span id="page-10-0"></span>**Карта памяти**

Используйте карту памяти для хранения фотоснимков, видеозаписей и музыки.

# **Установка карты памяти**

- **1.** Снимите заднюю крышку.
- **2.** Вставьте карту microSD™ в гнездо карты памяти позолоченными контактами вниз и нажмите на нее до щелчка.

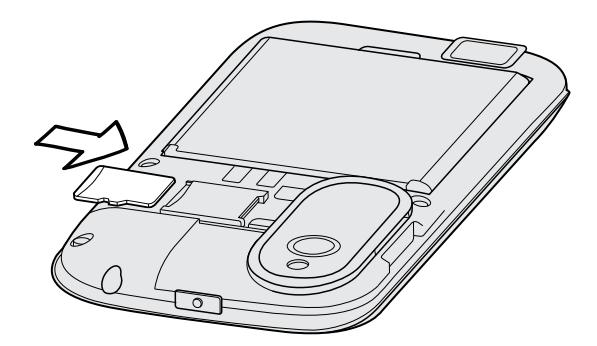

#### **Отключение карты памяти**

Если вам необходимо извлечь карту памяти при включенном HTC Desire X, сначала отключите карту памяти, чтобы не повредить и не испортить записанные на ней файлы.

- **1.** Откройте панель Уведомления и нажмите  $\ddot{\mathbf{Q}}$ .
- **2.** Нажмите **Память** > **Отключить карту памяти**.

#### **Извлечение карты памяти**

- **1.** Снимите заднюю крышку.
- **2.** Нажмите на карту памяти внутрь, чтобы извлечь ее из гнезда.
- **3.** Выдвиньте карту памяти из гнезда.

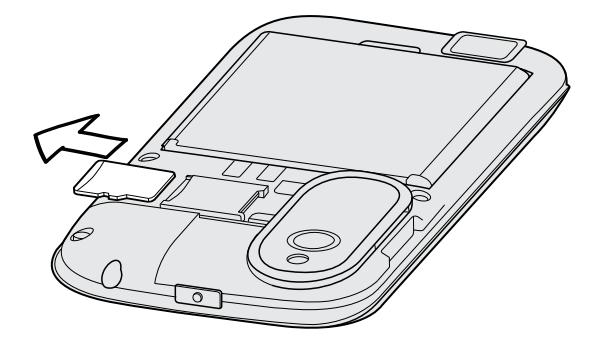

# <span id="page-11-0"></span>**Аккумулятор**

# **Извлечение аккумулятора**

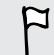

Перед первым включением HTC Desire X необходимо снять тонкую защитную пленку с аккумулятора.

- **1.** Снимите заднюю крышку.
- **2.** Пальцем приподнимите аккумулятор, чтобы извлечь его из отсека.

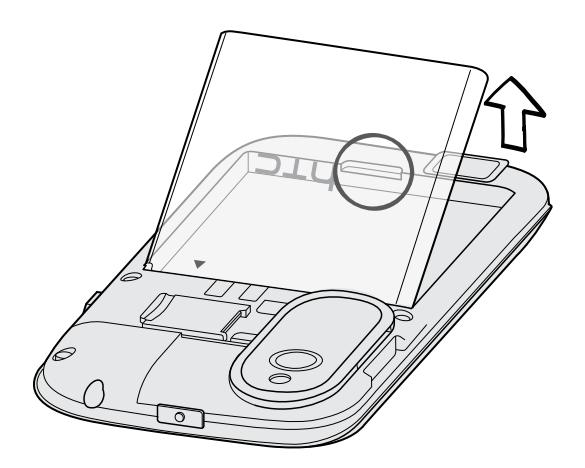

#### **Установка аккумулятора**

P Пожалуйста, используйте только оригинальные аккумуляторы, входящие в комплект поставки, или рекомендованные нами альтернативные варианты.

- **1.** Снимите заднюю крышку.
- **2.** Вставьте аккумулятор медными контактами вперед в отсек аккумулятора.

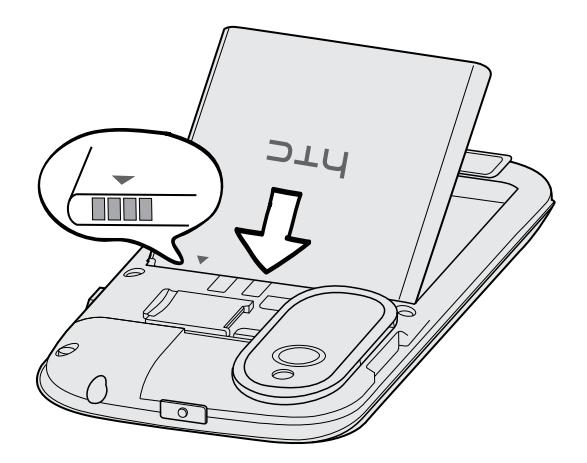

#### <span id="page-12-0"></span>**Зарядка аккумулятора**

Перед включением и началом использования HTC Desire X аккумулятор рекомендуется зарядить.

- $\overline{R}$ **• Аккумулятор уже установлен в HTC Desire X при поставке. Между аккумулятором и его** отсеком вставлена тонкая изолирующая пленка. Перед зарядкой аккумулятора эту пленку нужно снять.
	- **Для зарядки аккумулятора следует использовать только сетевой адаптер питания и** USB-кабель из комплекта поставки устройства.
	- **Во время зарядки через автомобильный или сетевой адаптер питания запрещается** извлекать аккумулятор из HTC Desire X.
	- **1.** Вставьте меньший конец USB-кабеля в разъем USB.

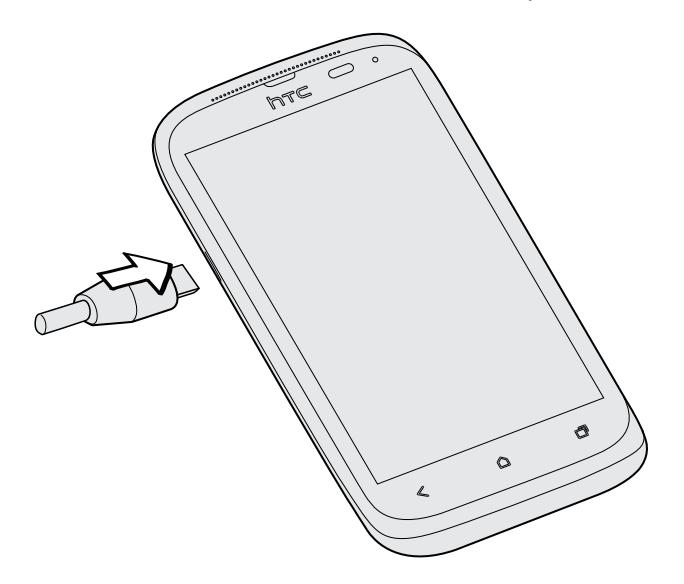

- **2.** Вставьте другой конец USB-кабеля в сетевой адаптер.
- **3.** Вставьте сетевой адаптер в сетевую розетку, чтобы начать зарядку аккумулятора.

В целях безопасности зарядка аккумулятора прекращается при его чрезмерном нагревании.

### **Включение и выключение питания**

#### **Включение питания**

Нажмите кнопку ПИТАНИЕ.

При первом включении HTC Desire X вам придется его настроить.

#### <span id="page-13-0"></span>**Отключение питания**

- **1.** Если дисплей погас, нажмите кнопку ПИТАНИЕ, чтобы включить его, а затем разблокируйте экран.
- **2.** Нажмите и удерживайте кнопку ПИТАНИЕ в течение нескольких секунд.
- **3.** Нажмите **Отключить питание** в меню выбора действий.

## **Первоначальная настройка HTC Desire X**

При первом включении HTC Desire X вам будет предложено настроить его.

Просто следуйте указаниям на экране, и вы быстро приведете устройство в состояние готовности к работе.

Некоторые функции, требующие подключения к Интернету, например услуги на базе информации о местоположении и автоматическая синхронизация ваших учетных записей в Интернете, могут повлечь за собой дополнительную плату за передачу данных. Не беспокойтесь. Вы сможете включить или отключить их позже в настройках.

После запуска HTC Desire X на некоторых экранах (например на Начальном экране) вы увидите быстрые советы, которые помогут вам в освоении HTC Desire X. Советы для конкретного экрана больше не будут отображаться после того, как вы их закроете.

Чтобы снова просмотреть быстрые советы, откройте панель Уведомления, а затем нажмите > **О программе** > **Справка** > **Показать все быстрые советы**.

# **Хотите получить несколько быстрых рекомендаций по использованию вашего телефона?**

Приложение Советы помогает извлечь максимальную пользу из HTC Desire X за считанные секунды.

- **Вам нужно быстро узнать, как можно выполнить то или иное действие? Просто** введите несколько ключевых слов и получите четкие и актуальные ответы прямо в HTC Desire X.
- **У вас когда-нибудь возникало ощущение, что вы не используете свой телефон в** полной мере? Просмотрите понятные пошаговые инструкции в приложении Советы, чтобы узнать, как это сделать. Диапазон тем охватывает уровни от начального до углубленного, а виджет Советы даже рекомендует темы, которые могут вам понравиться.

Чтобы открыть приложение Советы, на Начальном экране нажмите **: • Советы**.

Если вы еще не загружали содержимое приложения Советы или если появилось обновленное содержимое, просто нажмите на ссылку для загрузки, чтобы получить его.

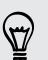

Для изменения настроек синхронизации приложения Советы нажмите > **Настройки обновления**.

. . . . . . . . . . . . .

#### **Поиск в приложении Советы**

**1.** В приложении Советы нажмите  $\mathbf{Q}$ , а затем введите слова, по которым нужно выполнить поиск.

**2.** Нажмите на результат поиска, чтобы перейти непосредственно к этому элементу.

# <span id="page-15-0"></span>**Ваша первая неделя с новым телефоном**

## **Функции, которыми вы можете наслаждаться в HTC Desire X**

HTC Desire X предлагает вам великолепное качество звука, отличную камеру и многое другое.

#### **Beats By Dr. Dre Audio**™

Интеграция Beats Audio™ обеспечивает насыщенное и подлинное звучание при прослушивании музыки, просмотре видео с YouTube® или в процессе игры. Подробную информацию см. в разделе [Улучшение звучания музыки на стр. 84](#page-83-0).

#### **Запечатлевайте каждый момент, не откладывая**

Перейдите к камере с экрана блокировки и начните делать снимки сразу, без задержки. Вот несколько отличных функций камеры, которые вы можете использовать.

**• С помощью функции Снимок видео вы можете сделать снимок в процессе** видеосъемки. См. раздел [Фотосъемка в процессе видеосъемки на стр. 37.](#page-36-0)

Вы также можете сохранить в виде снимка стоп-кадр из ранее записанного видео. См. раздел [Сохранение кадра в виде снимка в процессе просмотра видео на стр.](#page-75-0) [76.](#page-75-0)

- **Одним нажатием кнопки спуска затвора можно сделать три снимка объекта с** разными уровнями экспозиции и объединить их в один качественный снимок со сбалансированной экспозицией. См. раздел [Использование функции HDR на стр.](#page-38-0) [39.](#page-38-0)
- § Используйте режим **Серийная съемка** для получения 20 или более последовательных снимков. См. раздел [Серийная фотосъемка на стр. 38.](#page-37-0)

#### **Интеграция Dropbox и HTC Sense**

Вы всегда и везде сможете получить доступ к своим фотоснимкам, видеозаписям и документам, если будете хранить их в Dropbox. При входе в свою учетную запись Dropbox с HTC Desire X вы даже сможете получить дополнительные 23 ГБ бесплатного пространства Dropbox для хранения данных на два года. Подробную информацию см. в разделе [Использование Dropbox в HTC Desire X на стр. 117.](#page-116-0)

Если приложение Dropbox не установлено в вашем устройстве изначально, вы можете загрузить его с Google Play.

#### <span id="page-16-0"></span>**HTC «В машине»**

С помощью приложения HTC «В машине» вы сможете продолжать развлекаться, пока находитесь в пути. Вы можете использовать навигацию с указанием поворотов, просматривать карты, совершать вызовы и слушать музыку или интернет-радио. Подробную информацию см. в разделе [HTC «В машине» на стр. 124.](#page-123-0)

#### **Богатый и органичный просмотр веб-сайтов**

Наслаждайтесь веб-содержимым HTML5 и Flash® в пути. И вам больше не нужно перемещаться по странице влево и вправо. Верстка текста в веб-браузере меняется автоматически, подстраиваясь под ширину вашего экрана. Подробную информацию об использовании веб-браузера см. в разделе [Просмотр веб-страниц на стр. 68.](#page-67-0)

Вы также можете сохранить копию просматриваемой страницы для ее последующего прочтения даже в отсутствие подключения к Интернету. См. раздел [Сохранение веб](#page-71-0)[содержимого для последующего просмотра на стр. 72](#page-71-0).

#### **Интеллектуальный набор номера**

Функция "Интеллектуальный набор номера" позволяет звонить быстро и легко. Просто введите телефонный номер или первые несколько букв имени контакта. См. раздел [Выполнение вызова с помощью функции Интеллектуальный набор номера на стр. 51](#page-50-0).

## **Начальный экран**

Ваш Начальный экран — это место, где вы сами создаете свой HTC Desire X. Вы можете добавить свои любимые приложения, ярлыки, папки и виджеты, чтобы они всегда были под рукой. Информацию о том, как это сделать, см. в главе [Индивидуальная настройка на](#page-41-0) [стр. 42](#page-41-0).

#### **Расширенный Начальный экран**

По мере того как вы будете использовать HTC Desire X все больше и больше, вы, возможно, решите, что одного Начального экрана недостаточно. Это не проблема.

Проведите пальцем по горизонтали влево или вправо по экрану, и вы обнаружите больше места для добавления значков, виджетов и т. п.

Нажмите  $\bigcap$ , чтобы вернуться на главный Начальный экран.

## <span id="page-17-0"></span>**Жесты пальцами**

Используйте касательные жесты пальцами, чтобы перемещаться по Начальному экрану, открывать приложения, листать списки и выполнять другие операции.

#### **Нажатие**

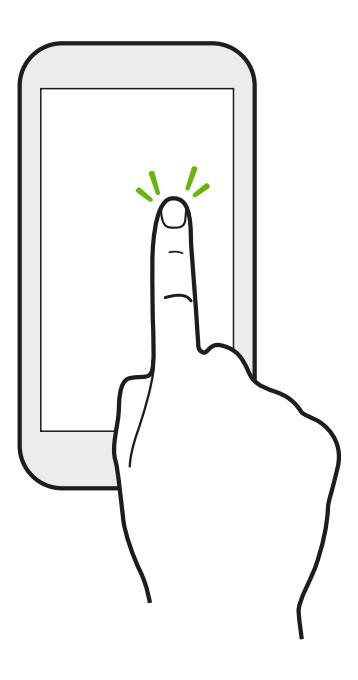

Чтобы ввести текст с клавиатуры, выбрать элементы на экране, например значки приложений и настроек, или нажать на экранные кнопки, используйте легкое нажатие пальцем.

**Нажатие и удержание**

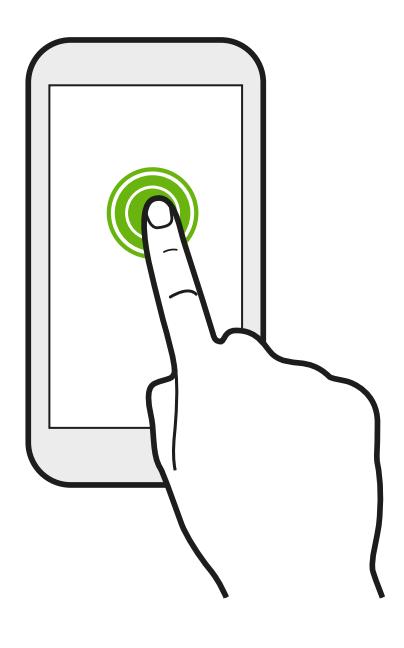

Чтобы открыть доступные варианты действий для элемента (например, для контакта или ссылки на веб-странице), просто нажмите на этот элемент и удерживайте его.

#### **Проведение пальцем или сдвигание**

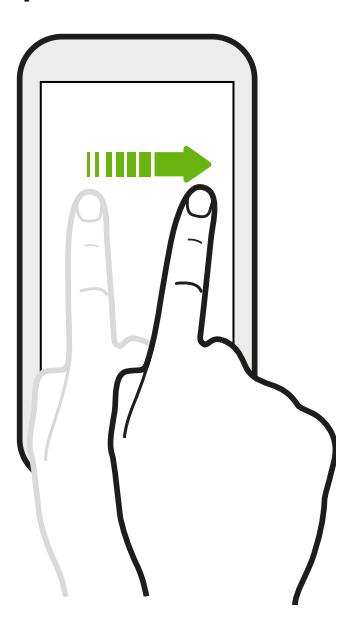

Быстро проведите пальцем в вертикальном или горизонтальном направлении по экрану, чтобы перейти на другие страницы Начального экрана, пролистать документы и т. д.

#### **Перетаскивание**

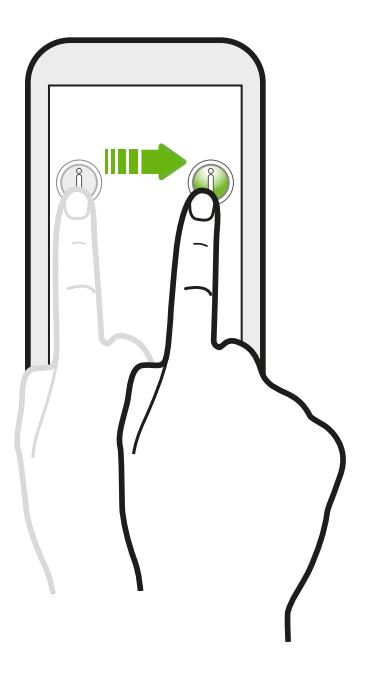

Перед перетаскиванием нажмите пальцем на нужный элемент и не отпускайте его. Во время перетаскивания не отрывайте палец от экрана, пока не дойдете до нужного места.

#### **Рывки**

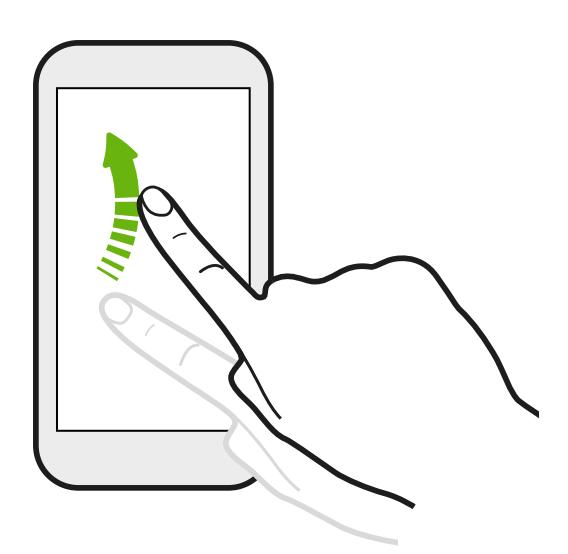

Рывки по экрану аналогичны проведению пальцем, но в этом случае двигать пальцем нужно быстрыми легкими рывками, например перемещаясь вправо и влево по Начальному экрану либо пролистывая список контактов или сообщений.

#### **Сведение и разведение пальцев щипковым движением**

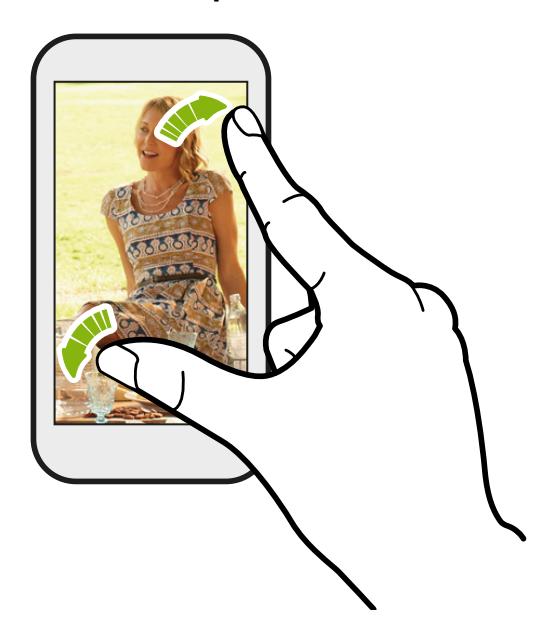

В некоторых приложениях, например Галерея или веб-браузер, разведите пальцы на экране, чтобы увеличить масштаб при просмотре изображения или веб-страницы.

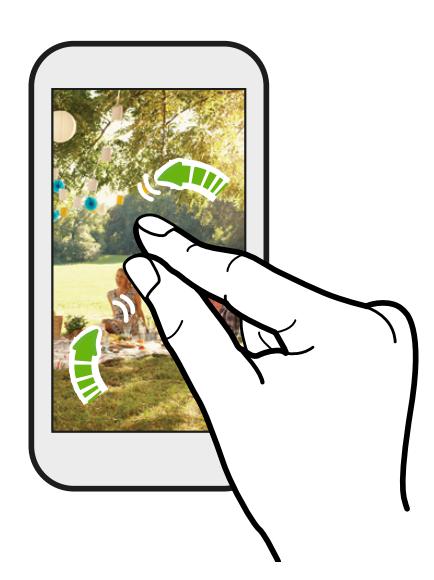

Сведите пальцы вместе щипковым движением для уменьшения масштаба при просмотре изображения или веб-страницы.

#### **Прокрутка двумя пальцами**

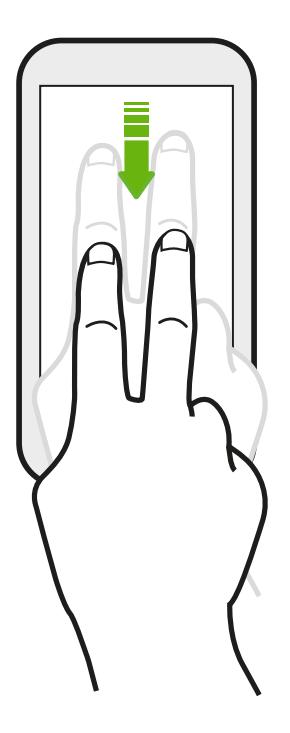

В некоторых приложениях с сортировкой, например Почта или Контакты, для прокрутки экрана можно использовать два пальца. На экране отображается порядок сортировки, и вы можете легко прокрутить его, чтобы найти нужную информацию.

## <span id="page-21-0"></span>**Двигательные жесты**

Используйте двигательные жесты, чтобы отключить или включить динамик HTC Desire X или выполнить другие операции.

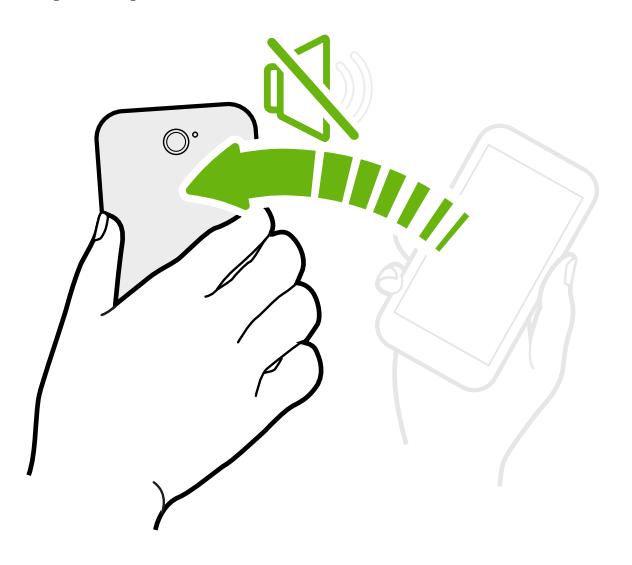

#### **Переворот для включения / выключения динамика**

При получении входящего вызова можно перевернуть HTC Desire X, чтобы выключить динамик.

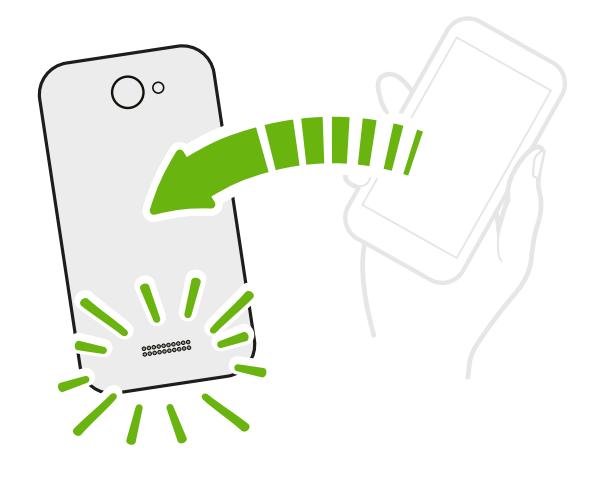

Во время разговора переверните HTC Desire X, чтобы включить динамик для разговора по телефону "без рук" или в режиме конференц-связи.

#### **Поднятие телефона для уменьшение громкости**

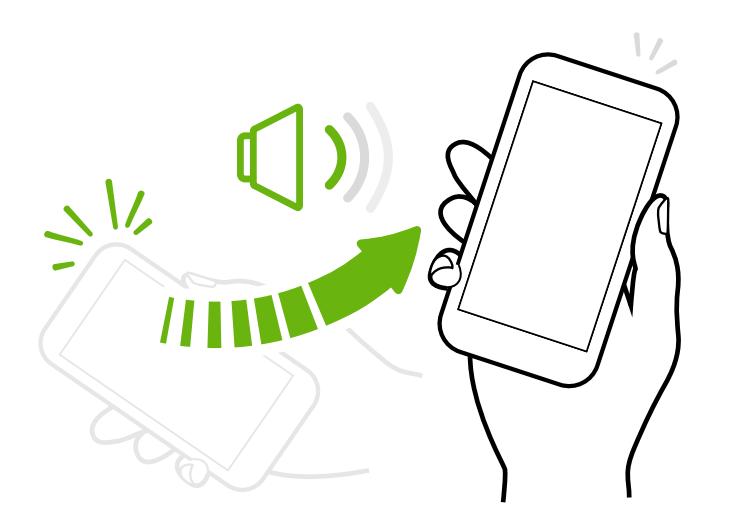

Во время деловых встреч или визита в ресторан поднимите HTC Desire X при получении входящего вызова, чтобы уменьшить громкость звонка.

#### **Установка автоматического увеличения громкости звонка при нахождении в кармане или сумке**

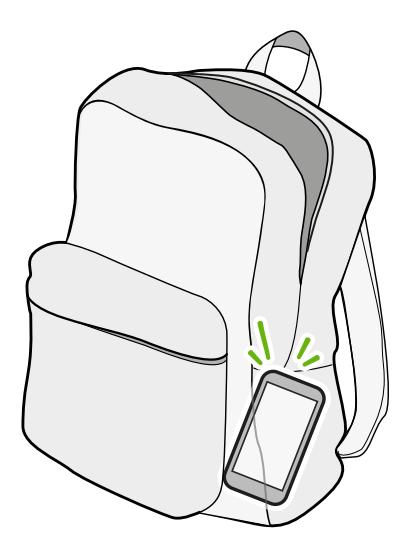

При нахождении на шумной улице вы не слышите звонка HTC Desire X в своей сумке?

Можно настроить HTC Desire X таким образом, чтобы он распознавал свое нахождение в сумке или в кармане и увеличивал громкость звонка, чтобы его можно было услышать в шумных условиях.

#### <span id="page-23-0"></span>**Вращение HTC Desire X для улучшения вида**

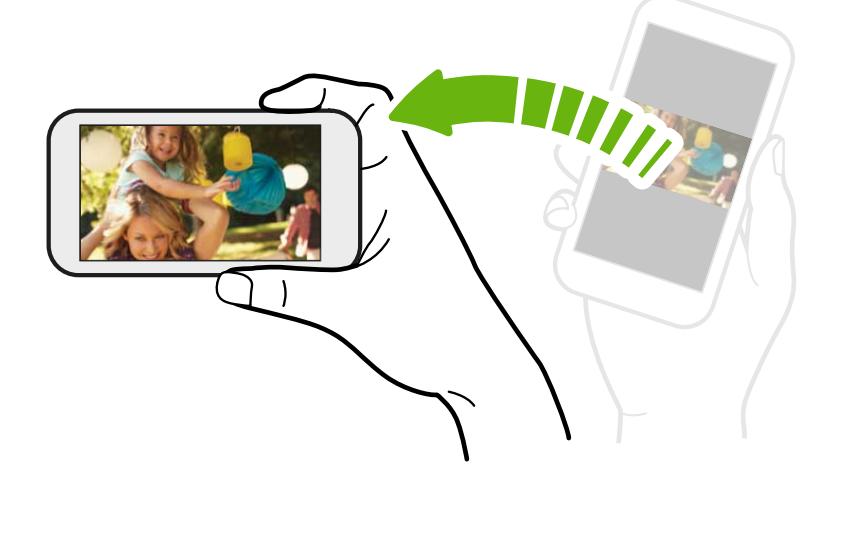

Для многих экранов можно автоматически менять ориентацию с книжной на альбомную, поворачивая HTC Desire X в нужную сторону.

При вводе текста можно повернуть HTC Desire X горизонтально, чтобы использовать более крупную клавиатуру.

### **Режим сна**

Режим сна экономит заряд аккумулятора за счет перевода HTC Desire X в состояние низкого энергопотребления при отключенном дисплее. Он также предотвращает случайное нажатие кнопок, когда HTC Desire X находится в вашей сумке. Вы по-прежнему будете получать сообщения и принимать звонки, а пропущенные вызовы и непрочитанные сообщения будут отображаться на экране блокировки.

Чтобы пропущенные вызовы или непрочитанные сообщения не отображались на экране блокировки, откройте панель Уведомления, а затем нажмите <sup>0</sup>> **Конфиденциальность**.

#### **Переход в режим сна**

Кратковременно нажмите кнопку ПИТАНИЕ, чтобы выключить дисплей и перевести устройство в режим сна. Кроме того, HTC Desire X автоматически переходит в режим сна, если он находится определенное время в режиме ожидания.

Вы можете изменить время до перехода HTC Desire X в режим сна в меню настроек **Дисплей, жесты и кнопки** (или **Дисплей и кнопки**).

#### **Выход из спящего режима**

Для вывода устройства HTC Desire X из спящего режима вручную нажмите кнопку ПИТАНИЕ. Необходимо разблокировать экран.

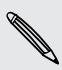

Устройство HTC Desire X автоматически выходит из спящего режима при поступлении входящего вызова.

#### **Разблокировка экрана**

Чтобы разблокировать экран, перетащите кольцо вверх.

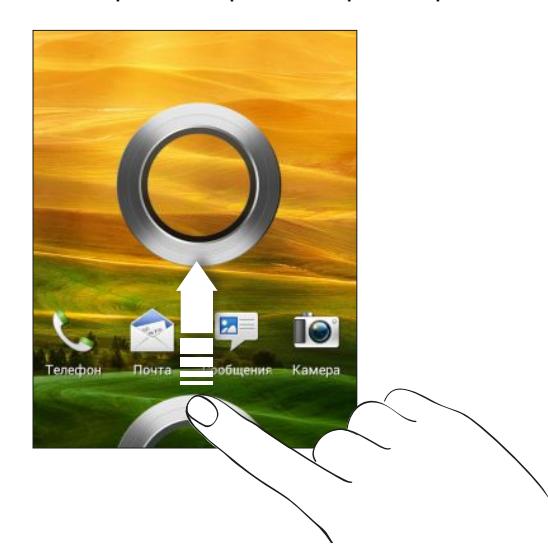

Если вы установили блокировку экрана, вам будет предложено ввести свои учетные данные, прежде чем HTC Desire X разблокируется.

Если вы установили напоминание о событии или будильник, вы можете перетащить на кольцо  $\bullet$  или  $\bullet$ , чтобы отложить или отключить напоминание или будильник.

**Открытие приложения или папки с экрана блокировки**

• На экране блокировки перетащите значок приложения или папки на кольцо, чтобы разблокировать экран и сразу перейти к этому приложению или папке.

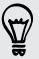

Ярлыки на экране блокировки — те же, что и на панели запуска Начального экрана. Чтобы изменить ярлыки на экране блокировки, замените приложения или папки на панели запуска.

Если на экране блокировки отображается какое-либо уведомление или информация, например пропущенный вызов или новое сообщение, вы можете перетащить его на кольцо, чтобы сразу перейти к соответствующему приложению.

# <span id="page-25-0"></span>**Получение контактов на HTC Desire X**

Добавлять контакты в HTC Desire X можно несколькими способами.

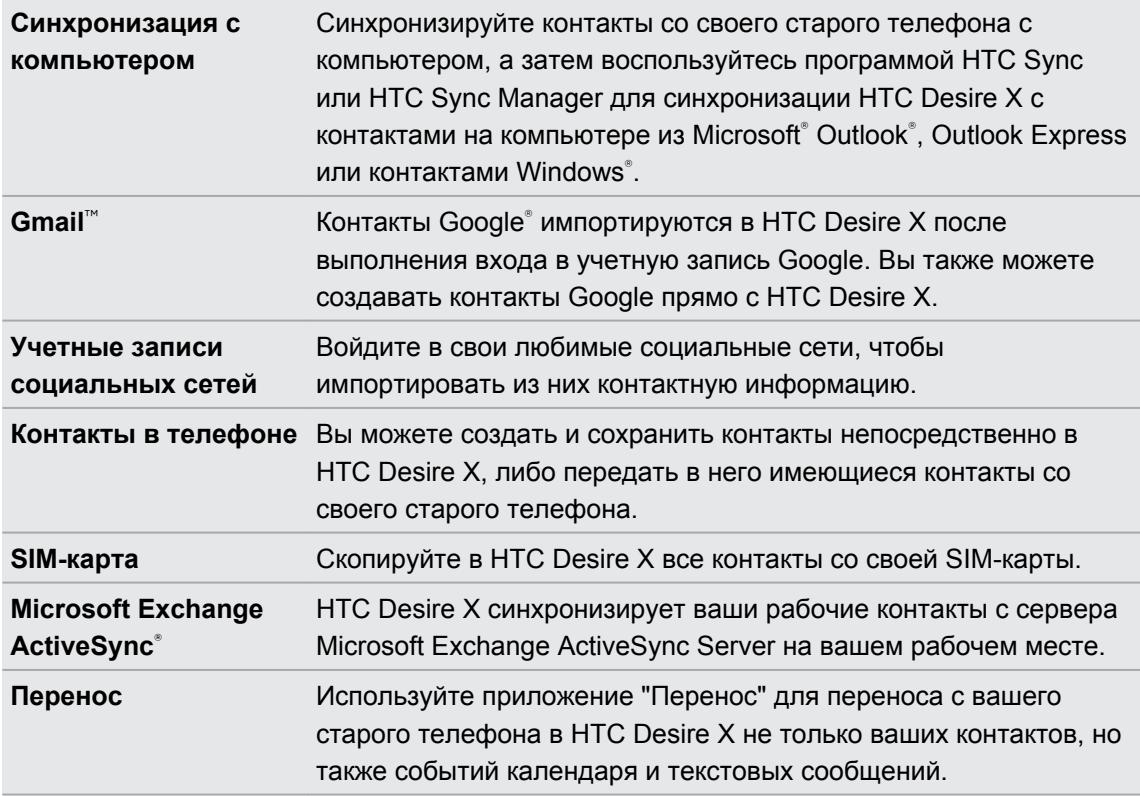

#### **Передача контактов с вашего старого телефона**

Вы можете легко передать контакты со своего старого телефона в HTC Desire X при помощи Bluetooth®. В зависимости от модели вашего старого телефона вы также сможете передать в HTC Desire X другие типы данных, например события календаря и текстовые сообщения.

- 1. На Начальном экране нажмите **: Перенос**.
- **2.** Нажмите **Далее**, чтобы начать.
- **3.** Выберите название и модель вашего старого телефона.
- **4.** В старом телефоне включите Bluetooth, установите режим видимости, а затем следуйте указаниям на экране.

### **Выполнение первого вызова**

- **1.** На Начальном экране нажмите ..
- **2.** Введите телефонный номер или первые несколько букв имени контакта.
- **3.** В списке нажмите на контакт, которому вы хотите позвонить.
- **4.** Для завершения разговора нажмите **Зав.вызов**.

# <span id="page-26-0"></span>**Отправка первого текстового сообщения**

- 1. На Начальном экране нажмите **::::** > Сообщения.
- **2.** Нажмите  $\pm$ .
- **3.** Нажмите , а затем выберите контакты, которым вы хотите отправить сообщение.
- **4.** Нажмите на поле с надписью **Добавить текст**, а затем введите свое сообщение.
- **5.** Нажмите , чтобы вставить смайлик или добавить текстовый шаблон.
- **6.** Нажмите **Отправить**.

# **Передача и получение фотоснимков, видеозаписей и музыки с помощью HTC Desire X**

Существует два способа передачи мультимедийных файлов.

- **Подключите HTC Desire X к компьютеру и выберите режим Дисковод. Компьютер** распознает его как обычный съемный USB-накопитель, и вы сможете копировать мультимедийные файлы в обоих направлениях.
- § Загрузите и используйте нашу программу HTC Sync Manager. Вы можете легко настроить ее на синхронизацию папок, содержащих мультимедийные файлы и списки воспроизведения, на компьютере с HTC Desire X. Программа HTC Sync Manager также может автоматически передавать фотоснимки и видеозаписи с HTC Desire X на компьютер.

Загрузите и установите программу HTC Sync Manager (когда она будет доступна) с нашего веб-сайта. Либо пока вы можете загрузить и использовать для синхронизации своих мультимедийных файлов и данных последнюю версию программы HTC Sync.

### <span id="page-27-0"></span>**Копирование и отправка текста**

В таких приложениях, как веб-браузер и Почта, вы можете выделить и скопировать текст, а затем вставить или отправить его.

#### **Выделение текста**

- **1.** Нажмите и удерживайте слово.
- **2.** Перетащите метки начала и конца, чтобы выделить необходимый фрагмент текста.

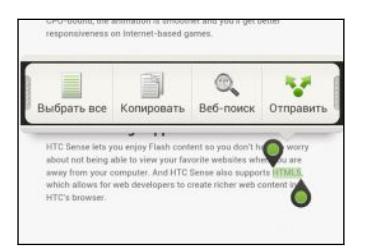

Чтобы скопировать адрес ссылки на веб-страницу, нажмите и удерживайте ссылку, а затем нажмите **Копировать ссылку**.

#### **Копирование и вставка текста**

**1.** После того как вы выделили текст, который хотите скопировать, нажмите **Копировать**.

Выделенный текст скопируется в буфер обмена.

**2.** В поле ввода текста (например, при написании сообщения эл. почты) нажмите и удерживайте место, куда вы хотите вставить текст.

**3.** Нажмите **Вставить**.

#### **Отправка текста**

- **1.** После того как вы выделили текст, который хотите отправить, нажмите **Отправить**.
- **2.** Выберите, куда нужно вставить выделенный текст для отправки, например в сообщение эл. почты или в обновление статуса в социальной сети.

# <span id="page-28-0"></span>**Создание снимка экрана HTC Desire X**

Хотите похвастаться своим новым игровым рекордом, создать в блоге запись о функциях HTC Desire X или опубликовать обновление статуса с информацией о песне, которую вы сейчас слушаете? Вы легко можете сделать снимок экрана и отправить его из приложения Галерея.

Нажмите удерживайте кнопку ПИТАНИЕ, а затем нажмите  $\bigcap$ . Изображение с экрана будет сохранено в альбом "Фотоснимки камеры" приложения Галерея.

# **Переключение между недавно открывавшимися приложениями**

Вы можете легко получить доступ к приложениям, которые вы недавно открывали.

- 1. Нажмите  $\Box$ .
- **2.** Проведите пальцем вверх или вниз, чтобы просмотреть недавно открывавшиеся приложения.

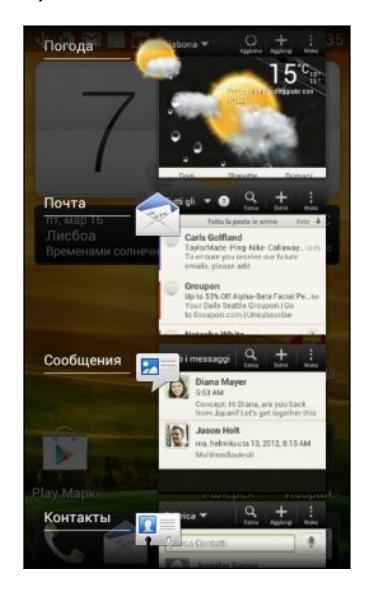

- **Чтобы удалить приложение из списка,** перетащите его влево или вправо.
- § Чтобы переключиться обратно на приложение, просто нажмите на него.

## **Не удается найти кнопку "Меню"?**

Не можете найти кнопку "Меню"? Можно настроить кнопку "Последние приложения" так, чтобы с ее помощью открывалось и меню.

- **1.** Откройте панель Уведомления и нажмите  $\Phi$ .
- **2.** Нажмите **Дисплей, жесты и кнопки** (или **Дисплей и кнопки**).
- **3.** Нажмите кнопку **Последние приложения** и выберите желаемый способ открытия меню, например нажатие или нажатие и удержание кнопки.

# <span id="page-29-0"></span>**Уведомления**

## **Уведомляющий индикатор**

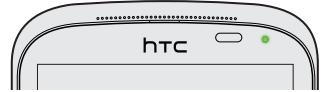

Уведомляющий индикатор показывает следующее:

§ Горит зеленым, когда HTC Desire X подключен к адаптеру сетевого питания или к компьютеру и аккумулятор полностью заряжен.

- § Мигает зеленым, когда имеется ожидающее внимания уведомление.
- **Горит оранжевым во время зарядки аккумулятора.**
- **Мигает оранжевым, когда уровень заряда аккумулятора становится слишком** низким.

#### **Значки уведомлений**

Значки уведомлений в строке состояния помогают вам следить за вашими сообщениями, событиями календаря и сигналами.

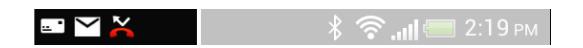

#### <span id="page-30-0"></span>**Панель Уведомления**

При получении нового уведомления вы можете открыть панель Уведомления для просмотра полученного уведомления о событии или новой информации. Кроме того, панель Уведомления позволяет получить быстрый доступ к настройкам.

**1.** Чтобы открыть панель Уведомления, нажмите и удерживайте строку состояния, а затем сдвиньте палец вниз.

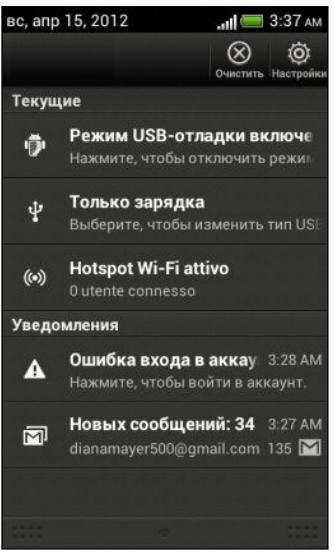

При наличии нескольких уведомлений прокрутите экран вниз, чтобы просмотреть их все.

**2.** Чтобы закрыть панель Уведомления, нажмите и удерживайте нижнюю строку панели, а затем сдвиньте палец вверх. Или просто нажмите  $\leq$ 

### **Знакомство с настройками**

Хотите изменить мелодию звонка, настроить подключение Wi-Fi® или сделать экран ярче? Вы можете сделать это и многое другое в меню "Настройки".

Откройте панель Уведомления и нажмите  $\bullet$ . Ниже представлены некоторые основные настройки, которые вы можете изменять.

- **Нажмите на переключатель Вкл./выкл. рядом с соответствующим элементом,** например Wi-Fi, чтобы включить или отключить его. Нажмите на сам элемент, чтобы настроить его параметры.
- **Нажмите Звук**, чтобы установить мелодию звонка, выбрать профиль звука и настроить звуковые параметры входящих вызовов.
- § Нажмите **Дисплей, жесты и кнопки** (или **Дисплей и кнопки**), чтобы изменить яркость экрана или задать период бездействия экрана для перехода в спящий режим.
- § Нажмите **Безопасность**, чтобы защитить HTC Desire X, например с помощью блокировки экрана.

# <span id="page-31-0"></span>**Продление времени работы аккумулятора**

Время работы устройства до разрядки аккумулятора зависит от интенсивности использования HTC Desire X. Система управления питанием HTC Desire X помогает продлить время работы аккумулятора.

В случаях, когда необходимо продлить время работы устройства от аккумулятора, воспользуйтесь следующими советами.

#### **Проверяйте расход заряда аккумулятора**

Контроль за расходом заряда аккумулятора поможет выяснить элементы, потребляющие большее количество энергии, чтобы принять соответствующие меры. Подробности см. в разделе [Проверка расхода заряда аккумулятора на стр. 182](#page-181-0).

#### **Управляйте своими подключениями**

§ Отключите беспроводные подключения, которые вы не используете.

Чтобы включить или отключить подключения, например "Мобильный интернет", Wi-Fi или Bluetooth, перейдите в меню "Настройки" и нажмите на соответствующие переключатели **Вкл./выкл.**

• Переключайтесь на сеть 2G, когда вы не используете подключение для передачи данных.

Расход энергии повышается, когда вы находитесь в зоне слабого сигнала сети. Временное отключение подключения для передачи данных и переключение в режим сети GSM позволяет уменьшить нагрузку на аккумулятор.

Чтобы переключиться в режим GSM, перейдите в меню "Настройки" и нажмите **Мобильный интернет** > **Режим работы сети** > **Только GSM**.

§ Включайте функцию GPS только тогда, когда необходимо определить точное местоположение.

Чтобы предотвратить использование функции GPS некоторыми приложениями в фоновом режиме, отключите параметр **Спутники GPS**. Включайте его только тогда, когда вам нужно определить свои точные координаты при использовании функций навигации или приложений на базе информации о местоположении. Перейдите в меню "Настройки" и нажмите **Местоположение**, чтобы включить или отключить этот параметр.

#### **Управление дисплеем**

Уменьшение яркости, включение функции перехода дисплея в спящий режим, когда он не используется, и поддержание максимально простого наполнения дисплея позволяет уменьшить расход заряда аккумулятора.

- Используйте автоматические настройки яркости (по умолчанию) или уменьшите яркость вручную.
- **Уменьшите интервал времени до отключения экрана.**
- § Настройте веб-браузер на автоматическое затемнение экрана во время загрузки веб-страниц. Откройте приложение Интернет, а затем нажмите **: > Настройки > Специальные возможности** > **Затемнить экран во время загрузки страницы**.

Подробности см. в разделах [Изменение настроек экрана на стр. 179](#page-178-0) и [Индивидуальная](#page-41-0) [настройка на стр. 42](#page-41-0).

#### **Ограничьте передачу данных и синхронизацию в фоновом режиме**

Передача данных и синхронизация в фоновом режиме могут существенно повысить расход заряда аккумулятора, если у вас установлено много приложений, использующих фоновую синхронизацию данных. Не рекомендуется разрешать приложениям синхронизировать данные слишком часто. Выясните, допускают ли приложения выбор более продолжительных интервалов автоматической синхронизации, либо синхронизируйте их вручную.

- § В меню "Настройки" нажмите **Аккаунты и синхронизация** и проверьте, какие виды данных синхронизируются с вашими сетевыми учетными записями. В случае разрядки аккумулятора временно отключите синхронизацию некоторых данных.
- Если у вас много учетных записей эл. почты, рассмотрите возможность увеличения интервала синхронизации для некоторых из них.

В приложении Почта выберите учетную запись, нажмите **В > Настройки > Синхронизация, отправка и получение**, а затем настройте параметры в разделе "Расписание синхронизации".

- Если вы долго находитесь в одном населенном пункте, синхронизируйте обновления сведений о погоде только для своего текущего местоположения, а не для всех указанных вами городов. Откройте приложение Погода и нажмите  $\overline{P}$  > **Изменить**, чтобы удалить ненужные города.
- Грамотно выбирайте виджеты.

Некоторые виджеты постоянно синхронизируют данные. Рассмотрите возможность удаления с Начального экрана виджетов, которые вам не очень нужны.

§ В приложении Play Store нажмите > **Настройки**, а затем снимите флажок **Автоматически добавлять виджеты**, чтобы предотвратить автоматическое добавление виджетов на Начальный экран при установке новых приложений. Также снимите флажок **Автоматическое обновление приложений**, если вас устраивает обновление приложений из Play Store вручную.

#### **Другие советы**

Чтобы сэкономить еще немного энергии аккумулятора, воспользуйтесь следующими рекомендациями.

- <span id="page-33-0"></span>§ Уменьшите громкость системы и мультимедиа.
- Сведите к минимуму использование вибрации и звукового сопровождения. В меню "Настройки" нажмите **Звук** и отключите ненужные вам функции.
- **Проверьте настройки своих приложений на предмет дополнительных параметров,** позволяющих оптимизировать время работы аккумулятора.

# **Обновление программного обеспечения HTC Desire X**

HTC Desire X может проверять, а затем уведомлять о наличии новых обновлений. Кроме того, вы можете проверять наличие обновлений вручную.

Вы можете использовать Wi-Fi или подключение к Интернету вашего компьютера, чтобы загрузить обновления ПО для экономии потока трафика. Вы можете задать данный параметр в меню **Настройки** > **О программе** > **Обновления ПО** > .

#### **Установка обновления программного обеспечения**

Когда включено подключение к Интернету и имеется новое доступное обновление ПО, в строке состояния появляется значок уведомления о наличии обновления  $\mathbf{Q}$ .

- **1.** Откройте панель Уведомления и нажмите на уведомление о системном обновлении.
- **2.** Если вы хотите избежать дополнительных затрат на передачу данных, выберите вариант **Использовать только Wi-Fi или сквозное подключение к ПК**.
- **3.** Нажмите **OK**.
- **4.** После завершения загрузки выберите **Установить сейчас** и нажмите **OK**.

Дождитесь завершения обновления. HTC Desire X автоматически перезапустится.

#### <span id="page-34-0"></span>**Установка обновления приложения**

Когда включено подключение к Интернету и имеется доступное обновление для одного из ваших приложений, в строке состояния появляется значок уведомления о наличии обновления .

**1.** Откройте панель Уведомления и нажмите на уведомление об обновлении.

Откроется экран "Обновления", содержащий список обновлений для приложений, которые необходимо установить.

- **2.** Нажмите на элемент, чтобы просмотреть сведения о нем, а затем нажмите  $\leq$ .
- **3.** По завершении просмотра обновлений нажмите **Установить**. При необходимости вам будет предложено перезапустить HTC Desire X.

**Проверка обновлений вручную**

- **1.** Откройте панель Уведомления и нажмите <sup>.</sup> О.
- **2.** Нажмите **О программе** > **Обновления ПО** > **Проверить сейчас**.

# **Синхронизация мультимедийных файлов и данных с HTC Sync Manager**

С помощью HTC Sync Manager вы можете наслаждаться всей полнотой своей богатой мультимедийной библиотеки как за компьютером, так и в пути. Вы также можете использовать эту программу для хранения одинаковых контактов, важных документов и других данных и в HTC Desire X, и на компьютере.

Программа HTC Sync Manager пришла на замену программе HTC Sync и предлагает гораздо больше полезных функций. Вы можете сделать следующее.

- § воспроизводить музыку и видео с помощью встроенного проигрывателя; (вы также можете воспроизводить плейлисты iTunes® и проигрывателя Windows Media® Player);
- § управлять библиотекой музыки, фото и видео на своем компьютере;
- § копировать музыку с компакт-дисков на компьютер;
- **синхронизировать фотоснимки, видеозаписи, музыку, списки воспроизведения и** альбомы между HTC Desire X и компьютером;
- § синхронизировать информацию, такую как контакты, календарь, документы и закладки веб-страниц, между HTC Desire X и компьютером.

Информацию о том, как установить и использовать эту программу, см. в разделе [Основные сведения о программе HTC Sync Manager на стр. 156.](#page-155-0)

Загрузите и установите программу HTC Sync Manager (когда она будет доступна) с вебсайта [www.htc.com/help](http://www.htc.com/help). Либо пока вы можете загрузить и использовать для синхронизации своих мультимедийных файлов и данных последнюю версию программы HTC Sync.

# <span id="page-35-0"></span>**Камера**

### **Основные сведения о приложении Камера**

Фотографируйте быстро и без задержки. Вы можете открыть приложение Камера прямо с экрана блокировки, даже если HTC Desire X защищен с помощью пароля.

- **1.** Если дисплей погас, нажмите кнопку ПИТАНИЕ.
- **2.** Перетащите значок приложения Камера на кольцо экрана блокировки, чтобы можно было сразу начать фото- и видеосъемку.

Вы также можете запустить это приложение с Начального экрана, нажав Камера.

Используйте элементы управления на экране видоискателя для добавления эффектов, приближения или отдаления объекта съемки и пр.

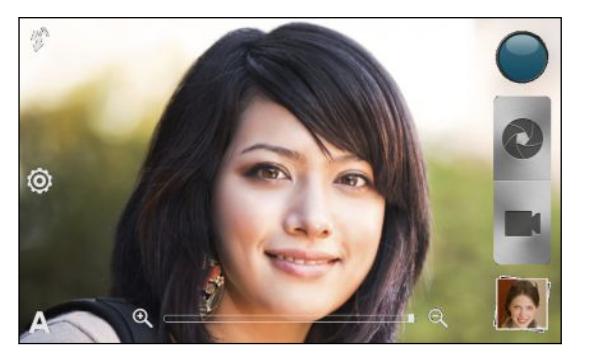

 $\langle \!\! \psi \!\! \rangle$ 

После работы с приложением Камера (или в случае временного ухода с экрана видоискателя) вам все же придется разблокировать HTC Desire X, если в нем включена блокировка экрана.

#### **Масштабирование**

- § Перед фото- или видеосъемкой можно приблизить или отдалить объект съемки, перемещая палец по шкале масштабирования.
- **Во время видеосъемки шкала масштабирования всегда отображается на экране.** Так что вы свободно можете приближать или отдалять объекты съемки.
#### **Выбор эффекта**

Используйте имеющиеся эффекты камеры, чтобы придать вашим фотоснимкам такой вид, будто их снимали через специальные объективы или фильтры. Вы также можете применить определенные эффекты к видеозаписям.

- **1.** Нажмите  $\bigcirc$ .
- **2.** Пролистайте имеющиеся эффекты и нажмите на понравившийся.

#### **Установка разрешения**

- **1.** На экране видоискателя нажмите <sup>.</sup>.
- **2.** Нажмите **Разрешение изображения** или **Качество видео** и выберите требуемое разрешение.

#### **Выбор режима работы вспышки**

Нажмите на значок вспышки, чтобы выбрать режим ее работы.

В режиме "Вспышка" или "Автоматическая вспышка" камера самостоятельно устанавливает наиболее подходящую яркость вспышки для вашего снимка.

### **Фотосъемка**

- **1.** Откройте приложение Камера с экрана блокировки или Начального экрана.
- **2.** Просто наведите камеру на то, что вы хотите сфотографировать. Камера автоматически настраивает фокус и продолжает его подстройку по мере ее перемещения.
- **3.** Когда вы будете готовы сделать снимок, нажмите ...

### **Видеосъемка**

- **1.** Откройте приложение Камера с экрана блокировки или Начального экрана.
- **2.** Когда вы будете готовы начать съемку, нажмите **...**.
- **3.** В процессе съемки вы можете:
	- § свободно увеличивать или уменьшать масштаб;
	- перефокусировать камеру на другой объект или область, просто нажимая на них на экране видоискателя;
	- § нажимать на значок вспышки, чтобы включить или отключить ее.
- **4.** Чтобы остановить съемку, нажмите

#### **Фотосъемка в процессе видеосъемки**

Если вы снимаете видео с помощью главной камеры, можно нажать  $\bullet$ , чтобы сфотографировать объект съемки.

# **Серийная фотосъемка**

Хотите фотографировать движущиеся объекты? Неважно, что вы снимаете — игру в футбол вашего ребенка или автомобильную гонку, — вы всегда сможете запечатлеть нужный момент.

Для использования этой функции у вас должен быть выбран сюжет **Авто**.

**1.** На экране видоискателя нажмите и удерживайте  $\bullet$ . Камера сделает до 20 последовательных снимков вашего объекта.

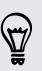

F

Хотите получать еще больше снимков? Нажмите  $\bullet$  > Серийная съемка, а затем снимите флажок **Не более 20 кадров**.

**2.** После съемки выберите фотоснимок, который вам нравится больше всего, и нажмите **Лучший снимок**. Чтобы сохранить больше снимков из серии, просто удалите те из них, которые вам не нужны.

### **Сюжеты камеры**

Сюжеты обеспечивают легкий способ корректировки обычных настроек камеры в соответствии с текущим освещением и окружением. Используйте режим **Авто** и позвольте камере определять оптимальные настройки автоматически либо сами выберите сюжет из их широкого ряда перед началом фотосъемки.

### **Улучшение портретных снимков**

Если вы хотите, чтобы члены вашей семьи или ваши друзья получались на снимках максимально хорошо, убедитесь, что вы используете сюжет "Портрет".Этот сюжет делает кожу на ваших фотоснимках более гладкой.

- **1.** На экране видоискателя нажмите  $\blacktriangle$ .
- **2.** Нажмите **Портрет**.
- **3.** Когда вы будете готовы сделать снимок, нажмите ...

### **Использование функции HDR**

При выполнении портретных снимков на ярком фоне используйте функцию фотосъемки с расширенным динамическим диапазоном (HDR) для получения четкого изображения объектов съемки. Функция HDR выявляет как яркие, так и затененные участки изображения даже в условиях высококонтрастного освещения.

- **1.** На экране видоискателя нажмите  $\blacktriangle$ .
- **2.** Нажмите **HDR**.
- **3.** Когда вы будете готовы сделать снимок, нажмите ...

Камера сделает три снимка с различными уровнями экспозиции и объединит их в один улучшенный снимок.

### **Панорамная фотосъемка**

Неважно, что вы снимаете — даже если это мост "Золотые ворота" или Эйфелева башня, — вы всегда сможете уместить широкий или высокий объект на одном фотоснимке.

- **1.** На экране видоискателя нажмите  $\blacktriangle$ .
- **2.** Нажмите **Панорама**.

В этом режиме функции масштабирования и вспышки отключены.

- **3.** Когда вы будете готовы снять первый кадр, нажмите  $\bullet$ . На экране появятся стрелки направления, предлагающие переместить устройство влево или вправо (в альбомной ориентации) либо вверх или вниз (в книжной ориентации).
- **4.** По мере перемещения на экране появляется направляющая. Используйте ее для компоновки первой части снимаемой вами сцены.
- **5.** Продолжайте перемещать HTC Desire X максимально плавно. Камера автоматически снимет пять последовательных кадров.
- 6. Нажмите **, чтобы остановить съемку в любое время**.

Камера "склеит" снимки в единое изображение.

### **Групповая фотосъемка**

Вам бывает трудно заставить каждого из группы улыбаться и при этом смотреть в объектив камеры, а не по сторонам? С помощью HTC Desire X вы сможете делать отличные групповые портреты с максимальным числом улыбок и минимальным количеством моргнувших людей.

- **1.** На экране видоискателя нажмите  $\blacktriangle$ .
- **2.** Нажмите **Групповой портрет**.
- **3.** Когда вы будете готовы сделать снимок, нажмите  $\bullet$ . Камера сделает несколько снимков и объединит их в один групповой с наилучшим возможным качеством.

## **Съемка в условиях слабой освещенности**

Вы можете получать великолепные изображения даже при тусклом свете.

- **1.** На экране видоискателя нажмите **A**.
- **2.** Нажмите **Сумерки**.

(۳)

В этом режиме вспышка отключена.

- **3.** Когда вы будете готовы сделать снимок, нажмите  $\bullet$ .
- **Во избежание размытости фотоснимков удерживайте HTC Desire X в неподвижном** положении.
	- § После фотосъемки можно улучшить снимок, применив к нему специальные эффекты, такие как "Автоулучшение" и "Высокая контрастность".

### **Изменение настроек камеры и видео**

- **1.** На экране видоискателя нажмите <sup>.</sup>
- **2.** Помимо изменения основных настроек камеры и видео вы также можете выполнить следующее.
	- § Измените период, в течение которого полученный фотоснимок или видеозапись будут отображаться на экране просмотра, прежде чем камера снова вернется к экрану видоискателя.
	- § Автоматически делайте снимок, когда тот, кого вы снимаете, улыбнется (только в режиме фотосъемки).
	- Создавайте геометки для фотоснимков, чтобы сохранять в сделанных вами снимках GPS-координаты (только в режиме фотосъемки).
	- **Установите уровень ISO. Более высокие значения ISO подходят для** фотосъемки в условиях слабой освещенности (только в режиме фотосъемки).
	- **Автоматически выгружайте фотоснимки в социальную сеть (только в режиме** фотосъемки). Вы можете настроить периодичность выгрузки, выбрать альбом, в который будет осуществляться выгрузка, и установить уровень конфиденциальности.

# **Индивидуальная настройка**

### **Сделайте HTC Desire X по-настоящему вашим**

Сделайте так, чтобы HTC Desire X выглядел и звучал именно так, как вы этого хотите. Установите для него другой фоновый рисунок, обложку, мелодию звонка и звук уведомления о событиях, таких как входящие SMS-сообщения, сообщения эл. почты и напоминания календаря.

# **Индивидуальная настройка устройства HTC Desire X с помощью сюжетов**

При использовании сюжетов устройство HTC Desire X начинает выполнять функции сразу нескольких телефонов. Сюжеты — это индивидуально настроенные варианты макетов Начального экрана. Переключаясь между сюжетами, вы мгновенно переключаете устройство HTC Desire X в режим, превосходно подходящий для выходных, путешествия, работы или для чистой игры.

Каждый раз, когда вы добавляете или изменяете что-либо на Начальном экране, устройство HTC Desire X автоматически сохраняет внесенные изменения в текущем выбранном сюжете.

#### **Создание нового сюжета**

При создании нового сюжета вы начнете с пустого Начального экрана.

- **1.** Откройте панель Уведомления и нажмите  $\bullet$  > **Персонализация**.
- **2.** На вкладке "Экран" нажмите **Сюжет**.
- **3.** Нажмите > **Создать**.
- **4.** Введите название нового сюжета и нажмите **Готово**.
- **5.** Выполните индивидуальную настройку сюжета, добавив виджеты и приложения, изменив фоновый рисунок и т. д. Все вносимые вами изменения будут автоматически сохраняться в данном сюжете.

#### **Переименование сюжета**

- **1.** Откройте панель Уведомления и нажмите  $\bullet$  > **Персонализация**.
- **2.** На вкладке "Экран" нажмите **Сюжет**.
- **3.** Проводя пальцем по экрану справа налево, выберите сюжет, который вы хотите переименовать.
- **4.** Нажмите и удерживайте эскиз сюжета, а затем нажмите **Переименовать**.

#### 43 Индивидуальная настройка

- **5.** Введите новое имя сюжета.
- **6.** Нажмите **Готово**.

#### **Удаление сюжетов**

- **1.** Откройте панель Уведомления и нажмите  $\bullet$  > **Персонализация**.
- **2.** На вкладке "Экран" нажмите **Сюжет**.
- **3.** Нажмите > **Удалить**.
- **4.** Проводя пальцем по экрану справа налево, пролистайте сюжеты, а затем нажмите на один или несколько сюжетов, которые вы хотите удалить.
- **5.** Нажмите **Удалить**.

### **Изменение фонового рисунка**

Установите свой любимый фотоснимок в качестве фонового рисунка Начального экрана. Выберите фоновый рисунок из имеющихся вариантов или используйте любой снимок, сделанный с помощью камеры.

- **1.** Откройте панель Уведомления и нажмите  $\bullet$  > Персонализация.
- **2.** На вкладке "Экран" нажмите **Фоновый рисунок**.
- **3.** Нажмите на один из следующих вариантов.

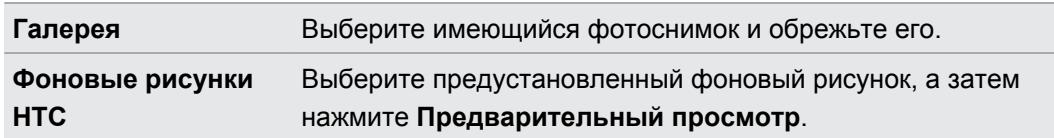

**4.** Нажмите **Сохранить** или **Применить**.

### **Применение новой обложки**

Вы можете выполнить индивидуальную настройку и за пределами Начального экрана, применив новую обложку. Обложки придают иной вид и ощущения большинству экранных кнопок, экранам приложений, меню выбора действий и другим элементам.

- **1.** Откройте панель Уведомления и нажмите  $\bullet$  > **Персонализация**.
- **2.** На вкладке "Экран" нажмите **Обложка**.
- **3.** Проводя пальцем по экрану справа налево, выберите желаемую обложку.
- **4.** Нажмите **Применить**.

# **Индивидуальная настройка Начального экрана при помощи виджетов**

Виджеты предоставляют быстрый доступ к важной информации и мультимедийному содержимому прямо с Начального экрана. Некоторые виджеты уже добавлены на Начальный экран для удобства. Вы можете добавить другие виджеты из имеющихся подборок.

#### **Добавление виджета на Начальный экран**

- **1.** Нажмите и удерживайте пустую область на Начальном экране.
- **2.** На вкладке "Виджеты" вы можете выполнить следующее.
	- Проводите пальцем влево или вправо, чтобы просмотреть весь набор виджетов.
	- **Нажмите**  $\mathbf{Q}$ , чтобы выполнить поиск конкретных виджетов.
	- § Нажмите **Все виджеты**, чтобы выбрать из меню выбора.

Для некоторых виджетов предлагаются различные стили и размеры.

**3.** Перетащите виджет на эскиз начального экрана, на который вы хотите добавить его.

Вы также можете добавить виджеты, которые позволяют быстро включать или отключать определенные функции, такие как Wi-Fi и Bluetooth. Нажмите **Все виджеты** > **Настройки**, а затем нажмите на нужный виджет.

#### **Изменение настроек виджета**

Вы можете изменять основные настройки некоторых виджетов (например, виджета Контакты и Почта) с Начального экрана.

**1.** Нажмите и удерживайте виджет на Начальном экране, а затем перетащите его на кнопку  $\mathbf{\odot}$ .

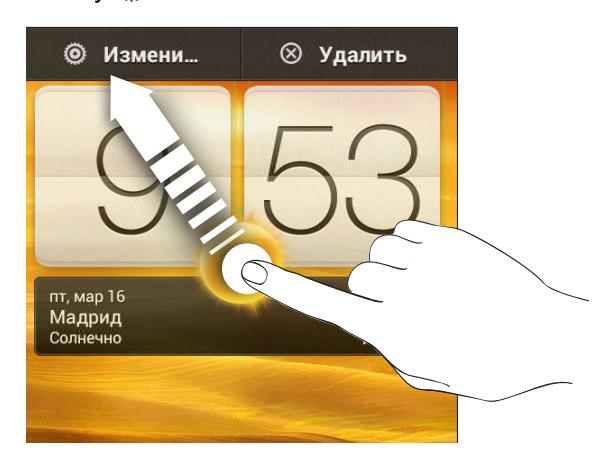

Откроется соответствующий экран, на котором вы сможете изменить некоторые настройки данного виджета.

**2.** Измените настройки виджета в соответствии со своими предпочтениями.

#### **Изменение размера виджета**

У некоторых виджетов можно изменить размер после их добавления на Начальный экран.

- **1.** Нажмите и удерживайте виджет на Начальном экране, а затем поднимите палец. Если на виджете появятся кнопки со стрелками, значит его размер можно изменить.
- **2.** Перетаскивайте кнопку со стрелкой для увеличения или уменьшения размера виджета.

# **Добавление приложений и других ярлыков на Начальный экран**

Поместите часто используемые приложения на Начальный экран. Также вы можете добавить ярлыки для часто используемых настроек, закладок на веб-страницы и т. д.

- **1.** Нажмите и удерживайте пустую область на Начальном экране.
- **2.** На вкладке "Приложения" или "Ярлыки" выберите элемент для добавления: приложение или ярлык.

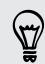

Для добавления приложения вы также можете нажать ;;;;; , нажать и удерживать приложение, а затем перетащить его на свободное место на Начальном экране.

### **Переупорядочивание или удаление виджетов и значков на Начальном экране**

#### **Перемещение виджета или значка**

**1.** Нажмите и удерживайте виджет или значок, который вы хотите переместить.

- **2.** Перетащите виджет или значок на новое место на экране.
- **Вы можете задержаться у левого или правого края экрана, чтобы перетащить виджет** или значок на другую панель Начального экрана.
- **При перетаскивании виджета в ячейку, уже занятую другим виджетом или значком,** старый элемент автоматически убирается, освобождая место.
- **3.** После перемещения виджета или значка в нужное место поднимите палец.

### **Удаление виджета или значка**

**1.** Нажмите и удерживайте виджет или значок, который вы хотите удалить, а затем перетащите его на  $\otimes$ .

**2.** После того как виджет или значок станет красным, поднимите палец.

## **Индивидуальная настройка панели запуска**

Панель запуска на Начальном экране обеспечивает доступ к часто используемым приложениям с помощью одного нажатия. Вы можете заменить приложения на панели запуска другими приложениями, которые вы часто используете.

**1.** Нажмите и удерживайте приложение, которое вы хотите заменить, а затем перетащите его за пределы панели запуска.

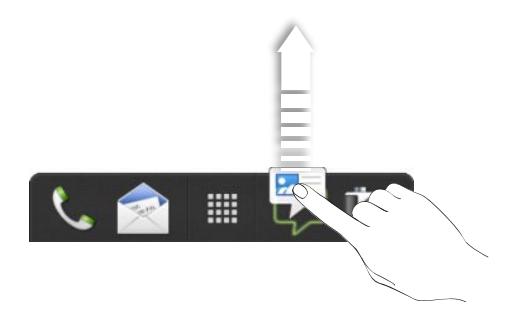

- **2.** Нажмите **;;;**; чтобы перейти на экран "Все приложения".
- **3.** Нажмите и удерживайте приложение, а затем перетащите его на свободное место на панели запуска.
- **На панель запуска также можно поместить ярлыки для настроек или информации.** Сначала добавьте ярлык на Начальный экран, а затем перетащите его на панель запуска.
	- **Приложения и ярлыки на экране блокировки те же, что и на панели запуска.**

# **Группирование приложений в папку**

Используйте папки для группирования приложений на панели запуска или на Начальном экране, чтобы освободить место для добавления дополнительных приложений.

**1.** Нажмите и удерживайте приложение, а затем перетащите его на другое приложение, чтобы автоматически создать папку.

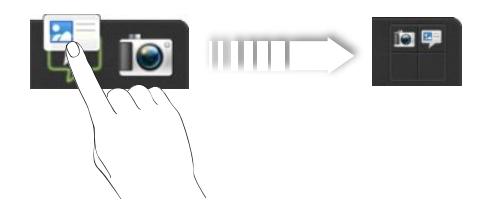

- **2.** Нажмите на папку, чтобы открыть ее.
- **3.** Нажмите  $\pm$ .
- **4.** Выберите одно или несколько приложений, которые вы хотите добавить в папку.
- **5.** Нажмите **Добавить**.

Вы также можете добавить ярлыки для настроек или информации. Сначала добавьте ярлык на Начальный экран, а затем перетащите его в папку.

#### **Переименование папки**

- **1.** Нажмите на папку, чтобы открыть ее.
- **2.** Нажмите на строку заголовка окна папки.
- **3.** Введите новое имя папки.
- **4.** Нажмите на экран за пределами папки, чтобы закрыть ее.

#### **Удаление элементов из папки**

- **1.** Нажмите на папку, чтобы открыть ее.
- **2.** Нажмите и удерживайте приложение или ярлык, а затем перетащите его на Начальный экран или на значок  $\otimes$ , чтобы удалить. Повторите процедуру для удаления других элементов из папки.

Если в папке остался только один элемент, он автоматически выносится из папки, а сама папка удаляется.

# **Индивидуальная настройка при помощи наборов звуков**

Каждый набор звуков содержит свою собственную комбинацию звуков для мелодии звонка и уведомлений, например для входящих сообщений, сообщений эл. почты, напоминаний о событиях календаря и т. д. Переключаясь между наборами звуков, вы мгновенно можете менять поведение HTC Desire X так, чтобы он звонил или предупреждал вас смешными звуками, когда вы отдыхаете в компании друзей, или изысканными звуками, когда вы находитесь на работе.

#### **Создание набора звуков**

- **1.** Откройте панель Уведомления и нажмите  $\bullet$  > **Персонализация**.
- **2.** На вкладке "Звук" нажмите **Набор звуков**.
- **3.** На экране "Наборы звуков" нажмите  $\pm$ .
- **4.** Введите название нового набора звуков и нажмите **Готово**.

Созданный набор звуков будет добавлен в список наборов звуков. Вы можете включать различные звуки в набор звуков в соответствии с вашими предпочтениями.

#### **Изменение мелодии звонка, уведомлений и звуков**

- **1.** Откройте панель Уведомления и нажмите  $\bullet$  > **Персонализация**.
- **2.** На вкладке "Звук" нажмите **Набор звуков**.
- **3.** Выберите набор звуков, который вы хотите изменить, или создайте новый набор, а затем нажмите **Применить**.
- **4.** Измените мелодию звонка, звук уведомления и сигнал на экране индивидуальной настройки.

HTC Desire X автоматически сохраняет сделанные вами изменения в текущий набор звуков.

#### **Удаление наборов звуков**

- **1.** Откройте панель Уведомления и нажмите  $\bullet$  > **Персонализация**.
- **2.** На вкладке "Звук" нажмите **Набор звуков**.
- **3.** Нажмите **1.**
- **4.** Выберите один или несколько наборов звуков, которые вы хотите удалить.
- **5.** Нажмите **Удалить**.

### **Переупорядочивание вкладок приложений**

Вы можете переупорядочивать вкладки в нижней части некоторых приложений для расположения типов информации, которые вы часто используете, в соответствии с приоритетом. Вы также можете добавлять или удалять вкладки.

- **1.** Откройте приложение, имеющее обычные вкладки в нижней части экрана.
- **2.** Нажмите и удерживайте текущую вкладку до тех пор, пока на экране не отобразится сообщение об изменении порядка расположения вкладок.

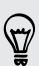

Если вкладки в приложении не видны, нажмите > **Изменить вкладки**.

- **3.** Вы можете сделать следующее.
	- § Измените порядок расположения вкладок. Нажмите и удерживайте вкладку, а затем перетащите ее на новое место.
	- **Перетащите вкладку в нижнюю строку или из нее для того, чтобы добавить или** удалить вкладку.

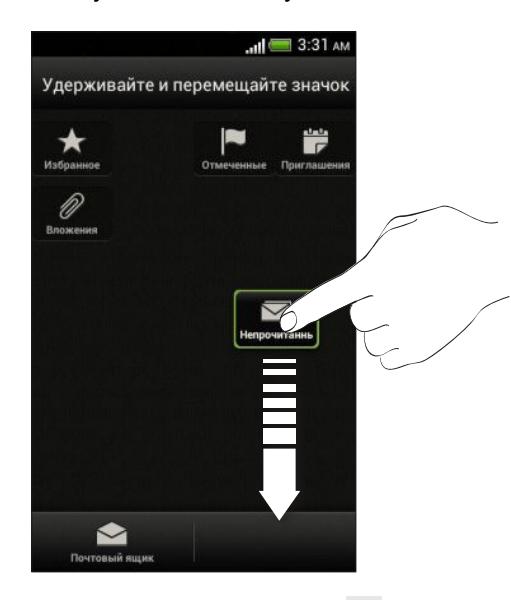

**4.** По завершении нажмите  $\lt$ .

# **Телефонные вызовы**

## **Выполнение вызова с помощью функции Интеллектуальный набор номера**

Вы можете либо просто набрать номер, либо воспользоваться функцией Интеллектуальный набор номера для быстрого выполнения вызова. Функция Интеллектуальный набор номера позволяет найти и позвонить сохраненному/ синхронизированному контакту или по номеру из вашего журнала вызовов.

- **1.** На Начальном экране нажмите ...
- **2.** Введите телефонный номер или первые несколько букв имени контакта.
- **3.** В списке нажмите на контакт, которому вы хотите позвонить.

Чтобы просмотреть другие телефонные номера контакта, нажмите  $\sqrt{\frac{2}{6}}$  рядом с именем контакта.

**4.** Для завершения разговора нажмите **Зав.вызов**.

# **Быстрый набор**

Быстрый набор используется для набора номера телефона при помощи одного нажатия. Например, если вы назначаете номеру контакта клавишу 2, то для набора данного номера вы можете просто нажать и удерживать клавишу 2.

Клавиша 1 обычно сохраняется для голосовой почты. Нажмите и удерживайте эту клавишу, чтобы позвонить в голосовую почту и прослушать свои сообщения голосовой почты.

#### **Назначение клавиши быстрого набора**

- **1.** На Начальном экране нажмите .
- **2.** Нажмите > **Быстрый набор**.
- **3.** Нажмите  $\bigstar$ , а затем выберите контакт из списка.
- **4.** На экране "Быстрый набор" выберите номер телефона контакта и назначьте ему клавишу быстрого набора.
- **5.** Нажмите **Сохранить**.

(۳)

F

# **Звонок по телефонному номеру из SMSсообщения**

- **1.** Нажмите на номер телефона в сообщении.
- **2.** Нажмите **Позвонить**.

Чтобы позвонить отправителю сообщения, нажмите на полученное сообщение, а затем нажмите **Позвонить** в меню выбора действий.

### **Звонок по телефонному номеру из сообщения эл. почты**

- **1.** Нажмите на телефонный номер в теле сообщения эл. почты.
- **2.** Нажмите **Позвонить**.

# **Звонок по телефонному номеру из события приложения Календарь**

- **1.** Откройте событие в приложении Календарь.
- **2.** На экране "Сведения о мероприятии" нажмите на номер телефона.
- **3.** Нажмите **Вызов**.
- 4. При приеме вызова нажмите **, чтобы просмотреть сведения о событии**, такие как идентификатор конференц-связи или PIN-код собрания, на экране "Набор номера".

# **Экстренный вызов**

В некоторых регионах вы можете выполнять экстренные вызовы с HTC Desire X, даже если в нем не установлена SIM-карта или если ваша SIM-карта заблокирована.

Если сигнал сети отсутствует, вы не сможете выполнить экстренный вызов.

- **1.** На Начальном экране нажмите ...
- **2.** Наберите номер местной службы экстренной помощи, а затем нажмите **Вызов**.

### **Прием вызовов**

При приеме телефонного вызова от контакта открывается экран "Входящий вызов".

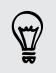

При приеме вызовов вы можете использовать функции вежливого звонка и карманного режима.

#### **Ответ на вызов**

Выполните одно из следующих действий.

- Если при поступлении вызова экран заблокирован, перетащите на кольцо на экране блокировки.
- § Если при поступлении вызова дисплей включен, нажмите **Ответить**.

#### **Отклонение вызова**

Выполните одно из следующих действий.

- Если при поступлении вызова экран заблокирован, перетащите на кольцо на экране блокировки. Затем перетащите на кольцо значок **Напоминание**, чтобы создать задачу, или значок **Отправить сообщение**, чтобы отправить звонящему текстовое сообщение.
- **Если при поступлении вызова дисплей включен, нажмите Отклонить.**
- § Дважды нажмите кнопку ПИТАНИЕ, чтобы отклонить вызов.

#### **Отключение звука звонка без отклонения вызова**

Выполните одно из следующих действий:

- § Нажмите кнопку УМЕНЬШЕНИЕ ГРОМКОСТИ или УВЕЛИЧЕНИЕ ГРОМКОСТИ.
- Нажмите кнопку ПИТАНИЕ.
- **Положите устройство HTC Desire X лицевой панелью вниз на ровную поверхность.**

Если устройство HTC Desire X уже находится лицевой панелью вниз, оно продолжит звонить при последующих входящих вызовах.

#### **Смотрите, кто звонит**

Каждый раз при выполнении вызова или приеме вызова от друга вы можете увидеть последнее обновление статуса вашего друга из социальной сети прямо на экране вызова. Вы также увидите напоминание о дне рождении, если у вашего друга день рождения в ближайшие семь дней.

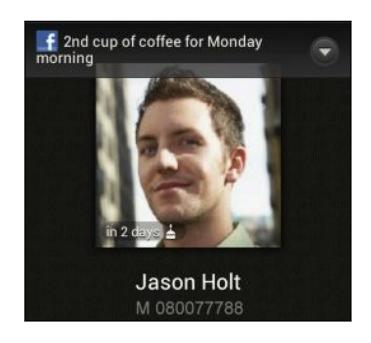

#### **Просмотр напоминания о задаче во время вызова**

Вы обещали подруге посидеть с ее ребенком в ближайшие выходные? Если вы свяжете задачу с контактом, то увидите напоминание о задаче на экране вызова при разговоре с этой подругой по телефону.

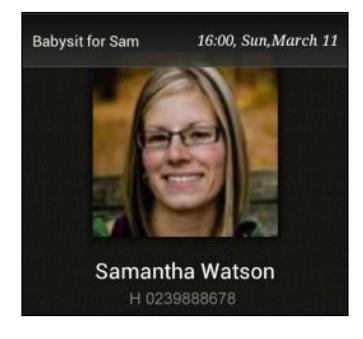

### **Что можно делать во время телефонного разговора?**

Во время телефонного разговора вы можете включить динамик громкой связи, поставить вызов на удержание и т. д.

#### **Постановка вызова на удержание**

Чтобы поставить вызов на удержание, нажмите > **Удерживать**. В этом случае в строке состояния отобразится значок вызова на удержании  $\mathbf{t}^{\mathsf{u}}$ .

Чтобы возобновить разговор, нажмите > **Снять удержание**.

#### **Переключение между вызовами**

Если вы уже разговариваете по телефону и принимаете другой вызов, вы можете переключаться между этими двумя вызовами.

- **1.** При поступлении другого вызова нажмите **Ответить**, чтобы принять второй вызов и поставить первый на удержание.
- **2.** Чтобы переключиться между вызовами, нажмите на экране на человека, с которым вы хотите поговорить.

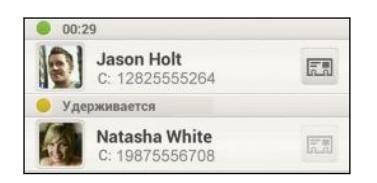

**3.** Чтобы завершить текущий вызов и вернуться к другому, нажмите **Зав.вызов**. 

#### **Включение динамика во время вызова**

Чтобы уменьшить опасность повреждения слуха, не держите HTC Desire X близко к уху, когда включен динамик громкой связи.

Выполните одно из следующих действий.

- **Переверните HTC Desire X во время вызова (при этом должен быть выбран параметр Включение громкой связи переворотом** в меню настроек **Звук**).
- На экране вызова нажмите  $\blacksquare$ .

Когда динамик включен, в строке состояния отображается значок динамика **...** 

Чтобы выключить динамик, просто снова переверните HTC Desire X лицевой панелью вверх. Или нажмите **(1)** еще раз.

#### **Отключение звука микрофона во время вызова**

На экране вызова нажимайте <sup>19</sup> для включения или выключения звука микрофона. Когда микрофон выключен, в строке состояния отображается значок отключения микрофона  $\blacktriangleright$ .

#### **Завершение вызова**

Чтобы завершить вызов, выполните одно из следующих действий.

- **На экране вызова нажмите Зав.вызов.**
- Откройте панель Уведомления и нажмите

Если телефонный номер звонящего отсутствует в вашем списке контактов, то после завершения разговора его номер можно будет сохранить в вашем списке контактов.

### **Установка конференц-связи**

Вы можете легко устанавливать конференц-связь с друзьями, семьей или коллегами. Сделайте первый вызов (или примите вызов), а затем наберите последовательно каждый номер для добавления его к конференции.

Убедитесь, что ваша SIM-карта подключена к службе поддержки конференц-связи. P Обратитесь к вашему оператору мобильной связи за подробностями.

- **1.** Позвоните первому участнику конференции.
- **2.** После установления соединения нажмите > **Добавить вызов**, а затем наберите номер второго участника. Соединение с первым участником будет поставлено на удержание.
- **3.** После установления соединения со вторым участником нажмите  $\uparrow$ .
- **4.** Чтобы добавить еще одного участника, нажмите  $\mathbf{t}^+$ , а затем наберите номер контакта.
- **5.** После установления соединения нажмите <del>↓</del>, чтобы добавить участника к конференции.
- **6.** Чтобы поговорить с кем-либо из конференции лично, нажмите , а затем выберите **Личный звонок**.

Чтобы завершить разговор с участником, нажмите , а затем нажмите **Завершить этот вызов**.

Чтобы завершить конференцию, нажмите **Завершить вызов**.

### **Интернет-вызовы**

Когда вы подключены к сети Wi-Fi, вы можете совершать и принимать вызовы через учетную запись интернет-телефонии.

Перед добавлением учетной записи интернет-телефонии вы должны ロ зарегистрироваться в службе интернет-телефонии, поддерживающей голосовые вызовы по протоколу инициации сеансов (Session Initiation Protocol, SIP). Звонки через Интернет на телефонные номера могут повлечь дополнительные затраты.

#### **Добавление учетной записи интернет-телефонии**

- 1. Откройте панель Уведомления и нажмите  $\bullet$  > Настройки вызовов.
- **2.** В разделе "Настройки интернет-телефонии" нажмите **Аккаунты**.
- **3.** Нажмите **Добавить аккаунт**.
- **4.** Введите данные своей учетной записи.
- **5.** Нажмите > **Сохранить**.
- **6.** Чтобы настроить HTC Desire X на прием интернет-вызовов с использованием добавленной вами учетной записи, установите флажок **Принимать входящие**.

**Интернет-вызов**

Вы можете звонить вашим контактам через Интернет на их учетную запись интернеттелефонии или на телефонный номер.

Звоните, используя любой из следующих вариантов.

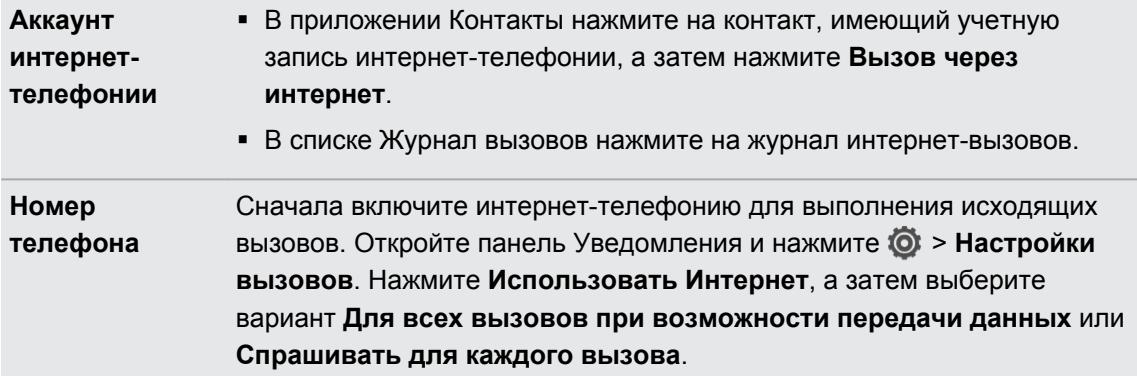

### **Журнал вызовов**

Используйте Журнал вызовов для проверки пропущенных и принятых вызовов, а также набранных номеров.

#### **Ответ на пропущенный вызов**

Если вы пропустите вызов, в строке состояния появится значок пропущенного вызова .

- **1.** Выдвиньте панель Уведомления, чтобы проверить звонящего.
- **2.** Чтобы вернуться к вызову, нажмите на уведомление о пропущенных вызовах.
- **3.** Нажмите на имя или номер звонившего на экране "Журнал вызовов".

#### **Проверка вызовов в Журнал вызовов**

- **1.** На Начальном экране нажмите ...
- **2.** Нажмите > **Журнал вызовов**.
- **3.** На экране "Журнал вызовов" вы можете выполнить следующее.
	- **В списке нажмите имя или номер, по которому вы хотите позвонить.**
	- Нажмите и удерживайте имя или номер в списке, чтобы открыть меню выбора действий.
	- **Нажмите**  $\heartsuit$ **, чтобы проверить журнал вызовов конкретного контакта. Если это** сохраненный/синхронизированный контакт, вы также увидите последние текстовые сообщения и сообщения эл. почты, которыми вы обменялись с ним.
	- § Нажмите > **Вид**, чтобы отобразить только конкретный тип вызовов, например пропущенные или исходящие вызовы.

#### **Добавление нового телефонного номера в контакты из Журнал вызовов**

- **1.** На экране "Журнал вызовов" нажмите и удерживайте телефонный номер, а затем нажмите **Сохранить в контактах**.
- **2.** Выберите, следует ли создать новый контакт или сохранить номер в уже существующий контакт.

#### **Очистка списка Журнал вызовов**

На экране "Журнал вызовов" выполните одно из следующих действий.

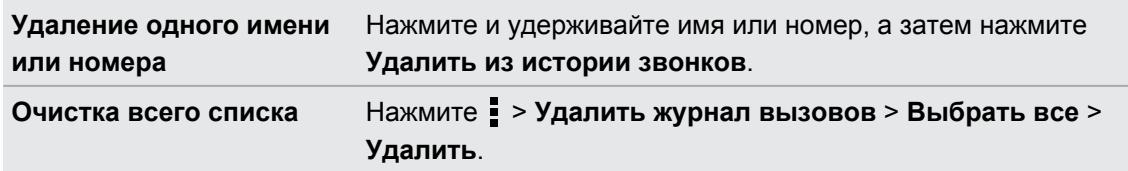

### **Звонок в свою страну**

Находясь в поездке за границей, вы можете легко звонить друзьям и членам семьи, оставшимся дома.

Телефонный код вашей родной страны добавляется автоматически, когда вы звоните своим контактам из роуминга. Но при ручном вводе телефонного номера для совершения вызова вам придется ввести перед ним знак "плюс" (+) и код страны.

#### **Изменение кода страны по умолчанию для функции "Звонок в свою страну"**

- **1.** Откройте панель Уведомления и нажмите  $\bullet$  > Настройки вызовов.
- **2.** Нажмите **Настройки набора префикса для своей страны**.
- **3.** Выберите страну и нажмите **OK**.

#### **Отключение функции "Звонок в свою страну"**

Если, находясь в роуминге, вы предпочитаете полностью вводить телефонные номера вручную, вы можете отключить функцию "Звонок в свою страну".

- 1. Откройте панель Уведомления и нажмите  $\bullet$  > Настройки вызовов.
- **2.** В разделе "Другие параметры" снимите флажок **Звонок в свою страну**.

### **Службы вызовов**

Вы можете изменять параметры различных телефонных служб. Службы вызовов могут включать ожидание вызова, голосовую почту и др.Обратитесь к своему оператору мобильной связи для получения информации о службах вызовов.

Откройте панель Уведомления и нажмите  $\bullet$  > Настройки вызовов.

# **Сообщения**

### **Сведения о приложении Сообщения**

Оставайтесь на связи с теми, кто для вас много значит. Используйте приложение Сообщения для написания и отправки текстовых и мультимедийных сообщений. На экране "Все сообщения" отправленные и полученные сообщения сгруппированы по беседам, именам контактов или номерам телефонов.

# **Отправка текстового сообщения (SMS)**

- 1. На Начальном экране нажмите **::::** > Сообщения.
- **2.** Нажмите  $\pm$ .
- **3.** Введите имя или номер мобильного телефона контакта в поле **Кому**.

Собираетесь отправить сообщение группе друзей? Нажмите  $\blacktriangle$ , а затем выберите контакты, которым вы хотите отправить сообщение.

**4.** Нажмите на поле с надписью **Добавить текст**, а затем введите свое сообщение.

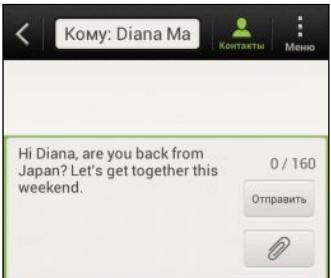

- **5.** Нажмите **Отправить** или нажмите <, чтобы сохранить сообщение как черновик.
- Существует ограничение на количество знаков для одного текстового сообщения (оно отображается над кнопкой **Отправить**). Если вы превысите ограничение, ваше текстовое сообщение будет доставлено как одно, но стоить оно будет больше одного сообщения.
- **Текстовое сообщение автоматически становится мультимедийным, если вы вводите** адрес эл. почты в качестве получателя, добавляете тему сообщения, прикрепляете вложение или создаете очень длинное сообщение.

 $\langle \!\! \! \! \langle \gamma \rangle\!\! \rangle$ 

# **Отправка мультимедийного сообщения (MMS)**

- 1. На Начальном экране нажмите **:::: > Сообщения**.
- **2.** Нажмите  $\pm$ .
- **3.** Введите имя, номер мобильного телефона или адрес эл. почты контакта в поле **Кому**.

Собираетесь отправить сообщение группе друзей? Нажмите  $\blacktriangle$ , а затем выберите контакты, которым вы хотите отправить сообщение.

- **4.** Чтобы добавить строку темы, нажмите > **Добавить тему**.
- **5.** Нажмите на поле с надписью **Добавить текст**, а затем введите свое сообщение.
- **6.** Нажмите  $\mathscr{D}$ , а затем выберите тип вложения.
- **7.** Выберите или найдите объект для вложения.
- **8.** После добавления вложения нажмите  $\blacktriangledown$ , чтобы получить доступ к меню выбора действий для замены, просмотра или удаления вложения.
- **9.** Нажмите **Отправить** или нажмите <, чтобы сохранить сообщение как черновик.

#### **Создание слайд-шоу**

- **1.** После того как вы добавили фотоснимок, видео- или аудиозапись в создаваемое мультимедийное сообщение, нажмите 2 > Слайд.
- **2.** Выберите, куда вы хотите вставить следующий слайд.
- **3.** Сразу после добавления слайда выполните одно из следующих действий.
	- **Нажмите**  $\mathscr{D}$ **, а затем выберите фотоснимок или видеозапись для добавления.**
	- **•** Нажмите  $\mathscr{D}$  > Звук, чтобы добавить к слайду музыкальную или голосовую запись.
	- **Нажмите Добавить текст**, а затем введите подпись.
	- Нажмите , чтобы получить доступ к другим действиям: замена, просмотр или удаление вложения.
- **4.** Нажмите > **Предварительный просмотр**. Нажмите на экран предварительного просмотра один раз, чтобы отобразить элементы управления воспроизведением.

Если вы не видите пункта **Предварительный просмотр**, прокрутите меню вниз.

**5.** По завершении нажмите **Отправить** или нажмите <, чтобы сохранить сообщение как черновик.

#### **Не можете найти адреса эл. почты ваших контактов в приложении Сообщения?**

- **1.** Если при вводе имени контакта отображаются только телефонные номера, нажмите  $\mathbf{L}$
- **2.** Нажмите > **Показать электронную почту**.

Чтобы всегда отображать адреса эл. почты, нажмите • на экране "Все сообщения", а затем нажмите **Настройки** > **Общие** > **Показывать адрес эл. почты**.

## **Возобновление работы с черновиком сообщения**

- 1. На экране "Все сообщения" нажмите **: > Черновики**.
- **2.** Нажмите на сообщение, а затем продолжите его редактирование.
- **3.** Нажмите **Отправить**.

## **Проверка сообщений**

В зависимости от настроек уведомлений, при получении нового сообщения HTC Desire X проиграет мелодию, начнет вибрировать или кратковременно отобразит сообщение в строке состояния. Кроме того, в строке состояния появится значок нового сообщения  $\mathbf{r} = \mathbf{r}$ .

Чтобы открыть и прочитать сообщение, вы можете выполнить следующее.

- **Откройте панель Уведомления, а затем нажмите на уведомление о новом** сообщении.
- Перейдите к приложению Сообщения и откройте сообщение.

#### **Просмотр и сохранение вложения из MMS-сообщения**

- § Если в полученном сообщении имеется мультимедийное вложение, например фотоснимок или видеозапись, нажмите на него, чтобы просмотреть содержимое.
- § Чтобы сохранить вложение, нажмите на MMS-сообщение, а затем в меню выбора действий выберите сохранение.

- **Если вложение представляет собой визитную карточку контакта (vCard), нажмите на** нее, чтобы просмотреть сведения о контакте, а затем нажмите **Сохранить**, чтобы добавить его в ваш список контактов.
- **Если вложение является встречей или событием (vCalendar), нажмите на него,** чтобы выбрать календарь, в который его следует сохранить, а затем нажмите **Импортировать**.

Если вы хотите контролировать размер загружаемых данных, вы можете проверять размер и тему мультимедийного сообщения перед его загрузкой. На экране "Все сообщения" нажмите > **Настройки** > **Мультимедийные сообщения (MMS)**. Снимите флажок **Получать автоматически**.

#### **Сохранение текстового сообщения в приложении Задачи**

Сохраните текстовое сообщение в своем списке Задачи, чтобы можно было напомнить себе, когда нужно ответить.

- **1.** На экране "Все сообщения" нажмите на контакт (или номер телефона) для отображения обмена сообщениями с данным контактом.
- **2.** Нажмите на сообщение, которое вы хотите сохранить, а затем нажмите **Сохранить как задачу**.
- **3.** Введите другие данные или измените название задачи.
- **4.** Нажмите **Сохранить**.

### **Ответ на сообщение**

- **1.** На экране "Все сообщения" нажмите на контакт (или номер телефона) для отображения обмена сообщениями с данным контактом.
- **2.** Нажмите на поле с надписью **Добавить текст**, а затем введите свое сообщение.
- **3.** Нажмите **Отправить**.

#### **Ответ на другой номер телефона контакта**

Если в HTC Desire X для контакта сохранено несколько номеров телефона, вы увидите конкретный использованный номер телефона под именем контакта.

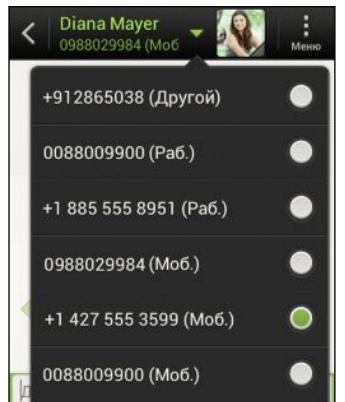

Имейте в виду, что ваше ответное сообщение будет отправлено на тот телефонный номер контакта, с которого вы получили последнее сообщение от него.

- **1.** На экране Все сообщения нажмите на контакт (или номер телефона) для отображения обмена сообщениями с данным контактом.
- **2.** Нажмите ▼, а затем выберите другой телефонный номер этого контакта.
- **3.** Нажмите на поле с надписью **Добавить текст**, а затем введите свое ответное сообщение.
- **4.** Нажмите **Отправить**.

### **Пересылка сообщения**

- **1.** На экране "Все сообщения" нажмите на контакт (или номер телефона) для просмотра обмена сообщениями с данным контактом.
- **2.** Нажмите на сообщение, а затем нажмите **Переслать**.
- **3.** В поле **Кому** укажите одного или нескольких получателей.
- **4.** Нажмите **Отправить**.

# **Push-сообщения WAP**

Push-сообщения WAP содержат веб-ссылку. Часто это ссылка для загрузки файла, запрошенного вами у поставщика услуг.

При получении push-сообщения WAP в строке состояния отображается значок уведомления ...

**Открытие и чтение нового push-сообщения WAP**

- **1.** Откройте панель Уведомления, а затем нажмите на уведомление о pushсообщении.
- **2.** Нажмите **Открыть**.

#### **Просмотр всех push-сообщений WAP**

- 1. На Начальном экране нажмите **: Сообщения**.
- **2.** Нажмите > **Push-сообщения**.

Данная опция доступна, только если до этого вы получали push-сообщения WAP.

### **Управление сообщениями бесед**

#### **Блокировка сообщения**

Вы можете заблокировать сообщение, чтобы даже в случае удаления других сообщений в беседе это сообщение не было удалено.

- **1.** На экране "Все сообщения" нажмите на контакт (или номер телефона) для отображения обмена сообщениями с данным контактом.
- **2.** Нажмите на сообщение, которое вы хотите заблокировать.
- **3.** Нажмите **Заблокировать сообщение** в меню выбора действий. На экране отобразится значок блокировки .

#### **Копирование текстового сообщения на SIM-карту**

- **1.** На экране "Все сообщения" нажмите на контакт (или номер телефона) для отображения обмена сообщениями с данным контактом.
- **2.** Выберите сообщение, а затем нажмите **Копировать на SIM-карту**. На экране отобразится значок SIM-карты  $\Box$ .

#### **Удаление отдельного сообщения**

- **1.** На экране "Все сообщения" нажмите на контакт (или номер телефона) для отображения обмена сообщениями с данным контактом.
- **2.** Нажмите на сообщение, которое вы хотите удалить.
- **3.** Если сообщение заблокировано, нажмите **Разблокировать сообщение** в меню выбора действий, а затем нажмите на сообщение, чтобы снова отобразить меню выбора действий.
- **4.** Нажмите **Удалить сообщение**, а затем нажмите **OK**.

#### **Удаление нескольких сообщений в беседе**

- **1.** На экране "Все сообщения" нажмите на контакт (или номер телефона) для отображения обмена сообщениями с данным контактом.
- **2.** Нажмите > **Удалить**.
- **3.** Нажмите **Удалить выделеное** или **Удалить по номеру телефона** (если контакт использовал в беседе несколько телефонных номеров).

В настройках приложения Сообщения нажмите **Общие** > **Удалить старые сообщения**, чтобы автоматически удалять старые сообщения в каждой беседе.

#### **Удаление беседы**

- **1.** На экране "Все сообщения" нажмите на контакт (или номер телефона), сообщения которого вы хотите удалить, а затем нажмите **Удалить**.
- **2.** Нажмите **OK**, чтобы удалить всю ветку.

Все заблокированные сообщения в ветке не будут удалены, если только вы не установили флажок **Удалить заблокированные сообщения**.

#### **Удаление нескольких бесед**

- 1. На экране "Все сообщения" нажмите  **> Удалить**.
- **2.** Выберите ветки сообщений, которые вы хотите удалить.
- **3.** Нажмите **Удалить**. Заблокированные сообщения не будут удалены.

### **Резервирование текстовых сообщений**

- 1. На Начальном экране нажмите **::::** > Сообщения.
- **2.** Нажмите > **Архивация SMS** > **Заархивировать SMS**.
- **3.** Введите имя для вашего файла резервной копии и нажмите **OK**.

#### **Резервирование текстовых сообщений через почту**

 $\mathsf P$ Вам необходимо настроить свою учетную запись эл. почты в приложении Почта.

- 1. На экране "Все сообщения" нажмите **: > Заархивировать SMS**.
- **2.** Нажмите **Архивация SMS через почту**.

Откроется экран составления сообщения приложения Почта с вложенным файлом резервной копии.

- **3.** Введите свой адрес эл. почты.
- **4.** Напишите сообщение эл. почты и нажмите **Отправить**.

Чтобы восстановить текстовые сообщения в HTC Desire X, откройте сообщение эл. почты с вложенным файлом резервной копии в приложении Почта. Нажмите на вложение, чтобы сначала загрузить его, а затем нажмите на него еще раз, чтобы открыть файл резервной копии, который следует импортировать.

#### **Восстановление текстовых сообщений**

Вы можете восстановить только текстовые сообщения, которые были экспортированы с помощью функции **Заархивировать SMS**.

- **1.** На Начальном экране нажмите :::: > Сообщения.
- **2.** Нажмите > **Архивация SMS** > **Восстановить SMS**.
- **3.** Нажмите на файл резервной копии, который нужно импортировать.
- **4.** Нажмите **OK**.

# **Настройка параметров сообщений**

Вы можете просматривать и изменять настройки приложения Сообщения. Можно добавить подпись к вашим сообщениям, изменить параметры отправки сообщений и т. д.

На экране "Все сообщения" нажмите **• > Настройки**.

# **Поиск и веб-браузер**

### **Поиск в HTC Desire X и в Интернете**

Вы можете осуществлять поиск информации в HTC Desire X и в Интернете с помощью службы Поиск. В некоторых приложениях, таких как Контакты или Почта, имеется собственная функция поиска, которую можно использовать для поиска только внутри этих приложений.

#### **Настройка параметров поиска**

- **1.** На Начальном экране нажмите  $Q$  Google
- **2.** Нажмите > **Настройки**.
- **3.** Нажмите **Поиск в Google**, а затем настройте параметры поиска.
- **4.** По завершении нажмите  $\leq$ .
- **5.** Нажмите **Искомые элементы**, а затем выберите элементы, которые вы хотите включить при выполнении поиска.

#### **Выполнение поиска в Интернете и в HTC Desire X**

- **1.** На Начальном экране нажмите  $Q$  Google
- **2.** В поле поиска введите слова, которые вы хотите найти. По мере набора текста на экране в виде списка будут отображаться совпадающие элементы в HTC Desire X и подсказки от веб-поиска Google.
- **3.** Если то, что вы ищете, находится в списке подсказок, нажмите на этот элемент, чтобы открыть его в совместимом с ним приложении.

Нажмите  $\blacksquare$ , чтобы ввести его в поле поиска. Появятся новые подсказки, и вы сможете (۳) продолжить ввод текста или нажать **К** рядом с последующей подсказкой, чтобы быстро сузить область поиска.

## **Просмотр веб-страниц**

- **1.** На Начальном экране нажмите :::: > Интернет.
- **2.** Нажмите на поле URL в верхней части экрана.
- **3.** Введите ключевые слова для поиска или адрес веб-страницы.
- **4.** На веб-странице вы можете сделать следующее.
	- Нажать на ссылку, чтобы открыть ее, либо нажать и удерживать ссылку для получения доступа к другим действиям.

- § Нажать на адрес эл. почты, чтобы отправить сообщение по этому адресу.
- **5.** Выполнить рывок по экрану вниз, чтобы быстро показать поле URL и другие опции.

#### **Переключение в режим чтения**

Хотите прочитать статью или блог, не отвлекаясь? В режиме чтения с веб-страницы убираются меню, баннеры и фоновые рисунки.

При просмотре веб-страницы нажмите  $\Box$  (в случае доступности), чтобы включить режим чтения.

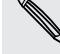

Чтобы выключить режим чтения, нажмите

#### **Просмотр полной версии веб-сайта**

При просмотре веб-страницы нажмите > **Просмотреть десктопную версию сайта**.

**Открытие или переключение между вкладками браузера**

Откройте несколько вкладок браузера, чтобы было удобнее переключаться между вебсайтами.

- **1.** При просмотре веб-страницы нажмите **Вкладки**.
- **2.** Выполните одно из следующих действий.
	- § Чтобы открыть новую вкладку, нажмите **Новая вкладка**.
	- **Чтобы переключиться на другую вкладку браузера, перемещайте палец по** экрану до тех пор, пока не появится нужная вам веб-страница. Нажмите на веб-страницу, чтобы отобразить ее во весь экран.

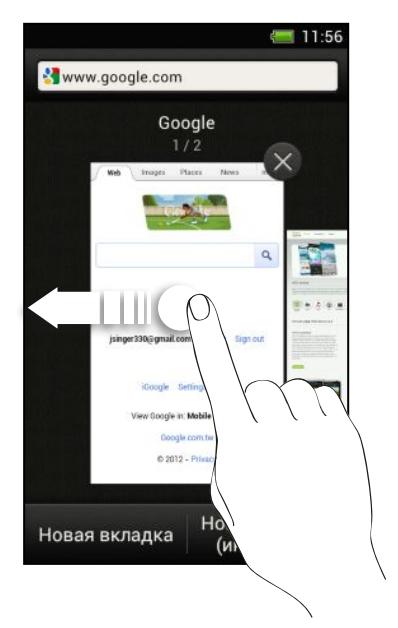

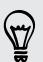

Нажмите  $\otimes$ , чтобы закрыть веб-страницу.

# **Скрытый просмотр веб-страниц**

Вы можете использовать вкладки "инкогнито" для просмотра веб-страниц с большей конфиденциальностью. Файлы cookie вашего браузера не отправляются в сеть и удаляются при закрытии всех вкладок "инкогнито". Кроме того, страницы, просматриваемые в режиме "инкогнито", не будут появляться в журнале браузера, за исключением загруженных вами файлов.

На экране браузера нажмите **Вкладки** > **Новая вкладка (инкогнито)**.

## **Добавление и управление закладками**

#### **Создание закладки веб-страницы**

Закладку на веб-страницу можно создать на обычном экране браузера (не при ロ использовании вкладки "инкогнито").

- **1.** При просмотре веб-страницы нажмите > **Добавить в**.
- **2.** Нажмите **Закладки**.
- **3.** При необходимости измените имя закладки.
- **4.** Чтобы сохранить закладку в новой папке, нажмите **Закладки**.
- **5.** На экране "Добавить в" нажмите ▼ > **Новая папка**.
- **6.** Нажмите **Готово**.

#### **Открытие закладки**

- **1.** При просмотре веб-страницы нажмите > **Закладки**.
- **2.** На вкладке "Закладки"  перейдите к закладке, которую вы хотите открыть, и нажмите на нее.

Если вы настроили синхронизацию Google Chrome™ в своей учетной записи Google, нажмите ▼ на экране "Закладки", а затем выберите учетную запись Google, чтобы просмотреть свои синхронизированные закладки.

#### **Изменение закладки**

- **1.** При просмотре веб-страницы нажмите > **Закладки**.
- **2.** На вкладке "Закладки" нажмите > **Изменить**.
- **3.** Нажмите И справа от закладки, которую вы хотите изменить.
- **4.** Внесите изменения и нажмите **Готово**.

#### 72 Поиск и веб-браузер

#### **Синхронизация закладок с Google Chrome**

Создавайте закладки с помощью браузера Google Chrome на компьютере и синхронизируйте их с HTC Desire X. Для получения дополнительной информации о Google Chrome посетите веб-сайт [http://support.google.com/chrome.](http://support.google.com/chrome)

- $\overline{R}$ § С помощью браузера Google Chrome настольного ПК вы должны войти в свою учетную запись Google и настроить синхронизацию Google Chrome.
	- Убедитесь, что вы вошли в свою учетную запись Google, каждый раз при сохранении закладок Google Chrome на компьютере.
	- **1.** Откройте панель Уведомления и нажмите  $\bullet$  > Аккаунты и синхронизация.
	- **2.** Нажмите на свою учетную запись Google.
	- **3.** Выберите параметр **Синхронизация с Интернетом**.

# **Сохранение веб-содержимого для последующего просмотра**

Сохраняйте веб-страницы для их последующего прочтения даже в отсутствие подключения к Интернету. Некоторые видеоклипы на веб-страницах также можно добавить в "Список для просмотра", чтобы легко найти и просмотреть их в свободное время.

В HTC Desire X сохраняются только веб-страницы. Для открытия страниц и ⊠ видеоклипов по ссылкам необходимо подключение к Интернету.

- **1.** При просмотре веб-страницы нажмите > **Добавить в**.
- **2.** Выполните одно из следующих действий.
	- **Для сохранения веб-страницы в свой список нажмите Список для чтения.**
	- **Нажмите Список для просмотра**, если веб-страница содержит один или несколько видеоклипов, а затем выберите видеоклипы для добавления в "Список для просмотра".

#### **Просмотр элементов, помещенных в "Список для чтения" или "Список для просмотра"**

- 1. При просмотре веб-страницы нажмите **: > Сохранено**.
- **2.** На вкладке "Сохранено" выполните любое из следующих действий.
	- В разделе "Список для чтения" нажмите на эскиз веб-страницы, которую вы хотите открыть.
	- В разделе "Список для просмотра" нажмите на эскиз видеоклипа, который вы хотите открыть.
	- Нажмите для просмотра других возможностей.
# **Просмотр журнала браузера**

- **1.** При просмотре веб-страницы нажмите > **Журнал**.
- **2.** На вкладке "Журнал" нажмите на период времени, чтобы увидеть соответствующий список посещенных вами веб-страниц.

### **Очистка журнала браузера**

- **1.** При просмотре веб-страницы нажмите > **История**.
- **2.** На вкладке "История" нажмите > **Очистить все**.

#### **Просмотр часто посещаемой страницы**

- 1. При просмотре веб-страницы нажмите  **> История**.
- **2.** На вкладке "Часто посещаемые" перейдите к странице, которую вы хотите просмотреть, и нажмите на нее.

#### **Очистка списка часто посещаемых страниц**

- **1.** При просмотре веб-страницы нажмите > **История**.
- **2.** На вкладке "Часто посещаемые" нажмите > **Очистить все**.

# **Загрузка файлов и приложений**

Вы можете загружать файлы и приложения прямо со своих любимых веб-сайтов.

- Загружаемые из Интернета файлы и приложения могут быть из неизвестных F источников. В целях защиты HTC Desire X и ваших личных данных настоятельно рекомендуем вам загружать и открывать только те файлы, которым вы доверяете.
	- **1.** Откройте веб-браузер и перейдите на веб-сайт, с которого можно загрузить желаемый файл.
	- **2.** Выполните любое из следующих действий.
		- Следуйте указаниям по загрузке для приложений на веб-сайте.
		- Нажмите и удерживайте изображение или веб-ссылку, а затем нажмите **Сохранить ссылку**.

Прежде чем вы сможете установить загруженное приложение, вам придется разрешить в HTC Desire X установку сторонних приложений в меню **Настройки** > **Безопасность** > **Неизвестные источники**.

### **Просмотр загрузок**

- 1. На Начальном экране нажмите **:::: > Загрузки**.
- **2.** Нажмите на файл, чтобы открыть его.

# **Настройка параметров браузера**

Настройте параметры веб-браузера в соответствии со своими предпочтениями. Установите параметры отображения, конфиденциальности и безопасности при работе с браузером.

На экране браузера нажмите **• > Настройки**.

**Установка начальной страницы**

- **1.** На экране браузера нажмите > **Настройки**.
- **2.** Нажмите **Общие** > **Настроить стартовую страницу**.
- **3.** Выберите нужную начальную страницу.

**Настройка отображения содержимого, совместимого с Adobe Flash**

Выберите, какое содержимое Adobe® Flash вы хотите видеть на веб-странице и когда вы хотите видеть его.

- 1. На экране браузера нажмите **: > Настройки**.
- **2.** Нажмите **Дополнительные функции** > **Включить Flash и плагины** > **По требованию**.

После выбора варианта **По требованию** вы сможете отображать содержимое Adobe Flash, нажимая  $\blacklozenge$  на веб-странице.

# **Фотоснимки, видео и музыка**

# **Галерея**

### **Сведения о приложении Галерея**

Предавайтесь воспоминаниям о "старых добрых временах". Используйте приложение Галерея для просмотра всех своих фотоснимков и видеозаписей, хранящихся в HTC Desire X или в ваших сетевых альбомах.

Вы даже можете:

- § добавлять фоторамки и применять эффекты;
- § обрезать видеозаписи;
- § отправлять файлы в социальные сети, на сайты обмена фотоснимками и т. д.;

### **Просмотр фотоснимков и видеозаписей**

- **1.** На Начальном экране нажмите :::: > Галерея.
- **2.** Нажмите на фото- или видеоальбом.
- **3.** Нажмите на снимок или видеозапись, чтобы просмотреть их в полноэкранном режиме.

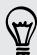

При просмотре фотоснимка в полноэкранном режиме нажмите в любом месте экрана, а затем нажмите **Еще** > **Показать на карте**, чтобы увидеть местоположение, в котором вы сделали снимок. (Действие **Показать на карте** доступно, если вы включили функцию **Фотоснимки с геометками** в приложении Камера.)

#### **Запуск слайд-шоу из фотоснимков**

- **1.** Нажмите на фотоальбом.
- **2.** Нажмите **Воспроизвести**.

Во время слайд-шоу нажмите на экран, чтобы отобразить элементы управления. Нажмите , чтобы задать параметры слайд-шоу.

#### **Просмотр видеозаписи**

- **1.** Нажмите на видеоальбом, а затем нажмите на видеозапись.
- **2.** Используйте экранные элементы для управления воспроизведением видео, регулировки громкости звука, захвата изображения в процессе воспроизведения и т. д.

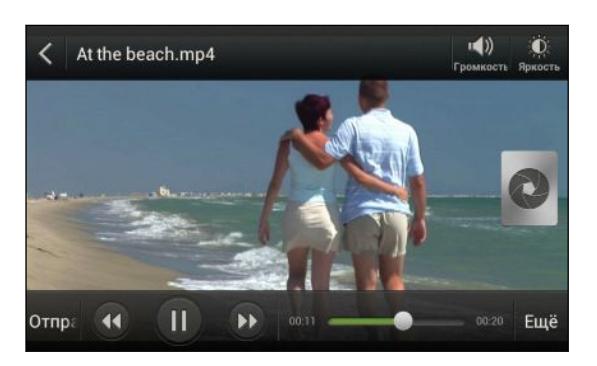

### **Сохранение кадра в виде снимка в процессе просмотра видео**

При просмотре видео в приложении Галерея нажмите  $\bullet$ , чтобы сохранить кадр в виде снимка.

#### **Изменение фотоснимков и видеозаписей**

#### **Поворот фотоснимка**

- **1.** На экране "Альбомы" приложения Галерея нажмите на альбом.
- **2.** Нажмите и удерживайте фотоснимок, а затем нажмите **Изменить** > **Повернуть влево** или **Повернуть вправо**.

#### **Обрезка фотоснимка**

- **1.** На экране "Альбомы" приложения Галерея нажмите на альбом.
- **2.** Нажмите и удерживайте фотоснимок, а затем нажмите **Изменить** > **Обрезать**. Вы увидите рамку обрезки вокруг фотоснимка.
- **3.** Вы можете сделать следующее.
	- Перетащите рамку обрезки на ту часть снимка, которую вы хотите вырезать.
	- **Нажмите и удерживайте край рамки обрезки. После того как появятся стрелки** направления, перетащите палец внутрь или наружу, чтобы изменить размер рамки обрезки.

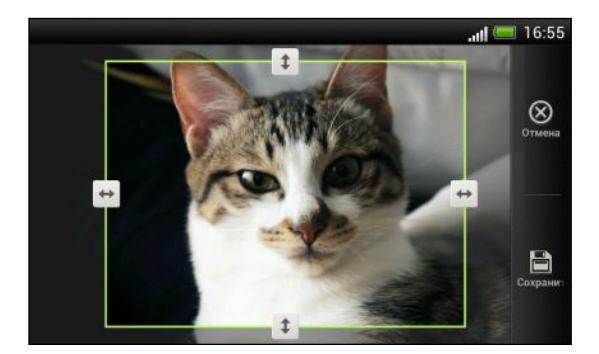

#### **4.** Нажмите **Сохранить**.

Обрезанный фотоснимок сохраняется как копия. Исходный фотоснимок останется таким же, как был.

#### **Добавление фотоэффектов**

- **1.** На экране "Альбомы" приложения Галерея нажмите на альбом.
- **2.** Нажмите и удерживайте фотоснимок, а затем нажмите **Изменить** > **Эффекты**.
- **3.** Нажмите на эффект, чтобы применить его к фотоснимку.
- **4.** Нажмите **Сохранить**.

Улучшенный фотоснимок сохраняется как копия. Исходный фотоснимок останется таким же, как был.

#### **Добавление пользовательских фотоэффектов**

Стандартные фотоэффекты — не совсем то, что вы ищете? Вы можете создавать свои собственные фотоэффекты в приложении Галерея.

Вы можете добавлять эффекты только к фотоснимкам, которые хранятся локально.

- **1.** На экране "Альбомы" приложения Галерея нажмите на альбом.
- **2.** Нажмите и удерживайте фотоснимок, а затем нажмите **Изменить** > **Эффекты**.
- **3.** Нажмите  $\mathbb{Z} > +$ .
- **4.** Нажмите на фильтр.
- **5.** Перетаскивайте ползунок для получения желаемого эффекта.
- **6.** Воспользуйтесь любым из следующих способов:
	- Добавьте несколько фильтров для создания составного эффекта.
	- **Перегруппируйте фильтры для изменения эффекта. Нажмите и удерживайте** фильтр, который вы хотите переместить. Затем перетащите его на новое место.
	- **Удалите фильтры. Нажмите и удерживайте фильтр, который вы хотите** удалить. Затем перетащите его на элемент **Удалить**.
	- Нажмите  $\Box$ , чтобы добавить рамку к вашему фотоснимку.
- **7.** Нажмите **Готово**, чтобы применить эффекты к снимку.

Чтобы сохранить ваши пользовательские эффекты для последующего использования, нажмите **Сохранение набора настроек**.

**8.** Нажмите **Сохранить**.

#### **Обрезка видеозаписи**

Вы можете удалить ненужные сцены из видеозаписи, снятой вами в HTC Desire X.

- **1.** На экране "Альбомы" приложения Галерея нажмите на альбом.
- **2.** Нажмите и удерживайте видеозапись, которую вы хотите изменить, а затем нажмите **Обрезать**.
- **3.** Перетащите два ползунка обрезки в ту часть, где вы хотите, чтобы начиналась и заканчивалась видеозапись.

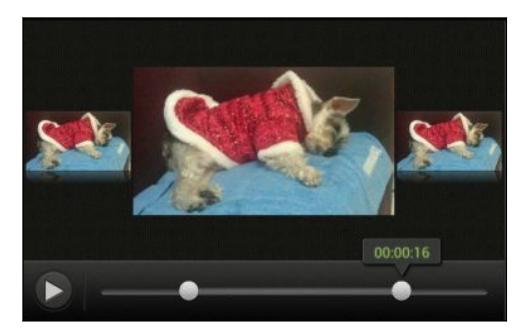

При перетаскивании ползунка вы увидите временные метки и видеокадры. Тот, что находится в середине, является выбранным вами начальным или конечным кадром.

- **4.** Нажмите ▶ для предварительного просмотра видео.
- **5.** Нажмите **Готово**.

Обрезанная видеозапись сохраняется в новом файле. Исходная видеозапись останется без изменений.

#### **Просмотр фотоснимков в социальных сетях**

Прямо в приложении Галерея проверьте, что вы и ваши друзья выгрузили в свои социальные сети или на сайты обмена фотоснимками.

F Перед началом просмотра сетевых фотоснимков войдите в свои учетные записи.

- 1. На Начальном экране нажмите **: Галерея**.
- **2.** В верхней строке нажмите ▼, а затем нажмите на социальную сеть или сайт обмена фотоснимками.
- **3.** Нажмите на учетную запись, чтобы начать просмотр фотоснимков в ней.

Чтобы прокомментировать фотоснимок, нажмите и удерживайте его эскиз, а затем нажмите **Добавить комментарий**.

#### **Отправка фотоснимков и видеозаписей**

Отправляйте фотоснимки и видеозаписи на компьютер или другое устройство по эл. почте, в MMS-сообщениях или через Bluetooth.

#### **Отправка фотоснимков или видеозаписей по эл. почте**

Вы можете отправить несколько фотоснимков, видеозаписей или их сочетание в сообщении эл. почты. Они будут добавлены в сообщение эл. почты в качестве вложений.

- **1.** На Начальном экране нажмите **::::** > Галерея.
- **2.** Нажмите на альбом с фотоснимками или видеозаписями, которые вы хотите отправить.
- **3.** Нажмите **Опубликовать**, а затем нажмите **Gmail** или **Почта**.
- **4.** Выберите фотоснимки или видеозаписи, которые вы хотите отправить, а затем нажмите **Далее**.
- **5.** Введите сообщение, а затем нажмите (Gmail) или **Отправить** (Почта).

Если вы выбрали вариант **Почта** и у вас несколько учетных записей эл. почты, будет использована учетная запись эл. почты по умолчанию.

#### **Отправка фотоснимка или видеозаписи в MMS-сообщении**

- **1.** На Начальном экране нажмите **::::** > Галерея.
- **2.** Нажмите на альбом с фотоснимками или видеозаписями, которые вы хотите отправить.
- **3.** Нажмите **Опубликовать** > **Сообщения**.
- **4.** Нажмите на фотоснимок или видеозапись, которые вы хотите отправить. Фотоснимок или видеозапись автоматически будут добавлены в MMS-сообщение.
- **5.** Чтобы добавить во вложенное слад-шоу другие фотоснимки или видеозаписи, нажмите , а затем нажмите **Снимок** или **Видео**.
- **6.** Введите сообщение и нажмите **Отправить**.

### **Отправка фотоснимков или видеозаписей по Bluetooth**

Используйте Bluetooth для отправки фотоснимков и видеозаписей на другое устройство или на компьютер.

- 1. На Начальном экране нажмите **: Галерея**.
- **2.** Нажмите на альбом с фотоснимками или видеозаписями, которые вы хотите отправить.
- **3.** Нажмите **Опубликовать** > **Bluetooth**.
- **4.** Выберите фотоснимки или видеозаписи, которые вы хотите отправить, а затем нажмите **Далее**.

Вам будет предложено включить Bluetooth и подключиться к принимающему устройству Bluetooth, чтобы можно было отправить файлы.

### **Отправка фотоснимков и видеозаписей в Интернет**

Используйте приложение Галерея для отправки фотоснимков и видеозаписей прямо в ваши социальные сети. Кроме того, вы можете размещать видеозаписи на YouTube.

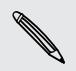

Вы также можете отправить фотоснимок или видеозапись сразу после того, как вы их сделали.

### **Отправка фотоснимков или видеозаписей на Facebook**

- Прежде чем выгружать фотоснимки или видеозаписи, войдите в свою учетную запись Facebook.
	- 1. На Начальном экране нажмите **:::: > Галерея**.
	- **2.** Нажмите на альбом с фотоснимками или видеозаписями, которые вы хотите отправить.
	- **3.** Нажмите **Опубликовать** > **Facebook для HTC Sense**.
	- **4.** Выберите фотоснимки или видеозаписи, которые вы хотите отправить, а затем нажмите **Далее**.

**5.** Выберите альбом, в который будет осуществляться выгрузка, и установите параметры конфиденциальности для выгружаемых фотоснимков или видеозаписей.

Нажмите **Добавить метку и описание**, чтобы ввести подпись для каждого фотоснимка или видеозаписи либо пометить друзей на снимках. Если вы отправляете несколько фотоснимков или видеозаписей, проведите пальцем влево, чтобы перейти к следующему элементу. Не забудьте нажать **Сохранить** после того, как закончите.

**6.** Нажмите **Готово**.

#### **Отправка фотоснимков и видеозаписей на Flickr**

- $\mathsf{R}$ Прежде чем выгружать фотоснимки или видеозаписи, войдите в свою учетную запись Flickr® .
	- **1.** На Начальном экране нажмите **:::::** > Галерея.
	- **2.** Нажмите на альбом с фотоснимками или видеозаписями, которые вы хотите отправить.
	- **3.** Нажмите **Опубликовать** > **Flickr**.
	- **4.** Выберите фотоснимки или видеозаписи, которые вы хотите отправить, а затем нажмите **Далее**.
	- **5.** Выберите альбом, в который будет осуществляться выгрузка, и установите параметры конфиденциальности для выгружаемых фотоснимков или видеозаписей.

Нажмите **Добавить метку и описание**, чтобы ввести подпись для каждого фотоснимка или видеозаписи либо пометить друзей на снимках. Если вы отправляете несколько фотоснимков или видеозаписей, проведите пальцем влево, чтобы перейти к следующему элементу. Не забудьте нажать **Сохранить** после того, как закончите.

**6.** Нажмите **Готово**.

H

#### **Отправка фотоснимков на Picasa**

Прежде чем выгружать фотоснимки на Picasa™, войдите в свою учетную запись Google.

- 1. На Начальном экране нажмите **: Галерея**.
- **2.** Нажмите на альбом с фотоснимками, которые вы хотите отправить.
- **3.** Нажмите **Опубликовать** > **Picasa**.
- **4.** Выберите фотоснимки, которые вы хотите отправить, а затем нажмите **Далее**.
- **5.** Введите подпись для выгружаемых фотоснимков.
- **6.** Выберите онлайн-альбом, в который вы хотите выгрузить фотоснимки, или нажмите • , чтобы создать новый альбом.
- **7.** Нажмите **Выгрузить**.

#### **Отправка видеозаписей на YouTube**

Выгружайте свои видеозаписи на YouTube и становитесь сенсационно известными.

- **1.** На Начальном экране нажмите **:::: > Галерея**.
- **2.** Нажмите на видеоальбом, а затем нажмите **Опубликовать** > **YouTube**.
- **3.** Выберите видеозаписи, которые вы хотите отправить, а затем нажмите **Далее**.
- **4.** Нажмите на учетную запись Google, которую вы хотите использовать, примите условия обслуживания, а затем выберите подключение для передачи данных, которое будет использоваться для выгрузки видеозаписей.
- **5.** Введите название и описание для выгружаемых видеозаписей.
- **6.** Выберите параметры конфиденциальности для видеозаписей или пометьте их для облегчения поиска.
- **7.** Нажмите **Выгрузить**.

# **Музыка**

**Просмотр списка музыкальных записей в библиотеке**

 $\overline{P}$ Чтобы воспользоваться приложением Музыка для воспроизведения музыки, сначала необходимо скопировать музыкальные файлы в HTC Desire X.

- **1.** На Начальном экране нажмите :::: > Музыка > Мой телефон.
- **2.** Нажмите , чтобы просмотреть категорию, например **Артисты** или **Альбомы**.

### **Прослушивание музыки**

Наслаждайтесь любимыми композициями в HTC Desire X с помощью приложения Музыка.

- **1.** При просмотре своей музыкальной коллекции нажмите на песню, чтобы воспроизвести ее.
- **2.** Используйте экранные значки для управления воспроизведением музыки, повторения песен и т. д.

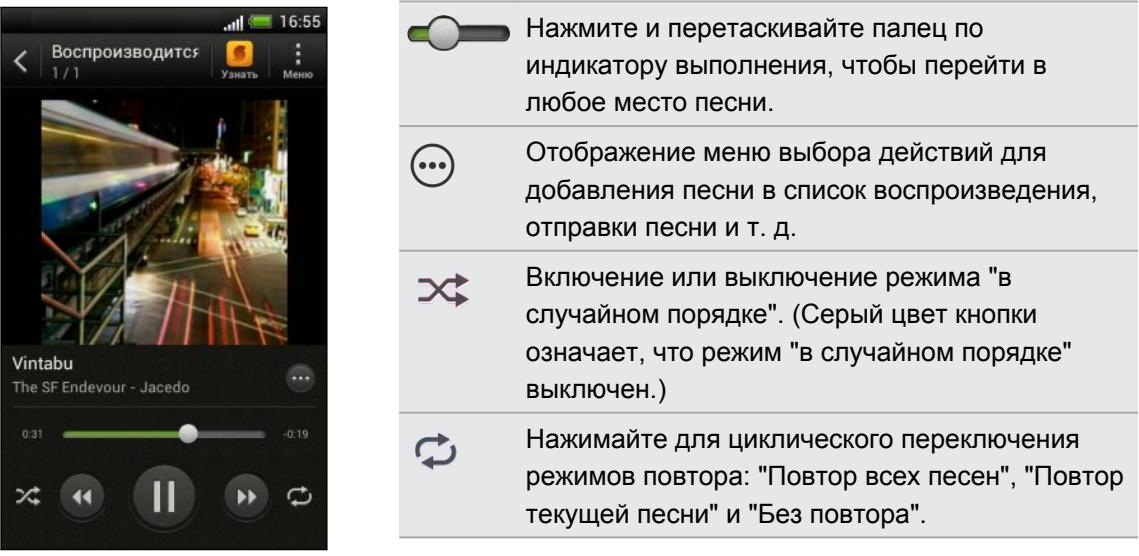

#### **Поиск музыкальных видеоклипов на YouTube**

Вы можете легко найти музыкальные видеоклипы для песни, которую вы слушаете, на YouTube. На экране "Воспроизводится" нажмите  $\textcircled{}}$  > **Поиск** > YouTube.

### **Обновление обложек альбомов**

- **1.** На экране "Воспроизводится" нажмите > **Обновить обложку альбома**.
- **2.** Выберите нужное действие: автоматически или вручную обновить все обложки альбомов или обновить только текущую песню на экране "Воспроизводится".

#### **Воспроизведение музыки с экрана блокировки**

Если при прослушивании музыки экран отключится, нажмите кнопку ПИТАНИЕ, чтобы снова включить экран и управлять воспроизведением музыки прямо на экране блокировки.

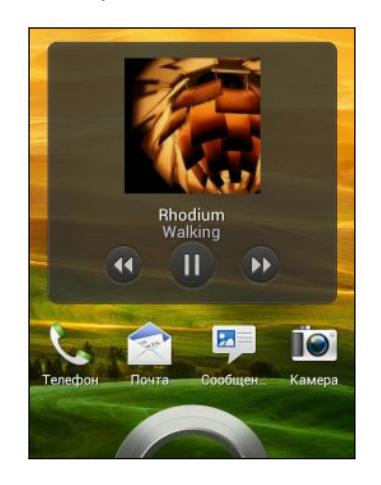

Вы также можете приостановить воспроизведение музыки прямо с панели Уведомления.

#### **Улучшение звучания музыки**

При подключении гарнитуры HTC Desire X автоматически включает профиль Beats Audio, чтобы улучшить качество звучания.

Для включения или выключения профиля Beats Audio откройте панель "Уведомления", а затем нажмите > **Звук** > **Улучшение звука**.

#### **Создание списка воспроизведения**

Слушайте ту музыку, которая нравится вам, создавая музыкальные списки воспроизведения (плейлисты). Создайте список воспроизведения, содержащий только ваши любимые песни, или тот, который соответствует вашему сегодняшнему настроению. Можно создавать неограниченное количество списков воспроизведения.

- **1.** На Начальном экране нажмите :::: > Музыка > Мой телефон.
- **2.** Начните воспроизведение песни, которую вы хотите добавить в новый список воспроизведения.
- 3. Нажмите  $\textcircled{+}$  > Добавить в плейлист.

В случае отсутствия списков воспроизведения вам будет предложено ввести имя нового списка.

**4.** На экране "Выберите список воспроизведения" нажмите  $\bigstar$ .

- **5.** Введите имя списка воспроизведения.
- **6.** Нажмите **Сохранить**.

При создании нового списка воспроизведения в него также можно добавить другие 87) песни. Нажмите > **Добавить песни**, чтобы добавить другие песни.

### **Воспроизведение песен в списке воспроизведения**

- **1.** На Начальном экране нажмите > **Музыка** > **Мой телефон**.
- **2.** Нажмите > **Плейлисты**.
- **3.** Нажмите на список воспроизведения, а затем нажмите на песню, которую вы хотите воспроизвести первой.

После того как вы нажмете на песню в списке для ее прослушивания, на экран "Воспроизводится" добавятся песни из вашего списка воспроизведения.

#### **Управление плейлистами**

После создания плейлиста в него можно добавлять песни, изменять их порядок в списке и т. д.

- **1.** На Начальном экране нажмите > **Музыка** > **Мой телефон**.
- **2.** Нажмите > **Плейлисты**, а затем нажмите на плейлист, который вы хотите изменить.
- **3.** Нажмите > **Изменить список воспроизведения**.

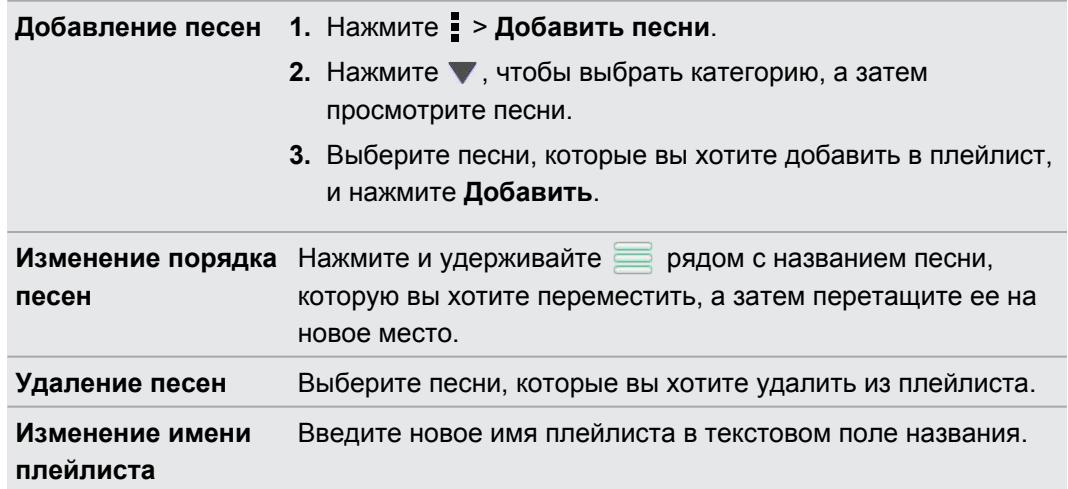

**4.** Нажмите **Сохранить**.

#### **Удаление плейлистов**

- **1.** На Начальном экране нажмите > **Музыка** > **Мой телефон**.
- **2.** Нажмите > **Плейлисты**.
- **3.** Вы можете сделать следующее.
	- **Нажмите и удерживайте плейлист, который вы хотите удалить, а затем** нажмите **Удалить список воспроизведения**.
	- **Нажмите > Удалить списки воспроизведения**, чтобы удалить несколько плейлистов.

#### **Установка песни в качестве мелодии звонка**

Выберите песню из библиотеки приложения Музыка и установите ее в качестве вашей мелодии звонка или мелодии звонка для избранного контакта.

- **1.** На Начальном экране нажмите > **Музыка** > **Мой телефон**.
- **2.** Найдите песню, которую вы хотите установить в качестве мелодии звонка.
- **3.** Нажмите  $\cdots$  > **Уст. как звонок**.
- **4.** Нажмите **Мелодия звонка для телефона** или **Мелодия звонка для контакта**. Если вы выбрали вариант **Мелодия звонка для контакта**, выберите контакты, для которых вы хотите установить эту мелодию.

#### **Обрезка мелодии звонка MP3**

 $\langle \! \! \! \! \sqrt{2} \rangle$ 

Если вы хотите установить в качестве мелодии звонка лишь фрагмент песни, воспользуйтесь редактором мелодий приложения Музыка.

- **1.** Найдя нужную песню, нажмите  $\ddots$  > Установить как мелодию звонка > Обрезать **мелодию звонка**.
- **2.** Перетащите ползунки обрезки **веществая при часть, где вы хотите, чтобы** начиналась и заканчивалась мелодия звонка.

Для более точной обрезки используйте кнопки со стрелками влево или вправо. Метки времени указывают положение внутри песни.

- **3.** Закончив обрезку, нажмите **Установить как**.
- **4.** Выберите действие: установить обрезанную песню в качестве **Мелодии звонка для телефона** или **Мелодии звонка для контакта**.

Новая мелодия звонка появится в настройках телефона. Откройте панель Уведомления и нажмите **Настройки** > **Звук** > **Мелодия звонка телефона**.

### **Отправка музыки с помощью Bluetooth**

Выберите песню в библиотеке приложения Музыка и отправьте ее на другое устройство или компьютер с помощью Bluetooth.

- **1.** На Начальном экране нажмите > **Музыка** > **Мой телефон**.
- **2.** Найдите песню, которую вы хотите отправить.
- **3.** Нажмите > **Отправить** > **Опубликовать файл** > **Bluetooth**.

Вам будет предложено включить Bluetooth в HTC Desire X и подключиться к принимающему Bluetooth-устройству, чтобы можно было отправить музыку.

# **Учетные записи и синхронизация**

# **Добавление учетных записей социальных сетей, эл. почты и др.**

- **1.** Откройте панель Уведомления и нажмите  $\bullet$  > Аккаунты и синхронизация.
- **2.** Нажмите  $\pm$ .
- **3.** Нажмите на тип учетной записи, которую вы хотите добавить.
- **4.** Следуйте указаниям на экране, чтобы ввести информацию об учетной записи.

# **Добавление одной или нескольких учетных записей Google**

Войдите в свою учетную запись Google, чтобы просматривать свою почту Gmail, контакты и календари и пользоваться приложениями Google в HTC Desire X.

- **1.** Откройте панель Уведомления и нажмите  $\bullet$  > Аккаунты и синхронизация.
- **2.** Нажмите  $\pm$ .
- **3.** Нажмите **Google**.
- **4.** Следуйте указаниям на экране, чтобы войти в учетную запись или создать новую.

Если вы добавили несколько учетных записей Google, то приложения, такие как Gmail, позволяют переключаться между учетными записями.

### **Забыли пароль своей учетной записи Google?**

Если вы забыли пароль своей учетной записи Google, вы можете попытаться восстановить его на веб-сайте Google.

- **1.** В HTC Desire X или на компьютере откройте веб-браузер.
- **2.** Перейдите по адресу [www.google.com/accounts/recovery](http://www.google.com/accounts/recovery).
- **3.** Выберите функцию восстановления пароля, а затем введите адрес эл. почты или имя пользователя, используемые вами для входа в свою учетную запись Google.
- **4.** Нажмите **Продолжить**.
- **5.** Следуйте указаниям на экране, чтобы восстановить свой пароль.

## **Управление сетевыми учетными записями**

#### **Автоматическая синхронизация всех учетных записей**

- 1. Откройте панель Уведомления и нажмите  $\bullet$  > Аккаунты и синхронизация.
- **2.** Нажмите на переключатель **Вкл./выкл.** Автоматической синхронизацией, чтобы включить или отключить эту функцию.

## **Синхронизация учетной записи вручную**

- 1. Откройте панель Уведомления и нажмите  $\ddot{Q}$  > Аккаунты и синхронизация.
- **2.** Нажмите на учетную запись, которую вы хотите синхронизировать.
- **3.** Нажмите  $\mathbf{Q}$ .

**Изменение синхронизируемых данных или настроек учетной записи**

- **1.** Откройте панель Уведомления и нажмите  $\bullet$  > Аккаунты и синхронизация.
- **2.** Нажмите на учетную запись, которую вы хотите обновить.
- **3.** Нажмите на элемент, который вы хотите синхронизировать или изменить.

### **Удаление учетной записи**

Вы можете удалить учетную запись, чтобы уничтожить в HTC Desire X всю связанную с ней информацию. Удаление учетной записи не удаляет информацию из самой сетевой службы.

- 1. Откройте панель Уведомления и нажмите  $\ddot{Q}$  > Аккаунты и синхронизация.
- **2.** Нажмите на учетную запись, которую вы хотите удалить.
- **3.** Нажмите **1.**

# **Контакты**

## **Сведения о приложении Контакты**

Приложение Контакты позволяет легко управлять общением с вашими контактами по телефону, путем обмена сообщениями, по эл. почте и через социальные сети.

А если у вас есть одинаковые контакты из разных источников, вы можете объединить их контактную информацию, чтобы избежать дублирования записей.

Чтобы открыть приложение Контакты, на Начальном экране нажмите **::::** > Контакты.

# **Ваш список контактов**

В приложении Контакты представлены все контакты, хранящиеся в HTC Desire X, а также контакты из сетевых учетных записей, в которые вы вошли.

В вашем списке контактов также отображаются контакты, сохраненные на вашей SIMкарте (отмеченные значком  $\Box$ ).

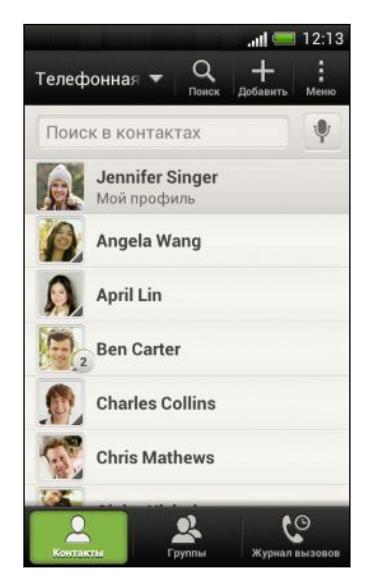

Вы можете сделать следующее.

- **Просмотрите свой профиль и измените свою** контактную информацию.
- Создайте, измените или найдите контакты.
- § Просмотрите обновления статусов.
- **Нажмите на имя, чтобы просмотреть сохраненные** сведения об этом контакте.
- Если контакт отправил вам новые сообщения или отмечает сегодня свой день рождения, вы увидите значок уведомления.
- § Проверьте, кто есть в сети в Google Talk™. Если вы вошли в Google Talk, вы увидите значки сетевого статуса.

#### **Фильтрация списка контактов**

Выберите, контакты из какой учетной записи следует отобразить.

- 1. На вкладке "Контакты" нажмите в верхней строке.
- **2.** Выберите сетевые учетные записи, содержащие контакты, которые вы хотите отобразить.
- **3.** Нажмите  $\leq$ .

87

Чтобы задать параметры сортировки контактов, нажмите > **Настройки**.

#### **Настройка параметров поиска контактов**

Помимо поиска контактов по имени вы также можете выполнить поиск по другим критериям, например по имени их группы или названию организации.

- **1.** На вкладке "Контакты" нажмите > **Настройки**.
- **2.** Нажмите **Искать контакты по**, а затем выберите типы критериев поиска.

# **Настройка вашего профиля**

Сохраните свою личную контактную информацию, чтобы можно было легко отправлять ее другим людям.

- **1.** На вкладке "Контакты" нажмите **Мой профиль**.
- **2.** Нажмите **Изменить мою карточку контакта**.
- **3.** Введите или измените свое имя и контактные сведения.
- **4.** Нажмите на значок  $\bigcirc$  (или на текущее фото), чтобы изменить свое фото контакта.
- **5.** Нажмите **Сохранить**.

#### **Что находится в вашем профиле**

При нажатии на **Мой профиль** вы увидите следующие вкладки.

#### $\boxed{\overline{5}}$ . **Сведения**

Здесь представлена ваша контактная информация. Кроме того, вы можете просмотреть свои недавние публикации в социальных сетях (если вы вошли в социальные сети). Вы также можете изменить свой профиль или отправить его другим людям.

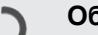

## **Обновления**

Здесь показаны обновления, размещенные вами в ваших социальных сетях.

#### **Галерея**

Здесь показаны ваши альбомы и фотоснимки из социальных сетей.

# **Добавление нового контакта**

- **1.** На вкладке "Контакты" нажмите +
- **2.** Нажмите на поле **Имя** и введите имя контакта.

Нажмите И, если вы хотите отдельно ввести имя, отчество и фамилию контакта. В (۳) зависимости от типа контакта вы также можете добавить префикс имени (например, др) или суффикс имени (например, доктор философии).

**3.** Выберите "Тип контакта". Этот параметр определяет, с какой учетной записью будет синхронизироваться контакт.

При добавлении контактов на SIM-карту некоторые поля могут быть недоступны.

- **4.** Введите сведения о контакте в соответствующих полях.
- **5.** Нажмите **Сохранить**.

#### **Поиск знакомых людей в социальных сетях**

HTC Desire X автоматически ищет ваши телефонные контакты в различных социальных сетях, в которые вы вошли. На основании совпадающих адресов эл. почты и сведений о контактах вы можете отправлять вашим контактам запросы на присоединение к вашей социальной сети.

Чтобы включить или отключить эту функцию, нажмите > **Настройки** на вкладке "Контакты", а затем установите или снимите флажок **Поиск знакомых людей**.

Чтобы обновить список предполагаемых знакомых вручную, нажмите > **Управление контактами** > **Связанные контакты**. На вкладке "Уведомления" нажмите > **Обновить**.

#### **Отправка запросов социальных сетей контактам**

- **1.** Нажмите на уведомление "Ваши знакомые" (если оно есть на вкладке "Контакты").
- **2.** Выберите людей, чтобы подписаться на их блоги или отправить им предложения дружбы с помощью социальных сетей, в которые вы вошли.

# **Импортирование или копирование контактов**

#### **Импортирование контактов с SIM-карты**

- **1.** На вкладке "Контакты" нажмите > **Управление контактами**.
- **2.** Нажмите **Импорт и экспорт контактов** > **Импортировать с SIM-карты**.
- **3.** Если у вас имеется учетная запись Google или Exchange ActiveSync, нажмите на соответствующий тип импортируемых контактов.
- 94 Контакты
	- **4.** Выберите контакты, которые вы хотите импортировать.
	- **5.** Нажмите **Сохранить**.

**Импортирование контакта из учетной записи Exchange ActiveSync**

- **1.** На вкладке "Контакты" в поле поиска введите имя или адрес эл. почты контакта.
- **2.** Нажмите **Поиск контактов в справочнике организации**.
- **3.** Нажмите на имя контакта, который вы хотите скопировать в HTC Desire X.
- **4.** Нажмите + Импорт контактов.

**Копирование контактов из одной учетной записи в другую**

- **1.** На вкладке "Контакты" нажмите > **Управление контактами**.
- **2.** Нажмите **Копировать контакты**, а затем выберите тип контактов или сетевую учетную запись, из которых будет осуществляться копирование.

Контакты из ваших учетных записей социальных сетей скопировать нельзя.

**3.** Выберите тип контактов или учетную запись, в которые вы хотите сохранить контакты.

# **Объединение сведений о контактах**

Избегайте дублирования записей, объединяя сведения о контакте из различных источников, таких как учетные записи социальных сетей, в один контакт.

### **Объединение сведений о контактах вручную**

- **1.** На вкладке "Контакты" нажмите на имя контакта (не на значок или фото), для которого вы хотите установить связь.
- **2.** Нажмите С<sub>2</sub>.
- **3.** Нажмите **Все контакты**, а затем нажмите на контакт, для которого вы хотите установить связь.

#### **Разрыв связи**

- **1.** На вкладке "Контакты" нажмите на имя контакта (не на значок или фото), связь которого вы хотите разорвать.
- **2.** Нажмите **CO**.
- **3.** В разделе Связанные контакты нажмите **C** ⊃ рядом с учетной записью, для которой вы хотите разорвать связь.

# **Сведения о контакте и беседы**

При нажатии на контакт на экране Контакты открывается экран сведений о контакте.

На экране сведений о контакте имеются следующие вкладки.

#### **Сведения**  $\boxed{\overline{\Xi}_{22}}$

Здесь представлена информация, которую вы сохранили для контакта. Вы можете связаться с контактом, нажав на соответствующий вариант.

#### **Журнал**

Здесь показаны SMS-сообщения и сообщения эл. почты, полученные вами от контакта. Кроме того, здесь представлен список всех ваших входящих, исходящих и пропущенных вызовов для данного контакта.

### **Обновления**

 $\mathsf C$ 

F

Здесь показаны обновления и события контакта из учетных записей социальных сетей.

Если в разделе "События" появилось уведомление о дне рождения контакта, вы можете нажать на это уведомление и выбрать способ для поздравления контакта.

#### **Галерея**

Здесь показаны альбомы и фотоснимки связанного контакта.

#### **Изменение сведений о контакте**

Сведения о контактах из социальных сетей не могут быть изменены.

**1.** На вкладке "Контакты" нажмите и удерживайте контакт, затем нажмите **Изменить контакт**.

- **2.** Введите новую информацию.
- **3.** Нажмите **Сохранить**.

#### **Удаление контактов**

- **1.** На вкладке "Контакты" нажмите > **Удалить контакты**.
- **2.** Выберите контакты, которые вы хотите удалить.
- **3.** Нажмите **Удалить**.

# **Группы контактов**

Распределите контакты по группам, чтобы можно было легко отправить сообщение или сообщение эл. почты сразу всей группе. Вы также можете синхронизировать группы в HTC Desire X с группами своей учетной записи Google, доступной через веб-браузер на компьютере. Кроме того, мы добавили группу специального типа "Частые", куда автоматически сохраняются контакты, которым звоните вы или которые звонят вам чаще всего.

### **Создание группы**

- **1.** На вкладке "Группы" нажмите  $\pm$ .
- **2.** Введите имя для группы.
- **3.** Нажмите  $\bigcirc$ , чтобы выбрать фотоснимок для группы.
- **4.** Нажмите > **Добавить контакт к группе**.
- **5.** Выберите контакты, которые вы хотите добавить, а затем нажмите **Сохранить**.

**6.** Заполнив группу контактами, нажмите **Сохранить**.

#### **Изменение группы контактов**

- **1.** На вкладке "Группы" нажмите и удерживайте группу, затем нажмите **Изменить группу**.
- **2.** Вы можете сделать следующее.
	- § Нажмите на имя группы, чтобы изменить его. Вы можете изменять имена только тех групп, которые вы создали.
	- Нажмите на значок рядом с именем группы, чтобы изменить или удалить фото группы.
	- **Нажмите Добавить контакт к группе**, чтобы добавить других членов.
	- Чтобы переупорядочить членов группы, нажмите и удерживайте в конце имени контакта, а затем перетащите контакт на новое место.
	- **•** Нажмите  $\otimes$  рядом с контактом, чтобы удалить его из группы.
- **3.** Нажмите **Сохранить**.

### **Отправка сообщения или сообщения эл. почты группе**

С вас будет взиматься плата за каждое отправленное текстовое сообщение. Например, если вы отправляете сообщение группе из пяти человек, то вам будет начислена плата за пять сообщений.

- **1.** На вкладке "Группы" нажмите на группу, которой вы хотите отправить сообщение или сообщение эл. почты.
- **2.** Перейдите на вкладку "Действие для группы".
- **3.** Выберите тип сообщения: текстовое сообщение или сообщение эл. почты.

### **Переупорядочивание групп контактов**

- **1.** На вкладке Группы нажмите  $\blacksquare$ .
- **2.** Нажмите и удерживайте в конце группы, которую нужно переместить, а затем перетащите ее на новое место.
- **3.** Нажмите **Сохранить**.

### **Удаление групп**

Вы можете удалить только те группы, которые были созданы вами.

На вкладке "Группы" вы можете выполнить следующее.

- Нажмите и удерживайте группу, которую вы хотите удалить, а затем нажмите **Удалить группу**.
- Нажмите  $\mathbb{N}$ , чтобы выбрать несколько групп контактов для удаления.

# **Добавление виджетов Контакты**

Оставайтесь на связи с теми, кто много для вас значит, добавив виджет Контакты для каждой из ваших групп.

- **1.** Нажмите и удерживайте пустую область на Начальном экране.
- **2.** На вкладке "Виджеты " нажмите **Все виджеты** > **Контакты**.
- **3.** Выберите стиль виджета, а затем перетащите виджет на эскиз начального экрана, на который вы хотите его добавить.
- **4.** Выберите группу, которую вы хотите добавить в качестве виджета.
- **5.** Повторите указанные выше действия для добавления другого виджета Контакты.

#### **Настройка способа связи по умолчанию**

Выберите способ связи (например звонок или отправка сообщения), используемый при нажатии на фото контакта в виджете Контакты.

- **1.** На Начальном экране перейдите к виджету Контакты.
- **2.** Нажмите на фото контакта в виджете.
- **3.** Нажмите на способ связи, который вы хотите установить для контакта.

Если необходимо изменить способ связи по умолчанию, нажмите на имя контакта (не на фото), а затем нажмите **Установить действие по умолчанию**.

#### **Быстрая связь с контактом**

- **1.** На Начальном экране перейдите к виджету Контакты.
- **2.** Нажмите на фото контакта (не на имя) в виджете. Будет использован способ связи по умолчанию, заданный вами для этого контакта.

# **Отправка сведений о контакте**

**1.** На вкладке "Контакты" выполните одно из следующих действий.

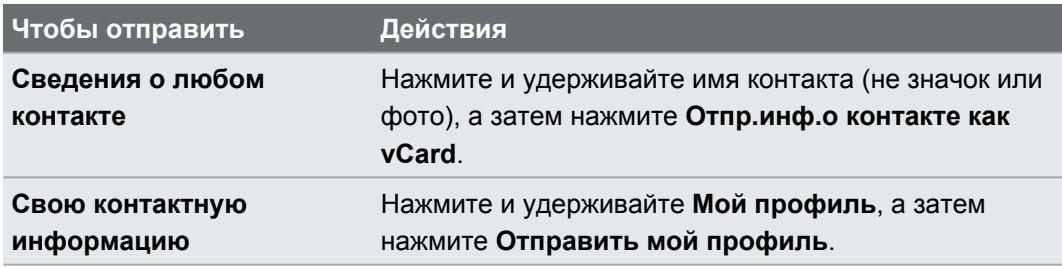

- **2.** Выберите способ отправки файла vCard.
- **3.** Выберите тип информации для отправки.
- **4.** Нажмите **Отправить**.

#### **Отправка нескольких карточек контактов**

- **1.** На вкладке "Контакты" нажмите > **Отправить контакты**.
- **2.** Выберите контакты, сведения о которых вы хотите отправить.
- **3.** Нажмите **Отправить**.
- **4.** Выберите способ отправки карточек контактов.

# **Резервирование контактов на карту памяти**

- **1.** На вкладке "Контакты" нажмите > **Управление контактами**.
- **2.** Нажмите **Импорт и экспорт контактов** > **Экспортировать на карту памяти**.
- **3.** Выберите учетную запись или тип контактов для экспортирования, а затем нажмите **OK**.

#### **Восстановление контактов**

Вы можете восстановить только те контакты, которые были зарезервированы на карту памяти с помощью функции **Экспортировать на SD-карту**.

- **1.** На вкладке "Контакты" нажмите > **Управление контактами**.
- **2.** Нажмите **Импорт и экспорт контактов** > **Импортировать с карты памяти**.
- **3.** Если у вас настроено несколько учетных записей, нажмите на соответствующий тип импортируемых контактов.

# **Социальные сети**

# **Facebook для HTC Sense**

При входе в свою учетную запись Facebook® в настройках "Аккаунты и синхронизация" или в приложении Facebook (установленном изначально или загруженном) вы автоматически входите в Facebook для HTC Sense.Возможно, вам также придется разрешить Facebook для HTC Sense подключаться к вашей учетной записи Facebook.

С помощью Facebook для HTC Sense вы можете делать следующее.

- Просматривать свои контакты Facebook и обновления их статусов в приложении Контакты.
- Просматривать фотоснимки Facebook в приложении Галерея.
- Проверять обновления статуса своих друзей Facebook в приложении Friend Stream™.
- Просматривать дни рождения друзей и события Facebook в приложении Календарь.

# **Сведения о приложении Friend Stream**

С помощью приложения Friend Stream вы можете отправлять и получать обновления от друзей из популярных социальных сетей на едином канале.

На Начальном экране нажмите **::::: > Friend Stream.** 

При нажатии на обновление чьего-либо статуса вы можете сделать следующее.

- Написать комментарий.
- Отметить понравившиеся сообщения на Facebook.
- § Просмотреть фотоснимки из чьего-либо альбома.

При нажатии на чье-либо имя или фотоснимок вы можете сделать следующее.

- Проверить данные профиля этого человека.
- Просмотреть стену на Facebook этого человека.

Нажмите , чтобы отобразить сообщения из конкретной социальной сети.

Перейдите на другие вкладки, чтобы воспользоваться дополнительными возможностями. Можно нажать > **Изменить вкладки**, чтобы изменить расположение вкладок приложения Friend Stream.

# **Обновление вашего статуса в приложении Friend Stream**

- **1.** На вкладке "Все" нажмите  $\pm$ .
- **2.** Введите обновление вашего статуса.
- **3.** Если вы не хотите отправлять обновление статуса во все ваши учетные записи социальных сетей, нажмите  $\equiv\equiv$  и снимите флажки соответствующих социальных сетей, чтобы исключить их.
- **4.** Нажмите **Готово**.
- **5.** Нажмите  $\mathscr{D}$ .
- **6.** Выберите то, что вы хотите вложить в свое обновление статуса.
- **7.** Нажмите **Отправить**.

# **Работа с Facebook в приложении Friend Stream**

Размещайте обновления своего статуса, пишите сообщения на стенах или отмечайтесь в различных местах.

### **Публикация сообщения на стене друга в Facebook**

**1.** В приложении Friend Stream нажмите ▼ > **Facebook**.

- **2.** Нажмите  $\bigstar$  > Моя стена
- **3.** Нажмите на друга в списке.
- **4.** Введите сообщение.
- **5.** Нажмите **Отправить**.

#### **Комментирование заметок в Facebook**

Нажмите на обновление чьего-либо статуса на вкладке "Все" и выполните любое из следующих действий.

- § Нажмите на фотоснимок или название альбома, отображаемого в обновлении статуса, чтобы просмотреть и прокомментировать фотоснимки в альбоме с помощью приложения Галерея.
- § Нажмите "Мне нравится", чтобы отметить обновление статуса этого человека как понравившееся.
- Нажмите на текстовое поле и напишите, что вы думаете об обновлении статуса этого человека.

#### **Отмечание в различных местах**

Сообщайте своим друзьям Facebook, где вы находитесь, отмечаясь в различных местах.

Чтобы узнать свое местоположение, вам необходимо включить источники F координатных данных в меню **Настройки** > **Местоположение**.

- **1.** Перейдите на вкладку "Координаты", а затем нажмите  $\bullet$ .
- **2.** Нажмите на нужное место в списке.
- **3.** Нажмите **Зарегистрироваться**.
- **4.** Вы можете добавить свое статусное сообщение и даже пометить друзей, с которыми вы вместе.
- **5.** Нажмите **Зарегистрироваться**.

# **Общение в Google Talk**

Google Talk — это программа обмена мгновенными сообщениями Google. Она позволяет вам общаться с другими пользователями программы Google Talk.

Чтобы открыть Google Talk, на Начальном экране нажмите **::::** > Talk.

Чтобы узнать, что можно делать с помощью Google Talk, нажмите > **Справка**.

# **Приложение Google+**

С помощью приложения Google+™ вы можете проверять обновления ваших друзей, размещать свои собственные обновления и общаться с друзьями в чате в ваших кругах Google+.

Чтобы открыть Google+, на Начальном экране нажмите **: • Google+** 

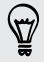

\۳

Чтобы узнать, что можно делать с помощью Google+, нажмите > **Справка**.

# **Электронная почта**

# **Gmail**

### **Просмотр папки входящих сообщений Gmail**

Все получаемые сообщения эл. почты помещаются в папку "Входящие".

На Начальном экране нажмите **::::** > Gmail.

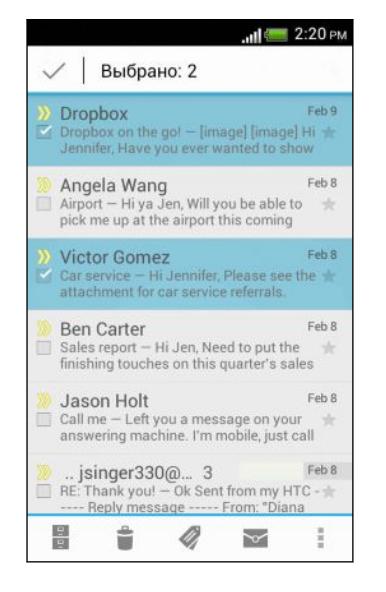

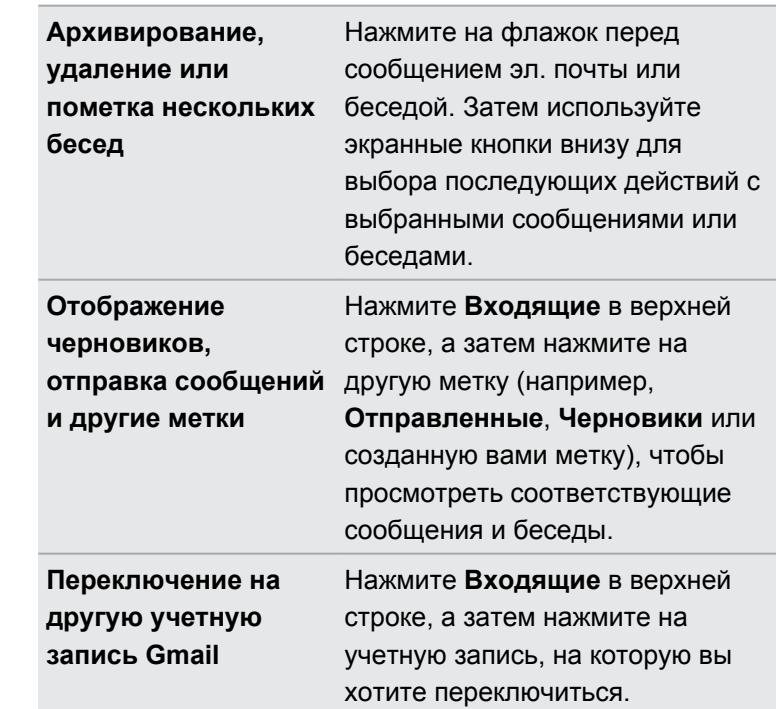

### **Отправка сообщения эл. почты в Gmail**

- **1.** В папке входящих сообщения учетной записи Gmail, которую вы хотите использовать, нажмите $\mathbb{M}_+$ .
- **2.** Укажите одного или нескольких получателей.

Хотите добавить получателей копии или скрытой копии сообщения эл. почты? Нажмите > **Добавить Копию/СК**.

- **3.** Введите тему сообщения эл. почты, а затем создайте сообщение.
- **4.** Если вы хотите вложить фотоснимок, нажмите > **Вложить файл**.
- **5.** Для отправки нажмите >.

(۳)

### **Ответ или пересылка сообщений эл. почты в Gmail**

- **1.** В папке входящих сообщений Gmail нажмите на беседу или сообщение эл. почты.
- **2.** Чтобы ответить отправителю, нажмите . Либо нажмите и выберите **Отв.всем** или **Переслать**.
- **3.** Выполните одно из следующих действий.
	- **Если вы отвечаете отправителю или выбрали вариант Отв.всем, введите** текст ответного сообщения.
	- **Если вы выбрали вариант Переслать**, укажите получателей сообщения.

Нажмите **Встроенный ответ**, если вы хотите, чтобы ваше новое сообщение перемежалось с полученным сообщением эл. почты. Однако в этом случае все вложения и форматирование в исходном сообщении эл. почты будут удалены.

**4.** Для отправки нажмите >

#### **Получение справки**

Для получения дополнительной информации об использовании Gmail в папке входящих сообщений Gmail нажмите > **Справка**.

# **Почта**

 $\Im$ 

### **Добавление учетной записи эл. почты POP3/IMAP**

- **1.** На Начальном экране нажмите **:::::: > Почта**.
- **2.** Выполните одно из следующих действий.
	- Если вы добавляете первую учетную запись эл. почты в приложение Почта, нажмите **Другой (POP3/IMAP)** на экране "Выбрать почтового оператора".
	- Если вы уже добавляли учетную запись эл. почты в приложение Почта, нажмите > **Новая учетная запись** > **Другой (POP3/IMAP)**.
- **3.** Введите адрес эл. почты и пароль для вашей учетной записи эл. почты, а затем нажмите **Далее**.

Если вам будет предложено ввести дополнительные настройки эл. почты, обратитесь за помощью к своему поставщику услуг эл. почты.

**4.** Введите имя учетной записи и ваше имя, а затем нажмите **Готово**.

### **Добавление учетной записи Microsoft Exchange ActiveSync**

Вы можете выполнять синхронизацию с сервером Microsoft Exchange Server 2003 Service Pack 2 (SP2) или более поздней версии.

- **1.** На Начальном экране нажмите **:::::: > Почта**.
- **2.** Выполните одно из следующих действий.
	- **Если вы добавляете первую учетную запись эл. почты в приложение Почта,** нажмите **Microsoft Exchange ActiveSync** на экране "Выбрать почтового оператора".
	- **Если вы уже добавляли учетную запись эл. почты в приложение Почта,** нажмите > **Новая учетная запись** > **Microsoft Exchange ActiveSync**.
- **3.** Введите данные учетной записи Exchange ActiveSync и нажмите **Далее**.

Если сервер Exchange Server в вашей организации не поддерживает автоматическое обнаружение, вам придется ввести настройки сервера Exchange Server. Подробности уточните у своего администратора сервера Exchange Server.

- **4.** Выберите желаемые параметры синхронизации, а затем нажмите **Далее**.
- **5.** Введите имя учетной записи и нажмите **Готово**.

### **Проверка папки "Входящие" в приложении Почта**

При открытии приложения Почта на экране отображается папка "Входящие" одной из ваших учетных записей эл. почты, настроенных в HTC Desire X.

Для переключения между учетными записями эл. почты нажмите на строку, отображающую текущую учетную запись, и выберите другую учетную запись.

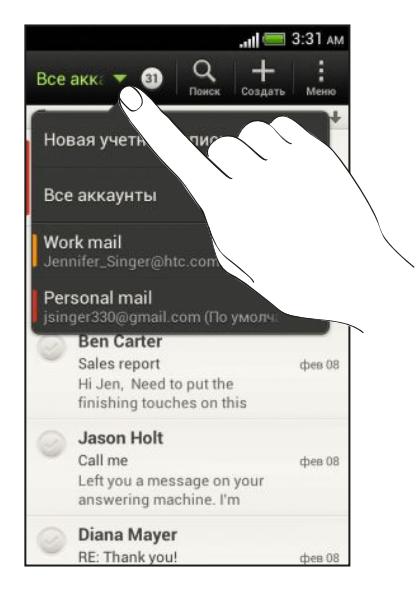

### **Просмотр единой папки входящих сообщений для всех ваших учетных записей эл. почты**

Вы можете просматривать сообщения эл. почты со всех своих учетных записей в одном месте без необходимости переключения между ними.

Просто нажмите на строку, отображающую текущую учетную запись эл. почты, а затем нажмите **Все аккаунты**. Сообщения эл. почты различаются цветом, так что вы легко сможете определить, каким учетным записям эл. почты они принадлежат.

В единой папке входящих сообщений могут отображаться до 15 учетных записей эл. почты.

#### **Упорядочивание сообщений эл. почты**

В вашей папке входящих сообщений целая груда сообщений эл. почты? Вы можете распределить сообщения эл. почты по вкладкам, чтобы можно было быстро находить нужные сообщения.

- **1.** Переключитесь на учетную запись эл. почты, которую вы хотите использовать.
- **2.** В папке входящих сообщений нажмите > **Изменить вкладки**.
- **3.** Нажмите и удерживайте вкладку, а затем перетащите ее в нижний ряд для добавления.
- **4.** Нажмите <, а затем перейдите на добавленную вкладку.

#### **Обновление учетной записи эл. почты вручную**

Независимо от настроек синхронизации вы также можете синхронизировать отправленные и полученные сообщения эл. почты вручную в любое время.

- При просмотре учетной записи эл. почты нажмите  **> Обновить**.
- Если у вас есть несколько учетных записей эл. почты, вы можете обновлять их все одновременно. Сначала перейдите в папку входящих сообщений "Все аккаунты". Затем нажмите > **Обновить**.

#### **Сортировка сообщений эл. почты**

Настройте способ сортировки сообщений электронной почты.

В папке входящих сообщений учетной записи эл. почты нажмите > **Сортировать**, а затем выберите параметры сортировки.

Чтобы быстро прокрутить список сообщений, составленный на основании выбранного вами варианта сортировки, нажмите и удерживайте двумя пальцами любое сообщение эл. почты, а затем перетащите его вверх или вниз.

### **Отправка сообщения эл. почты**

- 1. На Начальном экране нажмите **: Почта**.
- **2.** Переключитесь на учетную запись эл. почты, которую вы хотите использовать.
- **3.** Нажмите  $\pm$ .

#### 107 Электронная почта

**4.** Укажите одного или нескольких получателей.

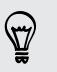

Хотите добавить получателей копии или скрытой копии сообщения эл. почты? Нажмите > **Поля "Копия/Скрытая копия"**.

- **5.** Введите тему, а затем создайте сообщение.
- **6.** Выполните любое из следующих действий.
	- **Добавьте вложение. Нажмите Вложить**, а затем выберите то, что вам нужно.
	- **Установите приоритет для важного сообщения. Нажмите > Задать приоритет**.
- **7.** Нажмите **Отправить** или, чтобы отправить сообщение позже, нажмите **Сохранить**.

#### **Возобновление работы с черновиком сообщения эл. почты**

- 1. В папке входящих сообщений учетной записи эл. почты нажмите  **> Папка > Черновики**.
- **2.** Нажмите на сообщение.
- **3.** Закончив редактирование сообщения, нажмите **Отправить**.

### **Чтение и ответ на сообщение эл. почты**

- **1.** На Начальном экране нажмите **::::** > Почта.
- **2.** Переключитесь на учетную запись эл. почты, которую вы хотите использовать.
- **3.** В папке входящих сообщений учетной записи эл. почты нажмите на беседу или сообщение, которое вы хотите прочитать.

Если вы хотите прочитать отдельное сообщение внутри беседы, нажмите  $\blacktriangledown$ , чтобы раскрыть беседу, а затем нажмите на сообщение эл. почты.

**4.** Нажмите **Ответить** или **Отв.всем**.

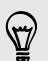

Нажмите и для доступа к другим действиям над эл. почтой.

### **Где находятся мои непрочитанные сообщения эл. почты?**

Непрочитанные сообщения эл. почты в папке входящих сообщений выделены полужирным шрифтом. Если вы просматриваете единую папку входящих сообщений всех своих учетных записей эл. почты, рядом с непрочитанными сообщениями также отображаются цветные полоски. Цветные полоски также обозначают учетную запись эл. почты, из которой получено то или иное сообщение.

Чтобы сгруппировать все непрочитанные сообщения эл. почты, добавьте в папку входящих сообщений вкладку "Непрочитанные".

- **1.** Переключитесь на учетную запись эл. почты, которую вы хотите использовать.
- **2.** В папке входящих сообщений нажмите > **Изменить вкладки**.
- **3.** Нажмите и удерживайте вкладку **Непрочитанные**, а затем перетащите ее в нижний ряд для добавления.
- **4.** Нажмите  $\leq$ , а затем нажмите на вкладку "Непрочитанные".

#### **Сохранение сообщения эл. почты в приложении Задачи**

Сохраните сообщение эл. почты в своем списке Задачи, чтобы можно было напомнить себе, когда нужно ответить.

- **1.** В папке входящих сообщений учетной записи эл. почты нажмите и удерживайте сообщение, а затем нажмите **Сохранить как задачу**.
- **2.** На экране "Новая задача" введите сведения о задаче, а затем нажмите **Сохранить**.

#### **Поиск сообщений эл. почты**

- **1.** Нажмите $Q$ .
- **2.** Если вы хотите улучшить или отфильтровать свой поиск, нажмите  $\ddot{\bullet}$ , отметьте соответствующие параметры поиска, а затем нажмите **OK**. Например, вы можете сфокусировать поиск на определенной части сообщения эл. почты или отфильтровать сообщения, имеющие вложения или высокий приоритет.
- **3.** В поле поиска введите слова, которые вы хотите найти.

Нажмите на результат, чтобы открыть сообщение эл. почты.
#### **Поиск сообщений эл. почты от контакта**

Вы помните отправителя, но не можете найти конкретное сообщение эл. почты от него?

- **1.** Переключитесь на учетную запись эл. почты, которую вы хотите использовать.
- **2.** Нажмите и удерживайте сообщение эл. почты от контакта.
- **3.** Нажмите **Искать почту от отправителя**. На экране появится список сообщений эл. почты от этого контакта.

# **Работа с эл. почтой Exchange ActiveSync**

#### **Отметка сообщения эл. почты флажком**

- **1.** Переключитесь на свою учетную запись Exchange ActiveSync.
- **2.** При просмотре папки входящих сообщений нажмите на значок флажка рядом с беседой или сообщением эл. почты.

(۳)

Чтобы отметить флажком сообщение эл. почты внутри беседы, нажмите . чтобы раскрыть беседу, а затем нажмите на значок флажка сообщения эл. почты.

#### **Установка статуса "Вне офиса"**

- **1.** Переключитесь на свою учетную запись Exchange ActiveSync.
- **2.** Нажмите > **Вне офиса**.
- **3.** Нажмите на свой текущий статус, а затем выберите **Вне офиса**.
- **4.** Установите даты и время.
- **5.** Введите сообщение автоответчика.
- **6.** Если вы хотите установить другое сообщение автоответчика для получателей за пределами вашей организации, нажмите на вариант **Отправлять сообщение автоответчика внешнему получателю**, а затем введите сообщение автоответчика в появившемся поле.
- **7.** Нажмите **Сохранить**.

#### **Отправка приглашения на собрание**

- **1.** Переключитесь на свою учетную запись Exchange ActiveSync.
- **2.** Нажмите > **Пригласить на встречу**.
- **3.** Введите сведения о собрании.
- **4.** Нажмите **Сохранить**.

#### **Управление сообщениями эл. почты**

#### **Перемещение сообщений эл. почты в другую папку**

- **1.** Переключитесь на учетную запись эл. почты, которую вы хотите использовать.
- **2.** Выберите сообщения эл. почты, которые вы хотите переместить.

Чтобы выбрать все сообщения эл. почты, сначала выберите одно из них, а затем нажмите > **Выделить все**.

**3.** Нажмите **Переместить в**, а затем выберите папку.

#### **Удаление сообщений эл. почты**

- **1.** Переключитесь на учетную запись эл. почты, которую вы хотите использовать.
- **2.** Установите флажки сообщений эл. почты, которые вы хотите удалить.

Чтобы выбрать все сообщения эл. почты, сначала выберите одно из них, а затем нажмите > **Выделить все**.

**3.** Нажмите **Удалить**.

#### **Переход к другим почтовым папкам**

- 1. В папке входящих сообщений учетной записи эл. почты нажмите  **> Папка**.
- **2.** Нажмите на почтовую папку, содержащую сообщения, которые вы хотите просмотреть.

#### **Изменение настроек учетной записи эл. почты**

Вы можете изменить настройки уведомлений об эл. почте, добавить подпись для сообщений эл. почты, удалить учетную запись и т. д.

- **1.** Переключитесь на учетную запись эл. почты, настройки которой вы хотите изменить.
- **2.** Нажмите > **Настройки**.

#### **Более редкая синхронизация эл. почты**

Когда вам не нужно часто синхронизировать эл. почту, например если вы смотрите видео или управляете автомобилем, используйте функцию "Интеллектуальная синхронизация", чтобы автоматически продлить время до синхронизации HTC Desire X с вашей учетной записью эл. почты. Функция "Интеллектуальная синхронизация" помогает экономить заряд аккумулятора.

- **1.** Переключитесь на учетную запись эл. почты, для которой вы хотите использовать функцию "Интеллектуальная синхронизация".
- **2.** Нажмите > **Настройки** > **Синхронизация, отправка и получение**.
- **3.** Нажмите **В рабочее время** > **Интеллектуальная синхронизация**.

#### 111 Электронная почта

- **4.** Нажмите **В нерабочее время** > **Интеллектуальная синхронизация**.
- $5.$  Нажмите  $\leq$  .

После этого функция "Интеллектуальная синхронизация" будет продлевать время до синхронизации эл. почты по истечении каждого интервала автосинхронизации, если вы не будете открывать приложение Почта. Чтобы синхронизировать эл. почту в любое время, откройте приложение Почта и проверьте свой почтовый ящик.

# **Календарь**

### **Сведения о приложении Календарь**

Вы никогда больше не пропустите важную дату. Используйте приложение Календарь, чтобы управлять своими событиями, собраниями и встречами.

Вы можете настроить HTC Desire X на синхронизацию с такими календарями, как Календарь Google, Календарь Outlook и Календарь Microsoft Exchange ActiveSync.

Если вы вошли в свои учетные записи социальных сетей, соответствующие события календаря появятся в приложении Календарь.

### **Создание события**

Вы можете создавать события, которые будут синхронизироваться с вашими календарями Google или Exchange ActiveSync, а также события в HTC Desire X.

- **1.** На Начальном экране нажмите **::::** > Календарь.
- **2.** В любом режиме представления приложения Календарь нажмите  $\pm$ .
- **3.** Нажмите ▼, а затем выберите календарь, в который будет добавлено событие.
- **4.** Чтобы пригласить людей, нажмите **2** и выберите тех, кого вы хотите пригласить.
- **5.** Введите и задайте сведения о событии.
- **6.** Нажмите **Сохранить**.

### **Просмотр Календарь**

- **1.** Нажмите на вкладку Календарь.
- **2.** Выполните любое из следующих действий.
	- **В любом режиме представления приложения Календарь вернитесь к текущей** дате, нажав **Сегодня**.
	- События в режимах представления День, Неделя и Расписание различаются цветом, чтобы было понятно, какой учетной записи или типу календаря они принадлежат. Чтобы выяснить, что обозначает каждый цвет, нажмите .

Если вы не видите вкладку Календарь, нажмите > **Изменить вкладки**, нажмите и удерживайте вкладку Календарь, а затем перетащите ее в нижний ряд.

#### **Режим представления Месяц**

В режиме Месяц, на днях, содержащих события, вы увидите метки.

В режиме Месяц выполните любое из следующих действий.

- **Нажмите на день, чтобы посмотреть события этого дня.**
- Нажмите и удерживайте день, чтобы открыть меню выбора действий, из которого вы также можете создать событие либо переключиться в режим День или Расписание.
- **Проведите пальцем вверх или вниз по экрану для просмотра предыдущих или** последующих месяцев.

#### **Режимы представления День и Расписание**

В режиме День показываются ваши события на день, тогда как в режиме Расписание отображаются все ваши события в хронологическом порядке.

- Если событие является днем рождения или годовщиной вашего контакта Facebook, нажмите на него, чтобы отправить поздравление.
- В режиме День:
	- § Нажмите и удерживайте интервал времени, чтобы создать новое событие на это время.
	- Проведите пальцем влево или вправо по экрану для просмотра предыдущих или последующих дней.
	- **Если на экране отображается информация о погоде на этот день, нажмите на** нее, чтобы показать погоду для другого города.
	- **Просмотрите время события в другом часовом поясе. Нажмите > Второй часовой пояс** > **Выберите место**, а затем укажите второе местоположение.

#### **Режим представления Неделя**

В режиме Неделя отображается диаграмма событий за неделю.

В режиме Неделя вы можете сделать следующее.

- Нажмите и удерживайте интервал времени, чтобы создать новое событие на это время.
- § Нажмите на событие (они показаны в виде цветных блоков), чтобы просмотреть сведения о нем.
- Проведите пальцем влево или вправо по экрану для просмотра предыдущих или последующих недель.

## **Управление событиями Календарь**

#### **Изменение события**

Вы можете изменять только созданные вами события.

**1.** При просмотре события нажмите  $\mathbb{Z}$ .

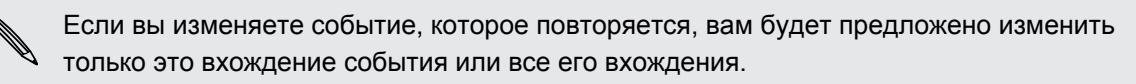

- **2.** Внесите изменения в событие.
- **3.** Нажмите **Сохранить**. Или нажмите **Обновить**, если вы пригласили людей на это событие.

#### **Удаление события**

Выполните любое из следующих действий.

- § Просматривая событие, нажмите > **Удалить мероприятие**.
- **В режиме представления День, Расписание или Неделя нажмите и удерживайте** событие, а затем нажмите **Удалить** или **Удалить мероприятие**.

Если событие повторяется, вам будет предложено удалить только это вхождение события или все вхождения из приложения Календарь.

#### **Отправка события**

Вы можете передать событие календаря в виде файла vCalendar через Bluetooth или отправив его в виде файлового вложения в сообщении или сообщении эл. почты.

- **1.** Выполните одно из следующих действий.
	- **Просматривая событие, нажмите > Переслать.**
	- **В режиме представления День, Расписание или Неделя нажмите и** удерживайте событие, а затем нажмите **Переслать**.
- **2.** Выберите способ отправки события.

### **Принятие или отклонение приглашения на собрание**

Перейдите на вкладку **Приглашения**, чтобы просмотреть приглашения на собрания, которые вы пока не приняли и не отклонили.

- § Для того чтобы получать приглашения на собрания в приложении Календарь, F необходимо настроить учетную запись Exchange ActiveSync.
	- § Если вы не видите вкладку **Приглашения**, нажмите > **Изменить вкладки**, нажмите и удерживайте **Приглашения**, а затем перетащите вкладку в нижний ряд.
	- **1.** Нажмите на вкладку **Приглашения**, а затем нажмите на приглашение на собрание.
	- **2.** Примите, отклоните или примите приглашение с сомнением либо предложите другое время.

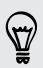

Нажмите , чтобы выбрать другие действия, например переместить приглашение в папку.

### **Установка напоминаний для событий**

Вы ожидаете важное событие, о котором нельзя забыть? Приложение Календарь позволяет легко напоминать вам о важных событиях.

- **1.** Просматривая событие календаря, нажмите **Напоминание**.
- **2.** Выберите, за какое время до наступления события следует напомнить о нем.

Вы можете задать время напоминания по умолчанию или выбрать звук напоминания о событии в настройках приложения Календарь.

### **Отключение или отсрочка напоминаний о событиях**

Если для события установлено хотя бы одно напоминание, то в области уведомлений строки состояния появится значок предстоящего события для напоминания о нем.

- **1.** Откройте панель Уведомления.
- **2.** Нажмите на уведомление с напоминанием о событии.
- **3.** Выполните одно из следующих действий.
	- Отложите или отключите все напоминания о событиях.
	- **Нажмите**  $\leq$ **, чтобы сохранить напоминания о незаконченных событиях в** области уведомлений строки состояния.

### **Отображение или скрытие календарей**

- 1. В любом режиме представления приложения Календарь нажмите  $\nabla$ .
- **2.** Установите или снимите флажок календаря, чтобы отобразить или скрыть его, а затем нажмите $\lt$ .
- **Календари продолжают синхронизироваться в HTC Desire X, даже если они скрыты.**
- **Вы также можете отображать или скрывать задачи, созданные вами в HTC Desire X.**

### **Изменение настроек приложения Календарь**

Вы можете изменить настройки приложения Календарь, чтобы указать, каким образом следует отображать события и уведомлять вас о предстоящих событиях.

В любом режиме представления приложения Календарь нажмите > **Настройки**.

# **Сетевое хранение данных и службы**

### **Dropbox**

#### **Использование Dropbox в HTC Desire X**

При использовании Dropbox у вас всегда есть доступ к вашим фотоснимкам, видеозаписям и документам с HTC Desire X, компьютера и других мобильных устройств, на которых вы можете войти в Dropbox.

Если приложение Dropbox не установлено в вашем устройстве изначально, вы можете  $\lambda$  загрузить и установить его с Google Play.

В HTC Desire X войдите в свою учетную запись Dropbox, чтобы вы могли:

- **наслаждаться дополнительными 23 ГБ бесплатного пространства Dropbox для** хранения данных в течение двух лет;
- **получать доступ к своим фотоснимкам и видеозаписям, хранящимся в Dropbox,** прямо из приложения Галерея;
- больше не отправлять большие вложения по эл. почте просто отправьте ссылку на ваши файлы из Dropbox;
- § просматривать и редактировать документы Office, хранящиеся в Dropbox;
- сохранять документы, например из вложений к эл. почте, прямо в Dropbox;
- § в любое время проверять оставшееся свободное место для хранения данных в Dropbox;
- § искать файлы просто укажите Dropbox в качестве одного из искомых элементов в Поиск в Google.

#### **Сведения о дополнительном бесплатном предложении по хранению данных Dropbox**

Дополнительное пространство для хранения данных Dropbox объемом 23 ГБ является специальным предложением для HTC Desire X и других устройств HTC на базе Android™ с HTC Sense™ 4.0. Это предложение доступно как новым, так и действующим пользователям Dropbox.

- § Чтобы получить дополнительное пространство Dropbox объемом 23 ГБ бесплатно на два года, пожалуйста, войдите в свою учетную запись Dropbox с HTC Desire X (не с компьютера или других устройств, отличных от устройств HTC) и выполните указания руководства по началу работы на веб-сайте Dropbox [\(www.dropbox.com/](http://www.dropbox.com/gs) [gs](http://www.dropbox.com/gs)).
- Если у вас еще нет учетной записи Dropbox, вы можете создать новую учетную запись с HTC Desire X или с компьютера на веб-сайте www.dropbox.com.
- Это дополнительное бесплатное пространство является разовым предложением. Вы имеете право воспользоваться им только на одном устройстве HTC.
- Вы не сможете воспользоваться этим предложением еще раз, если создадите новую учетную запись Dropbox или войдете на сайт под другой учетной записью.

#### **Настройка учетной записи Dropbox**

Чтобы получить дополнительно 23 ГБ бесплатного пространства Dropbox для хранения данных на два года, настройте свою учетную запись Dropbox с HTC Desire X и выполните указания руководства по началу работы на веб-сайте Dropbox.

- **1.** Откройте панель Уведомления и нажмите  $\overline{Q}$  > Аккаунты и синхронизация.
- **2.** Нажмите  $\frac{1}{\sqrt{2}}$  > Dropbox.
- **3.** Следуйте указаниям на экране для создания или входа в вашу учетную запись.
- **4.** С помощью веб-браузера на компьютере перейдите на сайт Dropbox ([www.dropbox.com](http://www.dropbox.com)), войдите в свою учетную запись и выполните указания руководства по началу работы.

Вы также можете нажать > **Dropbox** на Начальном экране, чтобы использовать приложение Dropbox для настройки своей учетной записи.

#### **Отправка фотоснимков и видеозаписей в Dropbox**

Используйте приложение Галерея для выгрузки своих фотоснимков и видеозаписей в Dropbox. После этого вы сможете поделиться ссылкой на ваш Dropbox, чтобы показать друзьям свои снимки и видеозаписи.

#### **Выгрузка фотоснимков и видеозаписей в Dropbox из приложения Галерея**

- 1. На Начальном экране нажмите **: Галерея**.
- **2.** Нажмите на альбом, содержащий фотоснимки или видеозаписи, которые вы хотите отправить.
- **3.** Нажмите **Отправить** > **Dropbox**.
- **4.** Выберите фотоснимки или видеозаписи, которые вы хотите выгрузить, а затем нажмите **Далее**.
- **5.** Создайте или выберите папку в Dropbox, а затем нажмите **Выгрузить**.

Чтобы можно было просматривать выгруженные вами элементы прямо в приложении Галерея, поместите их в папку "Фотоснимки" в Dropbox. Либо в папке "Фотоснимки" создайте новую папку и выгрузите их в нее.

#### **Автоматическая выгрузка фотоснимков с камеры**

Новые фотоснимки, сделанные с помощью камеры, будут выгружаться автоматически, если вы включили функцию "Выгрузка с камеры" при настройке учетной записи Dropbox в HTC Desire X. Если вы не сделали этого прежде, вы можете включить данную функцию в настройках Dropbox.

- **1.** На Начальном экране нажмите  $\frac{111}{111}$  > Dropbox.
- **2.** Нажмите > **Настройка** > **Включить выгрузку с камеры**.
- **3.** Выберите тип подключения к Интернету, который следует использовать для выгрузки сделанных вами фотоснимков и видеозаписей на Dropbox.
- **4.** Нажмите **Включить**.

#### **Просмотр выгруженных фотоснимков и видеозаписей из приложения Галерея**

К папке "Выгрузка с камеры" и вложенным папкам каталога "Фотоснимки" в Dropbox можно получить доступ из приложения Галерея. Они отображаются в виде альбомов.

- 1. На Начальном экране нажмите **: Галерея**.
- **2.** Нажмите > **Dropbox**.
- **3.** Увидев сообщение о том, что HTC Sense пытается получить доступ к Dropbox, не забудьте нажать **Разрешить**.

Это сообщение появляется только при первом доступе к вашим фотоснимкам и видеозаписям в Dropbox из приложения Галерея.

**4.** Нажмите на альбом, чтобы просмотреть содержащиеся в нем снимки и видеозаписи.

87)

#### **Отправка ссылки на ваш Dropbox**

Вы можете поделиться ссылкой на целый альбом фотоснимков и видеозаписей из Dropbox, чтобы другие люди могли получить к нему доступ.

- 1. На экране "Альбомы" приложения Галерея нажмите **V** > Dropbox.
- **2.** Нажмите на альбом, а затем нажмите **Отправить**.
- **3.** Выберите способ отправки ссылки на этот альбом, например отправить его по эл. почте или опубликовать в ваших социальных сетях.

Используйте приложение Dropbox, если вы хотите поделиться всего одним снимком или видеозаписью. Нажмите рядом с файлом, а затем нажмите **Отправить**.

#### **Отправка ссылок на файлы из Dropbox по эл. почте**

Больше не нужно прикреплять файлы к сообщениям эл. почты. С помощью приложения Почта вы легко можете включать ссылки на ваши файлы из Dropbox и отправлять их в сообщениях эл. почты.

- 1. На Начальном экране нажмите **::::** > Почта.
- **2.** Если у вас несколько учетных записей эл. почты, переключитесь на ту, которую вы хотите использовать.
- **3.** Создайте новое сообщение эл. почты и укажите его получателей или ответьте на сообщение эл. почты.
- **4.** Вы можете сделать следующее.
	- **Нажмите Вложить > Документ**, а затем выберите тип документа.
	- **Нажмите Вложить > Файл**, если вы хотите выбрать любой тип файла.
- **5.** Нажмите **Dropbox**.
- **6.** Откройте папку, содержащую нужные вам файлы, и выберите файлы, которые вы хотите отправить.
- **7.** Нажмите **Готово**.

Теперь ссылки на выбранные вами файлы должны быть добавлены в ваше сообщение эл. почты.

**8.** Нажмите **Отправить**.

#### **Хранение документов в Dropbox**

#### **Сохранение документа Office в Dropbox**

Вы можете открыть документ Office в HTC Desire X и сохранить его в ваш раздел Dropbox.

- **1.** Откройте документ Office, например документ из вложения к эл. почте.
- **2.** Нажмите > **Файл** > **Сохранить как**.
- **3.** Введите новое имя файла.

**4.** Нажмите на поле в разделе "Местоположение", а затем нажмите **Dropbox**.

#### **5.** Нажмите **Сохранить**.

Документ будет сохранен в папку "Polaris Office" в вашем корневом каталоге Dropbox.

Чтобы сохранить документ в другую папку Dropbox, нажмите > **Файл** > **Отправить** >  $\langle \!\! \psi \!\! \rangle$ **Dropbox**. Создайте или выберите папку, а затем нажмите **Выгрузить**.

#### **Редактирование документа Office в Dropbox**

Вы можете отредактировать документ, хранящийся в вашем разделе Dropbox, и сохранить внесенные изменения.

- **1.** На Начальном экране нажмите  $\frac{11}{111}$  > Dropbox.
- **2.** Откройте папку, содержащую нужный вам документ.
- **3.** Нажмите на документ, чтобы открыть его.
- **4.** Чтобы внести изменения, нажмите **Изменить**.
- **5.** Отредактировав документ, нажмите > **Файл**.
- **6.** Сохраните документ или сохраните его в виде нового файла в Dropbox.

#### **Проверка свободного места для хранения данных в Dropbox**

Вы можете проверить оставшееся у вас свободное место в Dropbox перед выгрузкой дополнительного содержимого.

Прежде чем информация о свободном месте в вашем Dropbox появится в настройках, 口 вам нужно войти в Dropbox из приложения (такого как Галерея) и разрешить HTC Sense доступ к Dropbox.

Откройте панель Уведомления и нажмите  $\bullet$  > **Память**.

В разделе "Сетевое хранилище" вы увидите оставшееся у вас свободное место в Dropbox.

#### **Отмена связи HTC Desire X с Dropbox**

Вы можете дистанционно отменить связь HTC Desire X с вашим Dropbox, если вдруг потеряете свое устройство.

- **1.** В веб-браузере на компьютере войдите на веб-сайт Dropbox ([www.dropbox.com](http://www.dropbox.com)).
- **2.** В правом углу любой страницы на веб-сайте нажмите **Аккаунт**. (Либо нажмите на имя своей учетной записи, а затем нажмите **Настройки**.)
- **3.** Нажмите на вкладку **Мои компьютеры**.
- **4.** Нажмите **Отвязать** справа от вашего устройства на базе Android.
- **5.** Нажмите на вкладку **Мои приложения**.
- **6.** Удалите HTC Sense. Просто нажмите на значок **X** справа от этого элемента.

# **SkyDrive**

#### **Сведения о SkyDrive для HTC Sense**

С помощью сетевого хранилища SkyDrive® вы можете хранить все свои фотоснимки и документы в одном месте. Вы можете в любое время получать к ним доступ с HTC Desire X, компьютера и других мобильных устройств, обеспечивающих доступ к SkyDrive.

Вы можете:

- § использовать приложение Галерея для выгрузки своих фотоснимков вы также сможете получать доступ к фотоснимкам, хранящимся в вашем SkyDrive;
- больше не отправлять большие вложения по эл. почте просто отправьте ссылку на ваши файлы, хранящиеся в SkyDrive;
- § использовать приложение Polaris Office для редактирования ваших документов Office, хранящихся в SkyDrive;
- сохранять документы из HTC Desire X прямо в свое хранилище SkyDrive.

#### **Вход в SkyDrive**

Чтобы использовать SkyDrive в качестве сетевого хранилища, войдите в него с помощью своего идентификатора Windows Live® .

- **1.** Откройте панель Уведомления и нажмите  $\bullet$  > Аккаунты и синхронизация.
- **2.** Нажмите > **SkyDrive для HTC Sense**.
- **3.** Следуйте указаниям на экране, чтобы выполнить вход или создать себе новый идентификатор Windows Live, если у вас его еще нет.

#### **Выгрузка фотоснимков в SkyDrive из приложения Галерея**

- 1. На Начальном экране нажмите **: Галерея** > Альбомы.
- **2.** Нажмите на альбом, содержащий нужные вам фотоснимки.
- **3.** Нажмите **Отправить** > **SkyDrive для HTC Sense**.
- **4.** Выберите один или несколько фотоснимков для выгрузки, а затем нажмите **Далее**.

**5.** Выберите папку в SkyDrive, а затем нажмите **Готово**.

#### **Отправка ссылок на файлы из SkyDrive по эл. почте**

Чтобы отправить по эл. почте ваши файлы, хранящиеся в SkyDrive, не нужно загружать их и прикреплять к сообщению. С помощью приложения Почта вы легко можете включать ссылки на ваши файлы из SkyDrive и отправлять их в сообщениях эл. почты.

- **1.** На Начальном экране нажмите **:::::** > Почта.
- **2.** Если у вас несколько учетных записей эл. почты, переключитесь на ту, которую вы хотите использовать.
- **3.** Создайте новое сообщение эл. почты и укажите его получателей или ответьте на сообщение эл. почты.
- **4.** Вы можете сделать следующее.
	- **Нажмите Вложить > Документ**, а затем выберите тип документа.
	- § Нажмите **Вложить** > **Файл**, если вы хотите выбрать любой тип файла.
- **5.** Нажмите **SkyDrive**.
- **6.** Откройте папку, содержащую нужные вам файлы, и выберите файлы, которые вы хотите отправить.
- **7.** Нажмите **Готово**.

Теперь ссылки на выбранные вами файлы должны быть добавлены в ваше сообщение эл. почты.

**8.** Нажмите **Отправить**.

#### **Хранение документов в SkyDrive**

#### **Сохранение документа Office в SkyDrive**

С помощью приложения Polaris Office вы можете создать или открыть документ и сохранить его в своем сетевом хранилище SkyDrive.

- **1.** На Начальном экране нажмите  $\frac{1}{111}$  > Polaris Office.
- **2.** Создайте или откройте документ.
- **3.** Нажмите > **Файл** > **Сохранить как**.
- **4.** Введите новое имя файла.
- **5.** Нажмите на поле в разделе "Местоположение", а затем нажмите **SkyDrive**.
- **6.** Нажмите **Сохранить**.

После открытия документа вы также можете нажать > **Файл** > **Отправить** > **SkyDrive для HTC Sense**, чтобы выгрузить документ в папку SkyDrive.

#### **Редактирование документа Office в SkyDrive**

С помощью приложения Polaris Office вы можете просмотреть или отредактировать документ, хранящийся в вашем SkyDrive.

- 1. На Начальном экране нажмите **: Polaris Office**.
- **2.** Нажмите **SkyDrive**.
- **3.** Откройте папку, содержащую документ, который вы хотите просмотреть или отредактировать.
- **4.** Нажмите на документ, чтобы открыть его.
- **5.** Чтобы внести изменения, нажмите **Изменить**.
- **6.** Отредактировав документ, нажмите > **Файл**.
- **7.** Сохраните документ или сохраните его в виде нового файла в SkyDrive.

# **HTC «В машине»**

### **В дороге с приложением HTC «В машине»**

Теперь вы можете легко использовать HTC Desire X за рулем автомобиля, чтобы достичь пункта назначения, продолжить развлекаться и оставаться на связи с теми, кто для вас много значит. Вы можете легко получать доступ к музыке, картам, навигации и телефонным вызовам с помощью приложения HTC «В машине».

- **1.** Приложение HTC «В машине» запускается сразу после установки HTC Desire X в автомобильный телефонный комплект HTC.
- **2.** На главной панели приложения HTC «В машине» вы можете сделать следующее.
	- Проводить пальцем влево или вправо по экрану для перехода к другим панелям, таким как "Музыка" или "Контакты".
	- § На главной панели нажать на ярлык, чтобы сразу выполнить какое-либо действие. К примеру, при нажатии на ярлык **Музыка** сразу начинается воспроизведение последней песни, которую вы слушали.

При использовании приложения HTC «В машине» можно вернуться на главную панель  $\bigtriangledown$ с любого экрана, нажав  $\bigcap$ 

Приложение HTC «В машине» позволяет легко переключаться в обычный режим телефона. Просто снимите HTC Desire X с автомобильного телефонного комплекта HTC, и приложение HTC «В машине» автоматически закроется.

Вы также можете закрыть приложение HTC «В машине» вручную, нажав < на главной панели.

### **Воспроизведение музыки в HTC «В машине»**

- **1.** На главной панели проводите пальцем влево, пока не появится панель "Музыка".
- **2.** Проведите вверх по экрану, а затем нажмите  $\blacktriangledown$ , чтобы просмотреть музыку по категориям или найти свою музыкальную коллекцию.
- **3.** Нажмите на альбом, песню или плейлист, чтобы прослушать их.
- **4.** В следующий раз, когда вы захотите воспроизвести ту же музыку, вы можете сделать следующее.
	- **Нажать на ярлык Музыка на главной панели, чтобы воспроизвести последнюю** песню, которую вы слушали.
	- **Перейти назад на панель "Музыка" и нажать на любой из последних альбомов.**

#### **Прослушивание интернет-радио с помощью TuneIn**

Вы можете наслаждаться прослушиванием интернет-радиостанций с помощью TuneIn прямо из HTC «В машине».

- **1.** На главной панели проводите пальцем влево, пока не появится панель "Музыкальные приложения"".
- **2.** Нажмите **Интернет-радио**. После этого вы можете сделать следующее.
	- Просмотреть доступные станции по категориям.
	- Нажать  $\mathbf Q$ , чтобы войти и выполнить поиск станций по ключевому слову, например имени исполнителя или теме.
- **3.** Нажмите на станцию, чтобы начать ее слушать.

### **Поиск пути с помощью HTC «В машине»**

Приложение HTC «В машине» помогает вам найти путь к тому месту, куда вы хотите отправиться. Вы легко можете получать доступ к картам и выяснять свое текущее местоположение. Или находить поблизости достопримечательности на предстоящие выходные. Приложение HTC «В машине» предоставит вам всю необходимую информацию, чтобы вы не заблудились.

#### **Исследование окрестностей**

Любите приключения? С помощью лишь нескольких нажатий можно быстро найти интересные места неподалеку от вас.

- **1.** Проводите пальцем вправо по экрану, пока не появится панель "Навигация", а затем нажмите **...**
- **2.** Нажмите на категорию или введите свои собственные ключевые слова для поиска.

#### **Получение маршрутов в HTC «В машине»**

- По умолчанию HTC «В машине» использует в качестве навигационного приложения Þ Карты Google™. В странах, где приложение Карты Google не поддерживает навигацию с указанием поворотов, вы можете настроить HTC «В машине» на использование приложения HTC Locations.
	- **1.** Проводите пальцем вправо по экрану, пока не появится панель "Навигация".
	- **2.** Вы можете сделать следующее.

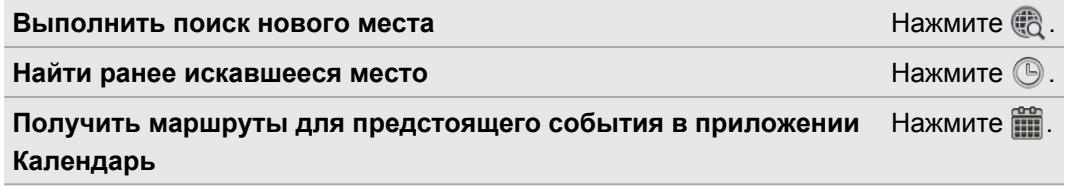

- **3.** Нажмите на элемент, чтобы увидеть начальную и конечную точки на карте.
- **4.** Нажмите **Запустить навигацию**, чтобы получить маршруты.

### **Поддержание связи с вашими контактами**

То, что вы находитесь за рулем, не означает, что вы должны быть изолированы от всего остального мира. С помощью приложения HTC «В машине» вы можете принимать вызовы, совершать вызовы и получать уведомления.

#### **Обработка входящих вызовов в HTC «В машине»**

Вы можете выбрать желаемое действие для входящего вызова одним простым жестом.

- § Проведите пальцем вправо, чтобы ответить на вызов.
- Проведите влево, чтобы отклонить его.

#### **Выполнение телефонных вызовов в HTC «В машине»**

**• На главной панели нажмите на ярлык Телефон**, чтобы открыть номеронабиратель.

**• Чтобы позвонить контакту из вашей телефонной книги, листайте экран, пока не** появится панель "Контакты". Затем проведите пальцем снизу вверх, чтобы перейти к своей телефонной книге.

### **Изменение настроек HTC «В машине»**

Вы можете выбрать принадлежности Bluetooth по умолчанию, настроить HTC Car на автоматический запуск и т. д.

На главной панели нажмите на значки состояния под часами.

# **Путешествия и карты**

### **Настройки определения местоположения**

#### **Включение служб определения местоположения**

Для того чтобы определять свое местоположение в HTC Desire X, необходимо включить источники координатных данных.

- **1.** Откройте панель Уведомления и нажмите **Настройки** > **Местоположение**.
- **2.** Выберите один или оба из следующих вариантов.

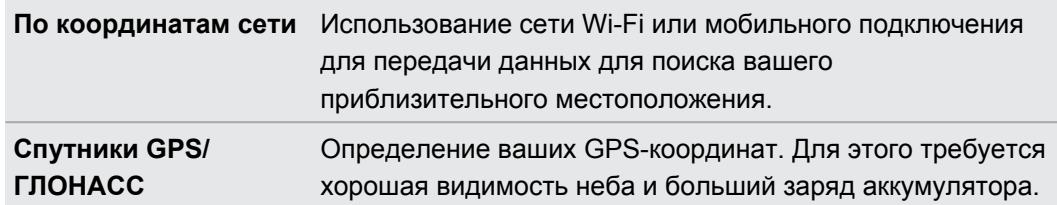

### **Locations**

#### **Сведения о приложении Locations**

Выполняйте поиск интересующих вас объектов, прокладывайте маршруты до мест, куда вы хотите отправиться, и следуйте им, используя GPS-навигацию с указанием поворотов, с помощью приложения Locations. Приложение Locations — это также ваш безупречный спутник в путешествиях, независимо от того, находитесь ли вы дома или в другой стране. С помощью приложения Locations вы можете заранее загрузить карты, чтобы не беспокоиться о подключении к Интернету в дороге или о дорогостоящем интернетроуминге за границей.

Если вокруг того места, где вы находитесь, много зданий, возможно, приложению **Locations будет трудно определить ваше местоположение.** 

#### **Определение своего местоположения и того, что находится вокруг вас**

- **1.** На Начальном экране нажмите  $\frac{111}{111}$  > Locations.
- **2.** Если вы не видите свое текущее местоположение на карте, нажмите  $\circledast$ .
- **3.** Нажмите **Закладки** > **Рядом**.
- **4.** Выберите интересующую вас категорию, чтобы увидеть объекты, рядом с которыми вы находитесь.

#### **Поиск интересующего объекта**

Вы можете выполнить поиск по названию учреждения, улицы или города. По мере ввода на экране будут отображаться предлагаемые совпадения.

- **1.** В приложении Locations нажмите  $Q$ .
- **2.** Нажмите **Интересные объекты**.
- **3.** Введите место, которое вы хотите найти.

Если вы не видите то, что ищете, нажмите в разделе "Расширенный поиск" для расширения области поиска.

**4.** Нажмите на учреждение, чтобы проложить до него маршруты, показать его на карте и т. д.

### **Поиск по адресу**

- **1.** В приложении Locations нажмите  $\mathbf{Q}$  > Адрес.
- **2.** Введите максимальную часть адреса, которая вам известна.

Если вы не видите то, что ищете, нажмите в разделе "Расширенный поиск" для расширения области поиска.

На экране отобразится совпадающая информация.

**3.** Нажмите на искомый адрес.

Выберите из предложенных вариантов: показать на карте, проложить маршруты и т. д.

#### **Выбор карты для поиска**

- **1.** В приложении Locations нажмите  $Q$ .
- **2.** Перед выполнением поиска нажмите на поле **Текущий регион поиска** и выберите нужную вам страну.

Если у вас нет загруженной карты этой страны, приложение Locations будет выполнять поиск на своих интернет-картах.

#### **Просмотр карт**

На Начальном экране нажмите **::::** > Locations. При открытии на карте отображается ваше текущее местоположение.

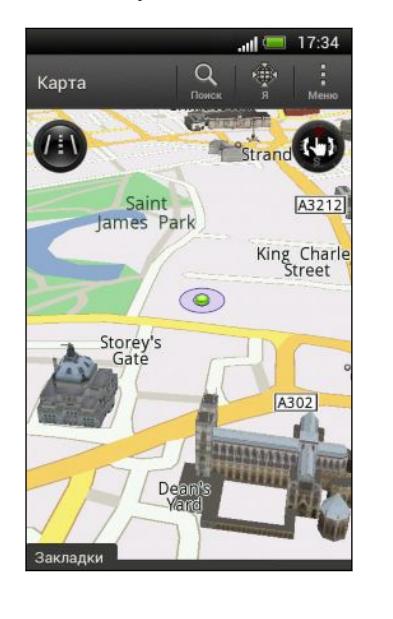

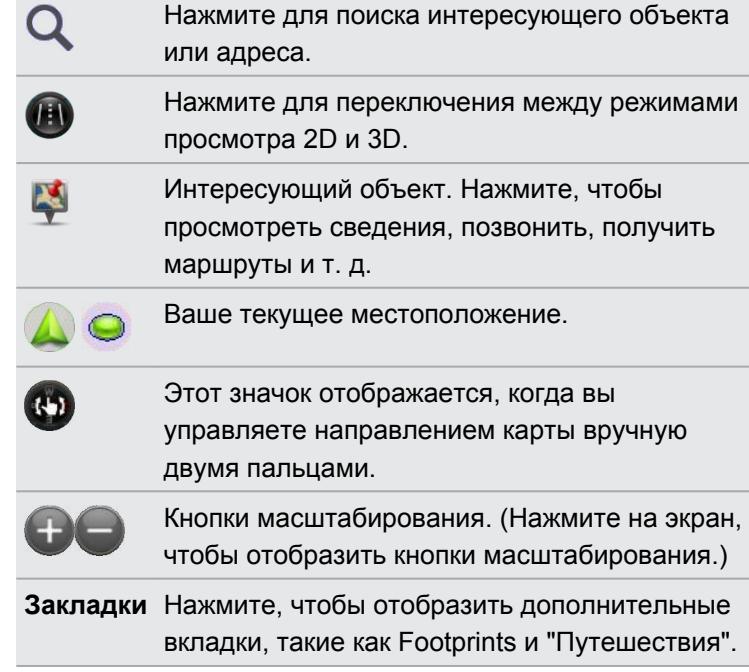

#### **Выбор интересующих объектов для отображения на карте**

- **1.** При просмотре карты нажмите > **Вид** (или **Еще** > **Вид**).
- **2.** Выберите объекты, которые вы хотите или не хотите видеть при просмотре карты.

Вы также можете выбрать, следует ли отображать на карте элементы footprint и трехмерные здания.

**3.** Нажмите **OK**.

#### **Отметка местоположения на карте**

Отметьте избранное местоположение на карте и добавьте его в качестве элемента footprint, проложите к нему маршруты или отправьте его своим друзьям.

- **1.** При просмотре карты нажмите и удерживайте область на карте, которую вы хотите отметить.
- **2.** Нажмите и выберите ваши дальнейшие действия.

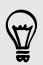

٣

Чтобы удалить все метки с карты, при ее просмотре нажмите > **Удалить метку** (или **Еще** > **Удалить метку**).

#### **Изменение языка названий улиц и интересующих объектов**

- **1.** При просмотре карты нажмите > **Настройки** > **Карта** > **Язык карты** (или **Еще** > **Настройки** > **Карта** > **Язык карты**).
- **2.** Выберите один из следующих вариантов.

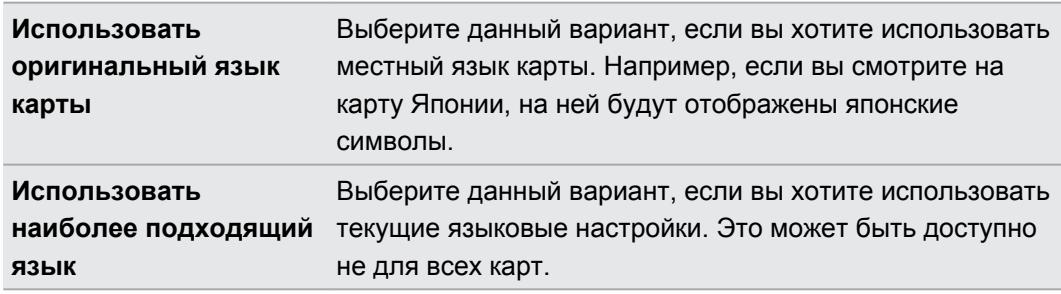

#### **Сохранение любимых мест с помощью HTC Footprints**

Приложение HTC Footprints™ позволяет легко фотографировать понравившиеся вам места и записывать сопутствующую информацию, чтобы потом можно было снова туда отправиться. Вы можете сделать фотоснимок любого места, например ресторана или достопримечательности, и сохранить его вместе с его точными GPS-координатами, почтовым адресом, номером телефона и т. п.

Когда вы снова захотите посетить то или иное место, просто откройте соответствующий ему элемент footprint. Затем вы сможете просмотреть местоположение на карте, поискать его в Интернете и т. д.

#### **Добавление местоположения в качестве элемента footprint**

- **1.** Выполните поиск пункта назначения, в который вы хотите отправиться.
- **2.** Нажмите **Сохранить в Footprints**.
- **3.** Вы можете сделать следующее.
	- **Нажать** , чтобы точно настроить положение элемента footprint на карте.
	- Нажать  $\frac{1}{2}$ , а затем выбрать соответствующие метки для местоположения.
	- **Нажать Съёмка**, чтобы сделать снимок и добавить его в качестве фотоснимка для данного элемента footprint.
	- **Нажать > Изменить**, чтобы добавить заметку для элемента footprint.
	- § Нажать > **Записать голос**, чтобы добавить голосовую памятку к элементу footprint.
- **4.** Нажмите **Готово**.

#### **Установка элемента footprint в качестве домашнего местоположения**

Сохраните свой домашний адрес в виде элемента footprint, чтобы можно было легче задать его в качестве пункта назначения.

- **1.** Находясь у себя дома, откройте приложение Locations, а затем нажмите **Закладки** > **Footprints**.
- **2.** Нажмите  $\overline{\mathcal{C}}$ .

87

- **3.** При желании измените сведения, а затем нажмите **Готово**.
- **4.** Нажмите **Установить мою домашнюю страницу**, а затем выберите свой домашний адрес из списка.

Чтобы изменить свой домашний адрес в любое время, нажмите .

#### **Повторный просмотр элемента footprint**

- **1.** Нажмите на категорию на вкладке "Footprints".
- **2.** Нажмите на элемент footprint, который вы хотите просмотреть.
- **3.** В разделе "Действия", выберите желаемое действие: просмотреть элемент footprint на карте, проложить маршруты, поискать ближайшие учреждения и т. д.

#### **Изменение или удаление элемента footprint**

- **1.** Нажмите на категорию на вкладке "Footprints".
- **2.** Нажмите и удерживайте элемент footprint, который вы хотите изменить или удалить.
- **3.** В меню выбора действий нажмите **Изменить** или **Удалить**.

#### **Отправка элементов footprint**

- **1.** Нажмите на категорию на вкладке "Footprints".
- **2.** Нажмите и удерживайте требуемый элемент footprint.
- **3.** Нажмите **Опубликовать**, а затем выберите способ отправки элемента footprint.

#### **Удаление нескольких элементов footprint**

- **1.** Нажмите на категорию на вкладке "Footprints".
- **2.** Нажмите > **Удалить**.
- **3.** Выберите элементы footprint, которые вы хотите удалить, и нажмите **Удалить**.

#### **Экспортирование элементов footprint**

Создавайте резервные копии элементов footprint, экспортируя их.Вы также можете открывать экспортированные файлы footprint в других приложениях, например в программе Google Earth™ на ПК.

- **1.** Нажмите на категорию на вкладке "Footprints".
- **2.** Нажмите > **Экспорт**.

\۳

**3.** Выберите элементы footprint, которые вы хотите экспортировать, и нажмите **Экспортировать**. Элементы footprint экспортируются в виде файлов с расширением .kmz. Если вы экспортировали сразу несколько элементов footprint, они сохраняются вместе в виде одного файла с расширением .kmz.

После экспортирования нажмите **Отправить**, если вы хотите отправить файл .kmz.

#### **Импортирование элементов footprint**

Вы можете восстановить элементы footprint, которые ранее зарезервировали.Также вы можете импортировать файлы с расширением .kmz, которые вы сохранили в других приложениях.

- 1. На вкладке "Footprints" нажмите **: > Импорт > Данные Footprints**.
- **2.** На вкладке "Тип" нажмите на файл, который вы хотите импортировать.

Вы также можете нажать **Фотоснимки**, чтобы импортировать снимок, который может содержать добавленную в него информацию footprint.

**3.** Нажмите **Импорт**.

#### **Планирование поездок**

Используйте приложение Путешествия для планирования своего маршрута. Укажите в городе или стране места, которые вы хотите посетить, а затем легко прокладывайте маршруты от одного пункта назначения до следующего.

#### **Создание путешествия**

- **1.** На Начальном экране нажмите  $\frac{1}{2}$  > Locations.
- **2.** Нажмите **Закладки** > **Путешествия**.
- **3.** На вкладке "Путешествия" нажмите +.
- **4.** Введите название для вашего путешествия.
- **5.** Нажмите  $\pm$ , а затем добавьте желаемую отправную точку.
- **6.** Нажмите **十**, а затем добавьте интересующий вас объект из доступных вариантов.
- **7.** Добавьте другие места, которые вы хотите посетить.
- **8.** Нажмите **Сохранить**.

#### **Получение маршрутов для путешествия**

- **1.** На вкладке "Путешествия" нажмите на путешествие, чтобы открыть его.
- **2.** Нажмите  $\stackrel{1}{\leq}$ , чтобы просмотреть карту.
- **3.** Нажмите  $\equiv$  . На карте отображается путь до добавленных вами мест, начиная с первого объекта вашего маршрута.
- **4.** Выполните одно из следующих действий.
	- **•** В нижней части экрана нажмите  $\leq$  или  $\geq$ , чтобы следовать по пути вашего маршрута.
	- Прокрутите строку маршрутов вверх, а затем нажмите на указания для следования по пути вашего маршрута.

#### **Управление путешествием**

Планы вашего путешествия изменились? После создания путешествия вы можете добавлять, переупорядочивать и удалять места в нем.

- **1.** На вкладке "Путешествия" нажмите на путешествие, чтобы открыть его.
- **2.** Выполните любое из следующих действий.

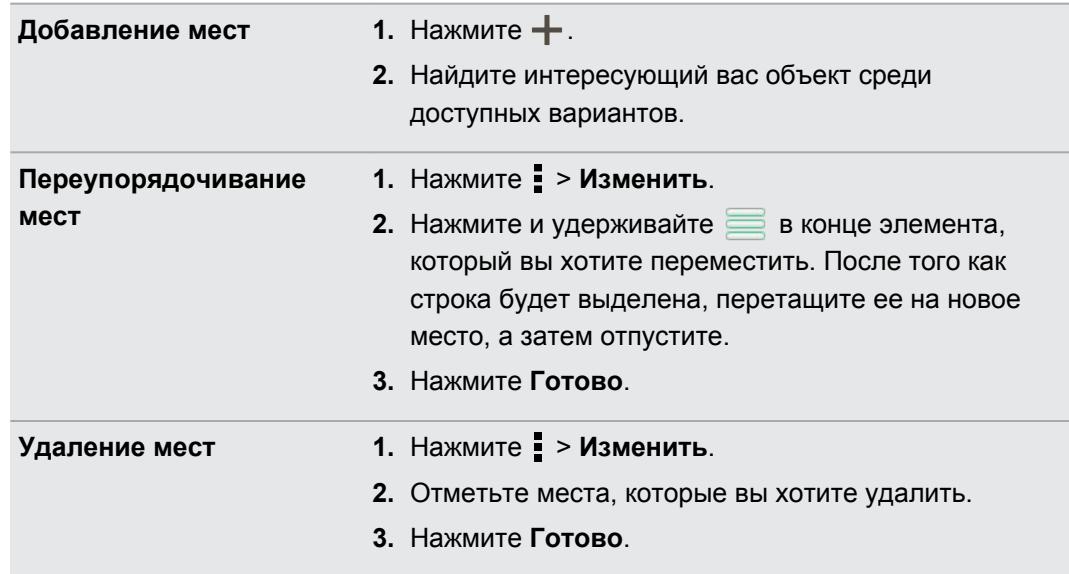

#### **Удаление путешествий**

- 1. На вкладке "Путешествия" нажмите  **> Удалить**.
- **2.** Выберите путешествия, которые вы хотите удалить.
- **3.** Нажмите **Удалить**.

#### **Экспортирование путешествий**

Создавайте резервные копии путешествий, экспортируя и сохраняя их в виде файлов с расширением .tcz.

- 1. На вкладке "Путешествия" нажмите **: > Экспорт**.
- **2.** Выберите путешествия и нажмите **Экспортировать**.

Чтобы отменить выделение всех путешествий, нажмите > **Снять всё выделение**.

Экспортированные путешествия сохраняются как файлы с расширением .tcz. Если вы экспортировали сразу несколько путешествий, они сохраняются вместе в виде одного файла с расширением .tcz.

#### **Импортирование путешествий**

Вы можете восстановить путешествия, которые ранее зарезервировали в виде файлов с расширением .tcz.

- 1. На вкладке "Путешествия" нажмите **: > Импорт**.
- **2.** На вкладке "Тип" нажмите на файл, который вы хотите импортировать, а затем нажмите **Импорт**.

#### **Прокладка маршрутов**

Вы можете получить подробные маршруты до того места, куда вы хотите отправиться.

#### **Прокладка маршрутов из вашего текущего местоположения**

**1.** В приложении Locations выполните поиск места, в которое вы хотите отправиться.

У вас есть сохраненные элементы footprint? Вы также можете задать элемент footprint в качестве своего пункта назначения. Просто перейдите на вкладку Footprints, а затем выберите элемент footprint.

- **2.** Нажмите **Маршруты**.
- **3.** Выберите, как вы хотите добраться до пункта назначения. Откроется карта с отображением маршрута до вашего пункта назначения.
- **4.** Выполните одно из следующих действий.
	- **•** В нижней части экрана нажмите  $\leq \mathbb{Z}$  или  $\geq$ , чтобы проследовать по маршруту к вашему пункту назначения.
	- Сдвиньте строку маршрутов вверх, а затем нажмите на указания, чтобы проследовать по маршруту к вашему пункту назначения.

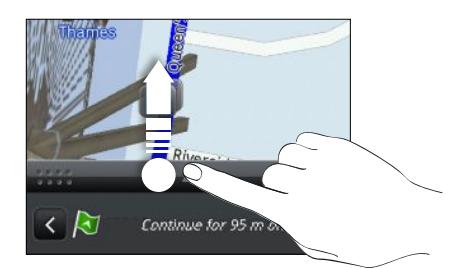

#### **Прокладка маршрутов с указанием отправной точки и пункта назначения**

- **1.** При просмотре карты нажмите  $\frac{1}{2}$  > Маршруты.
- **2.** Нажмите на текстовое поле **Мои координаты**, а затем выполните поиск желаемой отправной точки.
- **3.** Нажмите на текстовое поле **Конечная точка**, а затем выполните поиск желаемого пункта назначения.
- **4.** Нажмите **На автомобиле** или **Пешком** в зависимости от того, как вы хотите добраться до пункта назначения.
- **5.** Выполните одно из следующих действий.
	- В нижней части экрана нажмите  $\leq$  или  $\geq$ , чтобы проследовать по маршруту к вашему пункту назначения.
	- Сдвиньте строку маршрутов вверх, а затем нажмите на указания, чтобы проследовать по маршруту к вашему пункту назначения.

#### **Использование навигации с указанием поворотов**

- Проверьте, приобрели ли вы навигацию с указанием поворотов для страны или F региона, в которых вы находитесь.
	- **Для использования навигации с указанием поворотов необходимо выбрать параметр Спутники GPS** в меню **Настройки** > **Местоположение**
	- **1.** В приложении Locations выполните поиск места, в которое вы хотите отправиться.

У вас есть сохраненные элементы footprint? Вы также можете установить один из них в качестве своего пункта назначения. Просто перейдите на вкладку "Footprints", а затем выберите элемент footprint.

#### **2.** Нажмите **Привилегированная навигация**.

#### **Установка параметров навигации**

Выберите способ нанесения маршрута на карту в приложении Locations. Вы можете указать приложению Locations избегать автомагистралей или платных дорог, отображать информацию о переулках, выбирать предпочитаемый вами маршрут и т. д.

- **1.** В процессе использования навигации с указанием поворотов нажмите  $\bullet$  > **Навигатор**.
- **2.** Задайте свои предпочтения, устанавливая флажки или нажимая на элементы.

#### **Отключение предупреждений о скорости и камерах наблюдения**

Если включена услуга предупреждения о камерах наблюдения, вы можете выбрать временное отключение этой услуги.

- **1.** В процессе использования навигации с указанием поворотов нажмите  $\overline{Q}$  > **Предупреждения**.
- **2.** Снимите флажки **Предупреждение о превышении скорости** и **Предупреждение о камере наблюдения**.

#### **Ответ на вызов в процессе использования навигации**

При поступлении вызова вся карта немного сдвигается, чтобы вы могли увидеть входящий вызов и ответить на него. Не беспокойтесь, вы все также сможете пользоваться навигацией, так как мы позаботились о том, чтобы экран вызова занимал минимальное пространство внизу экрана.

#### **Управление службами Locations**

Проверьте карты, навигацию, информацию о камерах наблюдения и голоса для голосовых инструкций с указанием поворотов, которые уже находятся в HTC Desire X.

- **1.** На Начальном экране нажмите  $\frac{1}{2}$  > Locations.
- **2.** Нажмите > **Получить другие**. На вкладке "Приобретенные" вы увидите список служб, которые уже имеются в HTC Desire X.

#### **Загрузка карт или приобретение услуг**

Собираетесь в отпуск в другую страну? Вы можете бесплатно загрузить карту страны, в которую едете. Вы также можете загрузить или приобрести дополнительные услуги, такие как навигация, информация о камерах наблюдения и голосовые инструкции с указанием поворотов.

F Для загрузки или приобретения карт и услуг вы должны быть подключены к Интернету.

- **1.** На Начальном экране нажмите  $\frac{1}{2}$  > Locations.
- **2.** Нажмите > **Получить другие**.
- **3.** Перейдите на вкладку элемента или услуги, которые вы хотите загрузить.
- **4.** В зависимости от вашего выбора нажмите **Загрузить** или **Купить**.

Если у вас есть код ваучера, введите его, нажав **Введите код ваучера** в верхней части вкладки "Навигация".

## **Карты Google**

#### **Сведения о приложении Карты Google**

Приложение Карты Google позволяет вам отслеживать свое текущее местоположение, в реальном времени узнавать о ситуации на дорогах и прокладывать подробные маршруты до пункта назначения.

Это приложение также позволяет искать интересующие вас объекты или адреса на карте, либо просматривать различные места на уровне улиц.

- **Для определения вашего местоположения с помощью приложения Карты Google вам** нужно включить источники координатных данных.
- § Приложение Карты Google содержит карты не для всех стран или городов.

#### **Знакомство с картами**

Открыв приложение Карты Google, вы можете легко найти свое местоположение на карте или проверить близлежащие места посредством прокрутки, увеличения и уменьшения масштаба на карте.

Для определения вашего местоположения с помощью приложения Карты Google вам P нужно включить источники координатных данных.

- 1. На Начальном экране нажмите **::::** > Карты.
- **2.** Нажмите  $\odot$ , чтобы отобразить ваше текущее местоположение. Синим маркером • или на карте отмечено ваше текущее местоположение.

#### **Поиск местоположения**

В приложении Карты Google вы можете выполнить поиск местоположения, например по адресу или типу предприятия или организации (к примеру, музеи).

- **1.** В приложении Карты нажмите  $Q$ .
- **2.** В поле поиска введите название искомого места.
- **3.** Нажмите клавишу **Ввод** на клавиатуре для поиска введенного местоположения или нажмите на предлагаемый элемент поиска. Результаты поиска будут показаны на карте в виде маркеров.
- **4.** Выполните любое из следующих действий.
	- **Нажмите на маркер**  $\blacklozenge$ **. Появится выноска с указанием названия** местоположения. Если это то, что вы ищете, нажмите на выноску.
	- **Нажмите на Список результатов**, чтобы отобразить результаты поиска в виде списка, а затем нажмите на местоположение.

На экране отобразятся подробные сведения о выбранном местоположении.

**5.** Нажимайте на кнопки на экране для просмотра местоположения на карте, прокладки маршрутов, просмотра местоположения в режиме "Просмотр улиц" (если доступно) и т. д. Прокрутите экран вниз для просмотра дополнительных вариантов.

#### **Очистка карты**

После завершения поиска по карте вы можете убрать различные маркеры, нанесенные на нее.

#### Нажмите > **Очистить карту**.

#### **Просмотр сведений о местоположении**

- **1.** Нажмите и удерживайте местоположение на карте. Над местоположением появится выноска с указанием названия местоположения, части адреса и эскизом из режима просмотра улиц (при наличии).
- **2.** Нажмите на выноску для просмотра подробной информации. Вы можете получить маршруты к местоположению, проверить близлежащие достопримечательности и т. д.

#### **Поиск близлежащего интересующего вас объекта**

Используйте приложение Местные для нахождения интересующих вас объектов рядом с вашим текущим местоположением. Приложение Местные использует Карты Google для поиска обычных мест, которые вы, возможно, захотите найти, таких как ближайшая заправка или банкомат.

- ロ Перед использованием приложения Местные необходимо включить источники координатных данных.
	- **1.** На Начальном экране нажмите **::::** > Местные.
	- **2.** Нажмите на тип места, которое вы хотите найти, или нажмите  $\mathbf{Q}$ , чтобы ввести то, что вы ищете. Если найдено несколько мест, результаты поиска появляются в виде списка.
	- **3.** Вы можете сделать следующее.
		- **Нажать Режим Карта**, чтобы просмотреть эти места на карте.
		- **Нажать на место в списке результатов поиска для просмотра дополнительной** информации.

#### **Получение маршрутов**

Получайте подробные маршруты до пункта назначения. Приложение Карты Google может предоставить маршруты для путешествующих пешком, на общественном транспорте или на автомобиле.

- **1.** При просмотре карты нажмите  $\bullet$ .
- **2.** Выполните любое из следующих действий.
	- **Используйте текущее местоположение в качестве начальной точки или** введите место, откуда следует начать поиск, в первом текстовом поле. Затем введите пункт назначения во втором текстовом поле.
	- Нажмите 4, чтобы выбрать адрес из списка ваших контактов или точку, на которую вы нажмете на карте.

Если у заданного вами пункта назначения несколько доступных местоположений, выберите, к какому из них перейти.

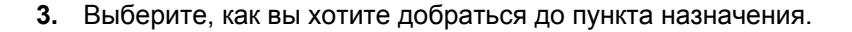

Если вы добираетесь на общественном транспорте, выберите свои транспортные предпочтения.

#### **4.** Нажмите **Получить маршруты**.

При движении на автомобиле или пешком нажмите **Список маршрутов**, чтобы просмотреть маршруты в виде списка. Вы также можете нажимать кнопки со стрелками на карте, чтобы следовать маршруту.

Закончив просмотр или проследив маршруты, нажмите  $\hat{\mathbf{S}}$  для сброса карты. Ваш пункт назначения будет автоматически сохранен в журнале приложения Карты Google.

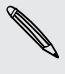

 $\langle \! \! \! \! \! \gamma \! \! \! \rangle$ 

#### **Поиск друзей с помощью Google Локатор (в зависимости от страны)**

Служба определения местоположения пользователей Google Локатор® позволяет вам и вашим друзьям обмениваться данными о местоположении и статусными сообщениями друг с другом. Кроме того, она позволяет вам прокладывать маршруты до того места, где находятся ваши друзья, отправлять данные о вашем местоположении по эл. почте и т. д.

Данные о вашем местоположении не отправляются автоматически. Вам нужно присоединиться к службе Локатор, а затем пригласить друзей посмотреть, где вы находитесь, или принять такие приглашения от них. Эти данные смогут видеть только те друзья, которые получили и приняли ваше приглашение.

#### **Открытие и присоединение к службе Локатор**

- **1.** На Начальном экране нажмите **:::::** > Карты.
- **2.** При просмотре карты нажмите > **Присоединиться к службе Локатор**.
- **3.** Присоединившись к службе Локатор и закрыв приложение, вы можете выполнить любое из следующих действий, чтобы открыть его с Начального экрана.
	- **Нажмите <b>:** :: > Локатор.
	- Откройте приложение Карты, а затем нажмите **/ > Локатор**.

#### **Получение справки**

Если вам требуется помощь или у вас есть вопросы о приложении Карты или Локатор, нажмите > **Справка** (или **Еще** > **Справка**).

# **Основные приложения**

### **Работа с приложением Часы**

#### **Сведения о виджете Часы HTC**

С помощью виджета Часы HTC можно просматривать свои текущие дату, время и местоположение. Кроме того, вы можете использовать Часы для отображения времени другого города.

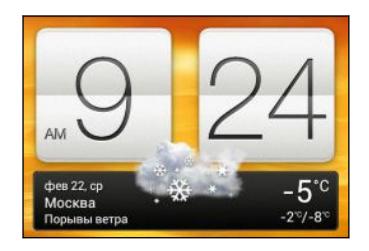

#### **Изменение местоположения в виджете Часы**

По умолчанию в виджете Часы отображается погода для вашего текущего местоположения. Вы можете настроить виджет Часы на Начальном экране на отображение погоды для другого местоположения.

- **1.** Нажмите и удерживайте виджет Часы, а затем перетащите его на кнопку **Изменить**.
- **2.** Выберите город.

Если в списке отсутствует нужный вам город, нажмите  $\textcolor{red}{\div}$ , чтобы найти и добавить его.

Вы можете добавить несколько виджетов Часы на расширенный Начальный экран.

#### **Сведения о приложении Часы**

Получите от приложения Часы не только обычные дату и время. Используйте HTC Desire X как часы мирового времени, чтобы знать, сколько сейчас времени в городах по всему миру. Вы также можете установить сигналы будильника или отслеживать свое время с помощью секундомера и таймера.

Чтобы открыть приложение Часы, нажмите : с Начального экрана, а затем нажмите **Часы**. Нажимайте на вкладки в нижней строке или перемещайте палец по вкладкам для переключения между различными функциями.

#### **Настройки мирового времени**

#### **Выбор домашнего города**

- **1.** На вкладке "Мировое время" нажмите > **Задать Домашнее время**.
- **2.** Введите название домашнего города.
- **3.** Прокрутите список и нажмите на свой домашний город.

#### **Установка даты и времени вручную**

- **1.** На вкладке "Мировое время" нажмите > **Задать местное время**.
- **2.** Снимите флажки **Автонастройка даты и времени** и **Автонастройка часового пояса**, а затем установите требуемый часовой пояс, дату и время.

#### **Добавление города на экран "Мировое время"**

- **1.** На вкладке "Мировое время" нажмите  $\pm$ .
- **2.** Введите название города, который вы хотите добавить.
- **3.** Прокрутите список и нажмите на город, который вы хотите добавить.

#### **Установка будильника**

Вы можете установить один или несколько будильников.

**1.** На вкладке "Будильники" установите флажок соответствующего будильника, а затем нажмите на этот будильник.

- **2.** На экране "Установка будильника" проводите пальцем вверх или вниз, чтобы прокрутить колесики времени и установить время будильника.
- **3.** Если вы хотите установить для будильника повтор, нажмите **Повторить** и укажите, когда должен срабатывать будильник.
- **4.** Нажмите **Готово**.
- § Чтобы отключить будильник, снимите флажок этого будильника.
- Если вам нужно установить более трех будильников, нажмите  $\boldsymbol{+}$ .

#### **Удаление будильника**

 $\bigcirc$ 

- 1. На вкладке "Будильники" нажмите **.**
- **2.** Выберите будильники, которые вы хотите удалить, и нажмите **Удалить**.

## **Проверка Погода**

Используйте приложение и виджет Погода для проверки текущей погоды и получения прогнозов погоды на ближайшие несколько дней. Помимо вашего текущего местоположения вы можете просматривать прогнозы погоды для других городов по всему земному шару.

- **1.** На Начальном экране нажмите **::::: > Погода**. Вы увидите варианты для почасового и четырехдневного прогнозов.
- **2.** Во время просмотра прогнозов можно сделать следующее.
	- Проведите пальцем вверх или вниз по экрану, чтобы проверить погоду в других городах.
	- **Нажмите**  $\mathbf Q$ , чтобы обновить информацию о погоде в любое время.

Настройки приложения Погода также управляют информацией о погоде, отображаемой в приложениях Часы и Календарь.

## **Добавление города на экран Погода**

Добавьте другие города на экран Погода, чтобы можно было мгновенно проверять прогнозы погоды для этих городов. В дополнение к вашему текущему местоположению экран Погода может отображать до пятнадцати городов.

- **1.** На экране Погода нажмите  $\pm$ .
- **2.** Введите местоположение, которое вы хотите добавить.
- **3.** Нажмите на нужный город.

**Изменение порядка городов на экране Погода**

- 1. На экране Погода нажмите  **> Изменить**.
- **2.** Нажмите и удерживайте в конце элемента, который вы хотите переместить, а затем перетащите его на новое место.

**3.** Нажмите **Готово**.

## **Удаление городов с экрана Погода**

- 1. На экране Погода нажмите  **> Изменить**.
- **2.** Выберите города, которые вы хотите удалить, и нажмите **Готово**.

### **Работа с документами**

Используйте приложение Polaris Office для редактирования файлов Microsoft Office Word (.doc и .docx), Microsoft Office Excel (.xls и .xlsx), Microsoft Office PowerPoint (.ppt и .pptx) и обычных текстовых файлов (.txt) в пути.

Кроме того, вы можете просматривать файлы Microsoft Office PowerPoint Shows (.pps).

На Начальном экране нажмите **:::::** > Polaris Office.

#### **Просмотр документа**

W

 $\langle \!\! \psi \!\! \rangle$ 

На главном экране приложения Polaris Office перейдите к нужному файлу и откройте его.

При просмотре списка файлов нажмите , чтобы обновить или отсортировать список.

#### **Создание документа**

- **1.** На главном экране приложения Polaris Office нажмите  $\pm$ .
- **2.** Выберите тип создаваемого файла.
- **3.** Начните ввод текста.
- **4.** Нажмите  $\leq$ , а затем нажмите Сохранить.

#### **Редактирование документа**

- **1.** На главном экране приложения Polaris Office перейдите к файлу, который вы хотите отредактировать, и откройте его.
- **2.** Выполните любое из следующих действий.
	- § Если файл представляет собой документ Microsoft Office Word, Microsoft Office PowerPoint или обычный текстовый документ, нажмите Ø.
	- § Если файл представляет собой документ Microsoft Office Excel, нажмите на ячейку, а затем введите свои изменения в текстовое поле.
- **3.** Проведите пальцем по панели инструментов в нижней части экрана, чтобы выбрать любую из функций редактирования.

Если панель инструментов отсутствует на экране, нажмите > **Панель инструментов вкл.**

**4.** После внесения всех необходимых изменений нажмите <, а затем нажмите **Сохранить** или **Сохранить как**.

#### **Редактирование презентации**

- 1. В открытом документе Microsoft Office PowerPoint нажмите [1].
- **2.** Нажмите  $\mathbf{D}$ , чтобы показать другие слайды, а затем нажмите на слайд, который вы хотите изменить.
- **3.** Выполните любое из следующих действий.
	- Чтобы добавить еще один слайд, нажмите  $\blacksquare$  и выберите макет.
	- Чтобы изменить текст, дважды нажмите на текстовое поле в презентации.
	- § Чтобы изменить размер изображения или текстового поля, нажмите на него, а затем перетащите значок .
	- § Для дальнейшего редактирования презентации воспользуйтесь панелью инструментов в нижней части экрана.
- **4.** Нажмите **для предварительного просмотра презентации**.
- **5.** Нажмите , а затем нажмите **Сохранить** или **Сохранить как**.

### **Редактирование рабочей таблицы**

- **1.** В открытом файле Microsoft Excel нажмите на ячейку таблицы.
- **2.** Выполните любое из следующих действий.
	- § Нажмите на строку формул и введите текст, цифровые данные или символы.
	- Чтобы ввести функцию, нажмите  $f_{\mathcal{X}}$ .
	- § Чтобы выбрать несколько ячеек, нажмите на ячейку, а затем перетащите значок $\bigcirc$ .
	- **Чтобы изменить формат текста или числового значения, нажмите на ячейку, а** затем нажмите > **Формат**.
	- § Чтобы вставить график, выделите информацию, которую вы хотите включить в него, а затем нажмите > **Вставить** > **График**.
	- **Для дальнейшего редактирования рабочей таблицы воспользуйтесь панелью** инструментов в нижней части экрана.
- **3.** Нажмите , а затем нажмите **Сохранить** или **Сохранить как**.

### **Отслеживание своих задач**

Используйте приложение Задачи для систематизации и отслеживания списков задач и дел.Создавайте задачи в телефоне или синхронизируйте их со своими учетными записями Google и Microsoft Exchange ActiveSync. Вы также можете просматривать свои задачи в приложении Календарь.

Чтобы открыть приложение Задачи, нажмите **: 3адачи**.

Для переключения между учетными записями задач нажмите  $\nabla$ , а затем нажмите на другую учетную запись.

#### **Создание задачи**

**1.** В приложении Задачи введите название задачи в текстовом поле "Создать задачу".

Если вы хотите создать задачу и ввести сведения позже, нажмите  $\blacktriangleleft$  после ввода названия задачи.

- **2.** Нажмите  $\bigstar$ , а затем введите сведения о задаче.
- **3.** Нажмите **Сохранить**.

#### **Связывание задачи с контактом**

Помогаете друзьям в подготовке проекта или мероприятия? Свяжите задачу с контактом в приложении Контакты, чтобы при звонке вашего друга задача появлялась на экране. Вы также можете отфильтровать задачи, чтобы показать, какие из них связаны с конкретным контактом.

С контактом можно связывать только задачи из раздела "Мои задачи".

- **1.** При вводе сведений о задаче нажмите на текстовое поле в разделе "Контакты" и введите имя.
- **2.** Если вы хотите связать задачу с контактом в приложении Контакты, нажмите **2**.

- **3.** Выберите контакт, а затем нажмите **Сохранить**.
- **4.** Введите остальные сведения и нажмите **Сохранить**.

**Связывание задачи с местоположением**

Связывайте задачи с местоположением, чтобы в следующий раз, когда будете находиться поблизости, вы могли проверить, какие дела можно сделать по пути.

С местоположением можно связывать только задачи, созданные в разделе Мои задачи.

- **1.** При вводе сведений о задаче нажмите на текстовое поле в разделе "Координаты" и введите местоположение.
- **2.** Чтобы указать район на карте, нажмите **.**
- **3.** Поместите В в нужный район.
- **4.** Нажмите **Готово**.

#### 147 Основные приложения

- **5.** Введите название для местоположения и нажмите **OK**.
- **6.** Введите остальные сведения и нажмите **Сохранить**.

Задача отобразится на карте вместе с другими задачами, связанными с местоположениями.

- Чтобы просмотреть эти задачи на карте, нажмите на главном экране приложения Задачи. Перемещайтесь по карте, пока не увидите значок (указатель местоположения). Указатель местоположения отображает количество задач, связанных с данным местоположением.
- Чтобы просмотреть сведения о задаче, нажмите •.
- **Чтобы просмотреть свое местоположение на карте, нажмите > Найди меня.**

#### **Управление задачами**

- **1.** Перейдите к списку, содержащему задачу.
- **2.** В списке задач вы можете выполнить следующее.

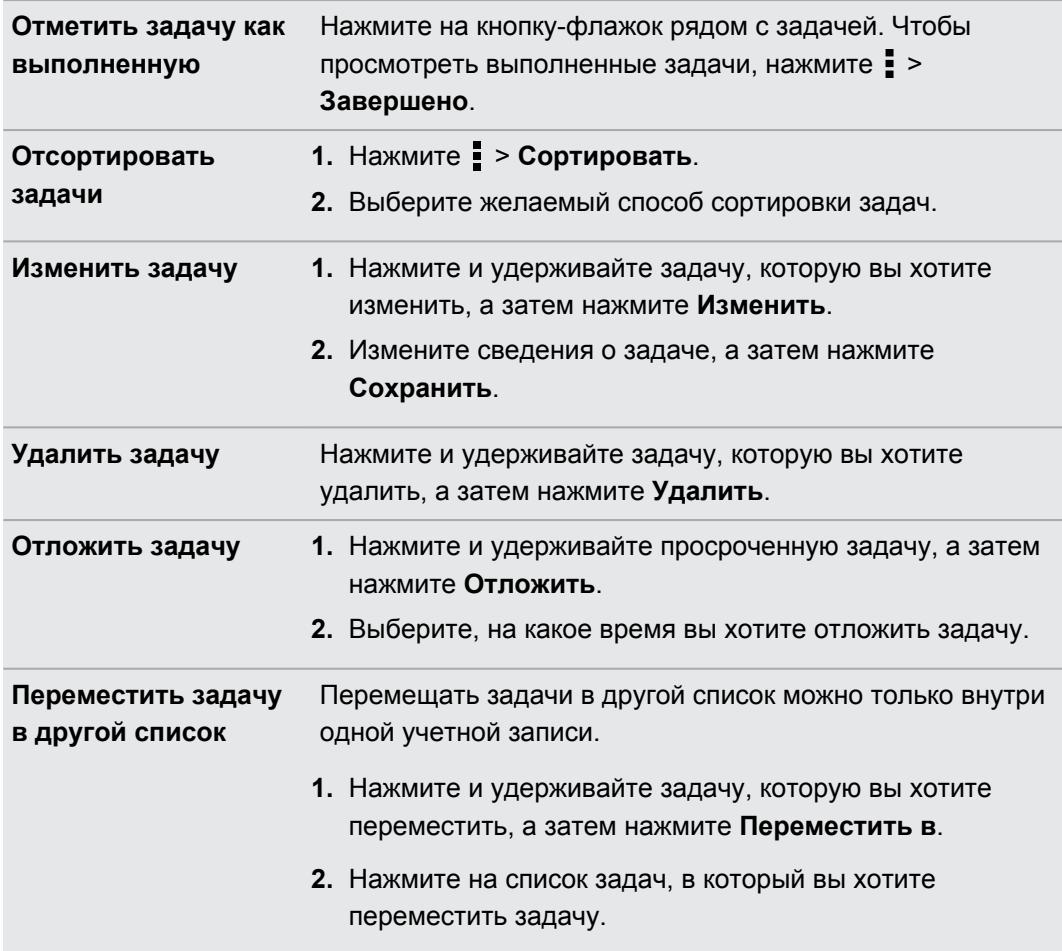

#### **Просмотр единого списка задач**

Вы можете просматривать и обновлять объединенный список задач. Задачи различаются цветом, так что вы легко сможете определить, каким учетным записям они принадлежат.

В приложении Задачи нажмите > **Все аккаунты**.

Если вы хотите просмотреть задачи, сохраненные в HTC Desire X, нажмите **Мои задачи**.

#### **Фильтрация задач**

87

**1.** Перейдите к списку, содержащему задачи, которые вы хотите отфильтровать.

- **2.** Нажмите  $E$ .
- **3.** В списке выберите желаемый вид фильтрации задач.

**Создание списка задач**

- 1. В приложении Задачи нажмите **: > Списки**.
- **2.** Нажмите  $\bigstar$ , а затем выберите учетную запись для списка.

Списки невозможно создать для учетных записей Microsoft Exchange ActiveSync.

**3.** Введите имя для списка, а затем нажмите **OK**.

#### **Управление списками задач**

- 1. В приложении Задачи нажмите  **> Списки**.
- **2.** Здесь вы можете сделать следующее.

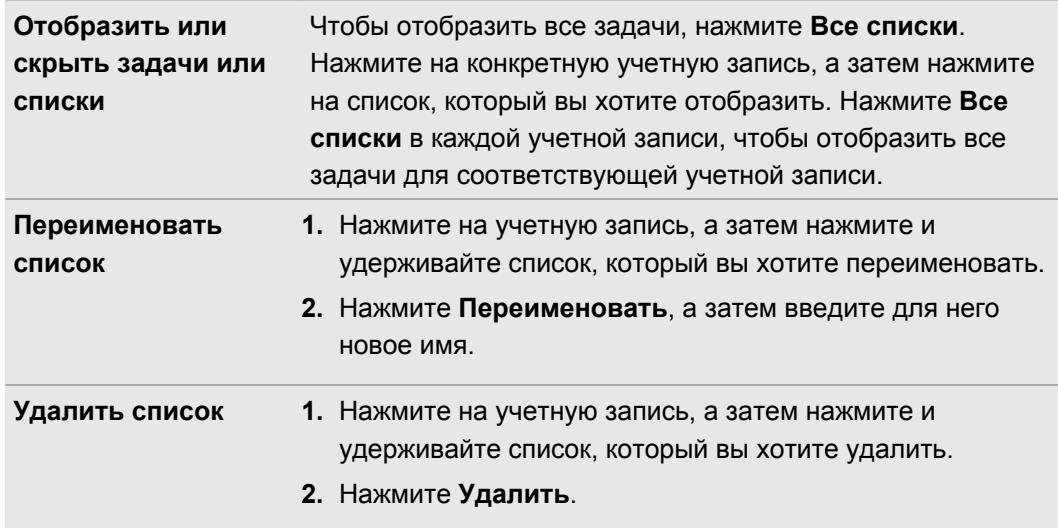

### **Резервирование и восстановление задач**

- **1.** Перейдите к списку, содержащему задачи, которые вы хотите зарезервировать.
- **2.** Нажмите > **Импорт/экспорт**
- **3.** Нажмите **Экспортировать на карту памяти**, чтобы выполнить резервное копирование своих задач, или нажмите **Импортировать с карты памяти**, чтобы восстановить задачи в телефоне.

### **Изменение настроек приложения Задачи**

- 1. В приложении Задачи нажмите  **> Настройки**.
- **2.** Измените настройки и нажмите <.

# **Google Play и другие приложения**

# **Получение приложений с Google Play**

Google Play — это место, где можно найти новые приложения для HTC Desire X. Выбирайте из широкого спектра бесплатных и платных приложений — от повышающих производительность и развлекательных приложений до игр.

- § Для покупки платного приложения необходимо использовать платежную службу Google Wallet™. Вам будет предложено подтвердить способ оплаты при покупке приложения.
- **Название приложение Play Store может различаться в зависимости от вашего региона.**

### **Поиск и установка приложения**

При установке приложений и их использовании в HTC Desire X приложения могут запрашивать доступ к вашей персональной информации либо доступ к определенным функциями или настройкам. Загружайте и устанавливайте только те приложения, которым вы доверяете.

- Ħ Будьте внимательны при загрузке приложений, у которых есть доступ к функциям или значительной части ваших данных в HTC Desire X. Вы несете ответственность за результаты использования загружаемых приложений.
	- **1.** На Начальном экране нажмите  $\frac{1}{n+1}$  > Play Store.
	- **2.** Выполните поиск приложения или перейдите к нему.
	- **3.** После того как вы найдете понравившееся приложение, нажмите на него и прочтите его описание и отзывы пользователей.
	- **4.** Чтобы загрузить или приобрести приложение, нажмите **Загрузить** (для бесплатных приложений) или нажмите на кнопку с ценой (для платных приложений).
	- **5.** Нажмите **Принять и загрузить** или **Принять и купить**.

Чтобы открыть приложение, нажмите : на Начальном экране. На экране "Все приложения" нажмите на приложение.

Для доступа к другим действиям или настройкам нажмите и удерживайте  $\Box$ , а затем  $\beta$ нажмите на главном экране приложения.

### **Удаление приложения**

Можно удалить любое приложение и вернуть деньги в течение ограниченного периода времени после его приобретения. Дополнительную информацию о политике возврата денег за платные приложения см. на веб-странице справки по Google Play ([http://](http://support.google.com/googleplay/) [support.google.com/googleplay/\)](http://support.google.com/googleplay/).

- **1.** На Начальном экране нажмите **: Play Store**.
- **2.** Нажмите > **Мои приложения**.
- **3.** Нажмите на приложение, которое вы хотите удалить, а затем нажмите **Удалить**.

#### **Получение справки**

Если вам необходима помощь или у вас есть вопросы по работе с Google Play, нажмите > **Справка**.

### **Просмотр видеозаписей на YouTube**

Используйте приложение YouTube, чтобы проверить, какое видео сейчас популярно на веб-сайте обмена видеозаписями.

- **1.** На Начальном экране нажмите  $\frac{1}{2}$  > YouTube.
- **2.** Прокрутите список видеозаписей, а затем нажмите на видео, чтобы посмотреть его.
- **3.** При просмотре видеозаписи вы можете сделать следующее.
	- Нажмите на экран видеозаписи, чтобы приостановить, возобновить ее воспроизведение или перетащить ползунок для перехода к другой части видеозаписи.
	- **Нажмите на вкладку для получения дополнительных сведений о видеозаписи,** просмотра соответствующих видеозаписей или проверки того, что думают другие пользователи, просматривающие эту видеозапись. Вы также можете провести пальцем по вкладкам, чтобы просмотреть дополнительные доступные элементы.

Нажмите на значок **YouTube**, чтобы вернуться на главный экран.

#### **Поиск видеозаписей**

- **1.** На главном экране YouTube нажмите  $Q$ .
- **2.** Введите ключевое слово для поиска и нажмите **на экранной клавиатуре.**
- **3.** Прокрутите список результатов и нажмите на нужную видеозапись, чтобы просмотреть ее.

Вы также можете вывести на экран результаты, которые были опубликованы совсем недавно. Нажмите **За все время**, а затем выберите желаемый период времени.

### **Очистка журнала поиска**

- 1. На главном экране YouTube нажмите **:** > Настройки.
- **2.** Нажмите **Поиск** > **Очистить журнал поиска**.

**Отправка ссылки на видеозапись**

- **1.** На экране просмотра видеозаписи нажмите ...
- **2.** Выберите способ отправки ссылки на видеозапись из имеющихся вариантов.

## **Прослушивание FM-радио**

Настраивайте и слушайте свои любимые радиостанции с помощью приложения FMрадио.

Сначала необходимо подключить гарнитуру к аудиовыходу устройства HTC Desire X, чтобы использовать FM-радио. FM-радио использует стереогарнитуру в качестве радиоантенны.

1. На Начальном экране нажмите **::::** > **FM-радио**.

При первом запуске приложения FM-радио оно воспроизводит первую найденную FM-радиостанцию.

**2.** Вы можете сделать следующее.

 $\mathbb{Z}$ 

- Нажмите или  $\blacksquare$ , чтобы перейти к следующей или предыдущей радиостанции.
- Передвиньте ползунок, чтобы настроиться на частоту в FM-диапазоне.
- Нажмите или **для точной настройки частоты радио с шагом 0,1 МГц.**
- Нажмите , чтобы выбрать одну из предварительно настроенных радиостанций, присвоить имя текущей радиостанции, которую вы слушаете, повторно пролистать радиостанции и выполнить другие функции.

### **Закрытие или выключение приложения FM-радио**

- **Нажмите**  $\leq$ **, чтобы продолжать слушать радио при использовании других** приложений.
- **•** Чтобы полностью выключить FM-радио, нажмите  $\bigcirc$ .

### **Запись голоса**

Используйте приложение Диктофон, чтобы записывать информацию во время лекций, интервью или даже для ведения собственного аудиодневника.

- 1. На Начальном экране нажмите **: 4 диктофон**.
- **2.** Поместите микрофон рядом с источником звука.
- **3.** Нажмите , чтобы начать запись голоса.

Приложение Диктофон может работать в фоновом режиме, пока вы выполняете другие действия в HTC Desire X, за исключением открытия других приложений, которые также используют звуковые функции.

- **4.** Нажмите , чтобы остановить запись.
- **5.** Введите название голосовой записи и нажмите **Сохранить**.

Чтобы воспроизвести голосовую запись, нажмите  $\blacktriangleright$ .

Чтобы отобразить меню выбора действий для удаления или переименования голосовой записи, нажмите .

### **Установка голосовой записи в качестве мелодии звонка**

- **1.** На экране Диктофон нажмите  $\equiv$ .
- **2.** Нажмите и удерживайте голосовую запись, которую вы хотите использовать в качестве мелодии звонка, а затем нажмите **Уст. как звонок**.

### **Отправка игр и приложений**

Весело проводите время за игрой или приложением, которое вы загрузили с Google Play? Вы можете мгновенно отправлять ваши любимые игры и приложения в кругу своих друзей.

Чтобы ваши друзья могли получить ссылку на приложение и загрузить его с Google Play, они должны использовать устройство на базе Android.

- **1.** На Начальном экране нажмите ...
- **2.** Нажмите > **Опубликовать**.
- **3.** Нажмите на приложение и выберите способ его отправки.

# **Ваш телефон и компьютер**

### **Где хранятся приложения, данные и файлы**

В HTC Desire X используются следующие типы памяти.

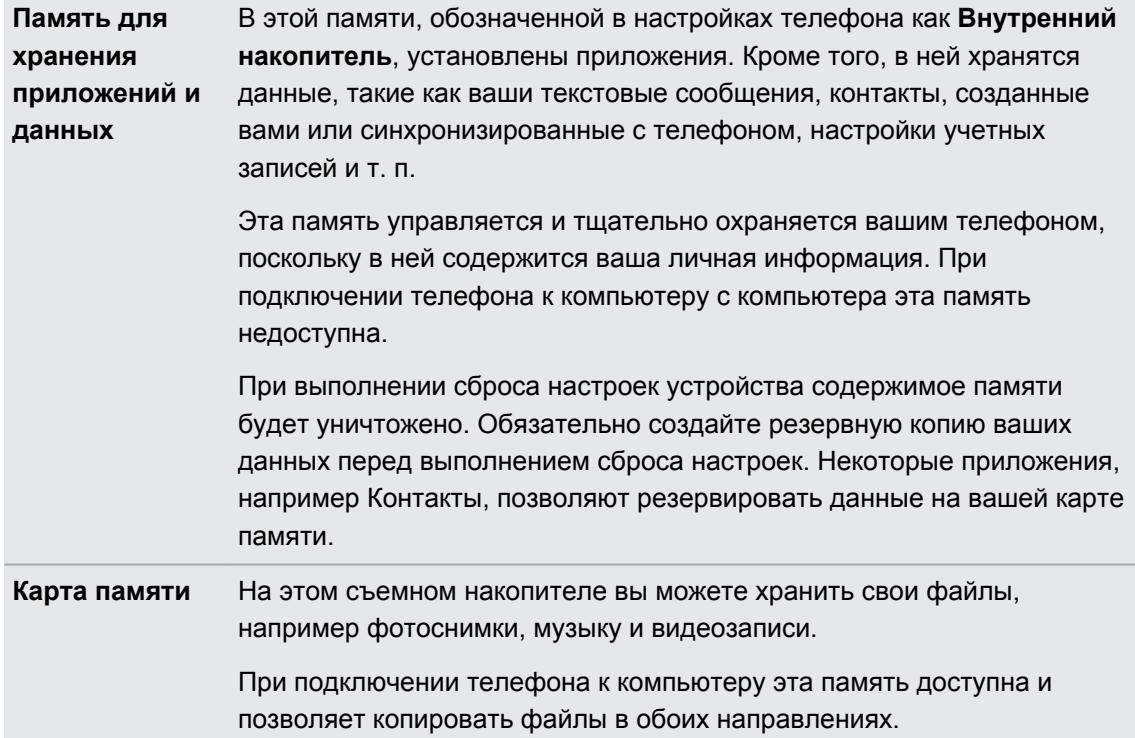

## **Подключение HTC Desire X к компьютеру**

При каждом подключении HTC Desire X к компьютеру с помощью USB-кабеля открывается экран "Выберите тип подключения", где можно выбрать тип USB-подключения.

Выберите один из следующих вариантов.

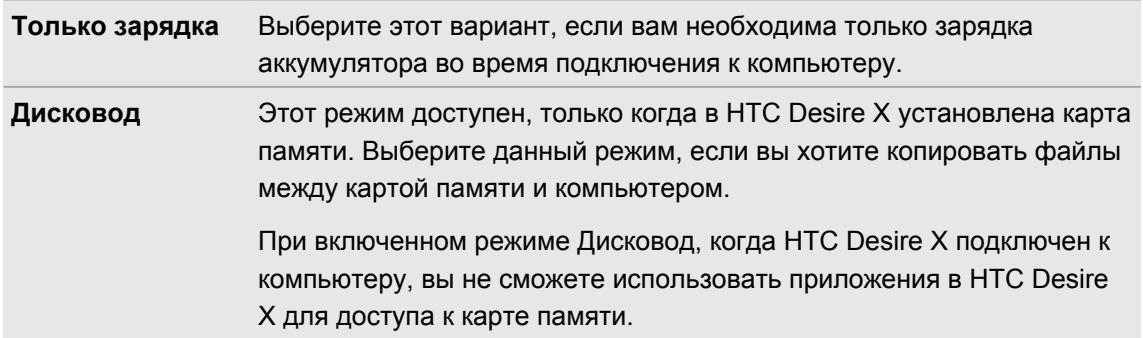

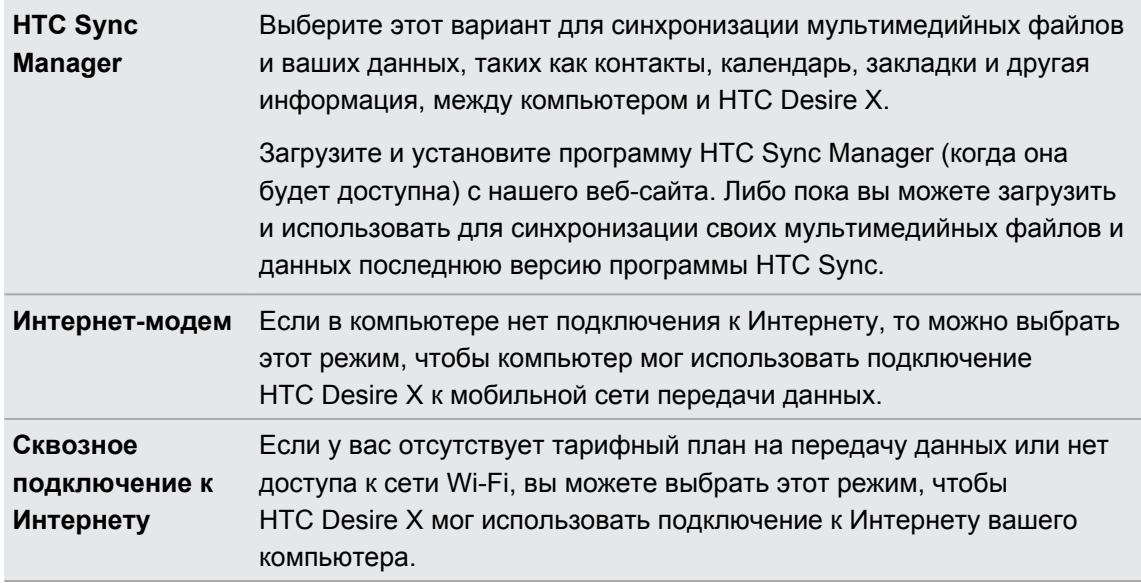

# **Копирование файлов на карту памяти или обратно**

Вы можете копировать фотоснимки, музыкальные и другие файлы на карту памяти.

- **1.** Подключите HTC Desire X к компьютеру при помощи входящего в комплект USBкабеля.
- **2.** На экране "Выберите тип подключения" выберите **Дисковод**. На компьютере карта памяти распознается как съемный диск.
- **3.** Перейдите к этому съемному диску и откройте его.
- **4.** Выполните одно из следующих действий.
	- Скопируйте файлы с компьютера в корневую папку карты памяти.
	- § Скопируйте файлы с карты памяти в папку на компьютере.
- **5.** После завершения копирования файлов отключите съемный диск (т. е. подключенный HTC Desire X) в соответствии с требованиями операционной системы компьютера для безопасного извлечения HTC Desire X.
- **6.** Выполните одно из следующих действий.
	- **Отключите HTC Desire X от компьютера.**
	- Если вы хотите оставить HTC Desire X подключенным к компьютеру, но чтобы при этом он имел доступ к карте памяти, откройте панель Уведомления, нажмите **Дисковод** и выберите любой вариант кроме **Дисковод**.

# **Основные сведения о программе HTC Sync Manager**

Загрузите и установите программу HTC Sync Manager (когда она будет доступна) с нашего веб-сайта. Либо пока вы можете загрузить и использовать для синхронизации своих мультимедийных файлов и данных последнюю версию программы HTC Sync.

### **Установка программы HTC Sync Manager**

Перед установкой, пожалуйста, посетите веб-сайт HTC, чтобы узнать системные требования для HTC Sync Manager.

### **Установка на компьютер Windows**

- Во избежание проблем при установке, перед запуском установки программы HTC Sync F Manager закройте все запущенные программы и временно выйдите из антивирусной программы.
	- § Если вы устанавливаете HTC Sync Manager в Windows Vista® или более поздних версиях, вам потребуются права администратора.
	- **1.** Подключите устройство HTC Desire X к компьютеру с помощью входящего в комплект USB-кабеля.
	- **2.** На экране "Выберите тип подключения" в HTC Desire X выберите **HTC Sync Manager**.
	- **3.** При появлении на экране компьютера окна "Автовоспроизведение" нажмите **HTC Sync Manager**.

Если программа HTC Sync Manager не будет обнаружена на компьютере, автоматически откроется веб-браузер, и вы окажетесь на веб-сайте HTC.

- **4.** Загрузите утилиту установки HTC Sync Manager на компьютер.
- **5.** Дважды щелкните на загруженной вами утилите установки и следуйте указаниям на экране, чтобы установить HTC Sync Manager.

### **Начало работы**

При первом запуске HTC Sync Manager открывается окно "Начало работы", позволяющее добавить мультимедийные файлы в вашу библиотеку.

- **1.** Откройте HTC Sync Manager.
- **2.** Увидев окно "Начало работы", вы можете выбрать следующие варианты.

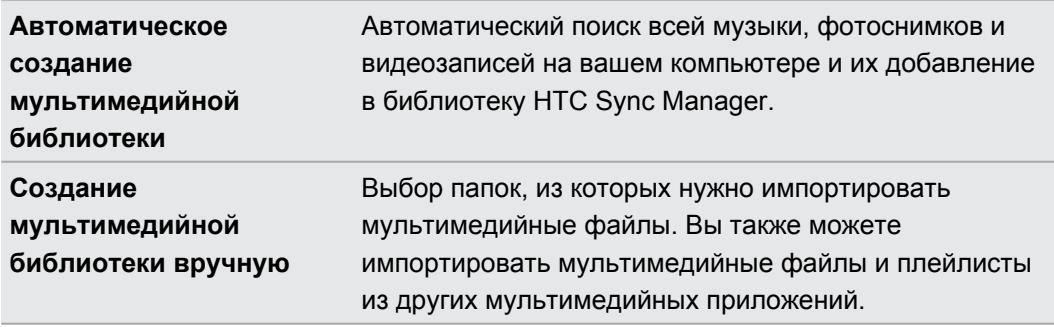

- **3.** Если вы выбрали создание мультимедийной библиотеки вручную:
	- § Нажмите **Музыкальная библиотека** > **Добавить**, чтобы выбрать папку, из которой необходимо импортировать файлы.
	- § Нажмите **Библиотека Галереи** > **Добавить**, чтобы выбрать папку, из которой необходимо импортировать фотоснимки и видеозаписи.

Можно добавить несколько папок.

\۳

### **Автоматическое добавление новых мультимедийных файлов в HTC Sync Manager**

Вы можете настроить HTC Sync Manager на автоматическое добавление мультимедийных файлов в вашу библиотеку при появлении на компьютере новой музыки, фотоснимков или видеозаписей. Для этого просто добавьте папки, которые программа HTC Sync Manager должна проверять на предмет появления новых мультимедийных файлов.

- **1.** Выполните одно из следующих действий.
	- § Если вы еще не добавили мультимедийные файлы в HTC Sync Manager, нажмите **Добавить музыку** на экране "Музыка" или **Добавить фотоснимки и видеозаписи** на экране "Галерея".
	- $\blacksquare$  На главном экране нажмите  $\equiv$  > Настройки.
- **2.** В меню настроек "Музыкальная библиотека":
	- § Нажмите **Добавить**, чтобы выбрать папки, в которых HTC Sync Manager будет проверять появление новых музыкальных файлов.
	- **Нажмите Импорт**, чтобы выбрать другие мультимедийные приложения на компьютере (такие как iTunes и проигрыватель Windows Media), из которых вы хотите импортировать музыку.
	- **Нажмите Импортировать плейлисты**, чтобы получить списки воспроизведения из других мультимедийных приложений.
- **3.** Нажмите **Библиотека Галереи** > **Добавить**, чтобы выбрать папки, в которых HTC Sync Manager будет проверять появление новых фотоснимков или видеозаписей.
- **4.** Нажмите **Применить**, чтобы сохранить настройки.
- **5.** Нажмите **OK**.

Если новые мультимедийные файлы, импортированные в HTC Sync Manager, не появились на экране, нажмите > **Обновить библиотеку**.

### **Импортирование других мультимедийных файлов в HTC Sync Manager**

Чтобы импортировать дополнительную музыку, фотоснимки и видеозаписи, просто перетащите их в HTC Sync Manager.

- **Нажмите Музыка > БИБЛИОТЕКА**, а затем перетащите папку (или любой музыкальный файл из этой папки) на экран БИБЛИОТЕКА.
- **Нажмите Галерея > АЛЬБОМЫ**, а затем перетащите папку (или любой фотоснимок или видеофайл из этой папки) на экран АЛЬБОМЫ.

При перетаскивании папки или мультимедийного файла вся папка будет добавлена в библиотеку в виде альбома. Кроме того, путь к папке будет добавлен в список отслеживаемых папок в настройках.

### **Главный экран HTC Sync Manager**

На главном экране вы можете просматривать свои мультимедийные библиотеки и воспроизводить мультимедийные файлы. Вы также можете синхронизироваться с HTC Desire X, когда он подключен, или импортировать музыку со вставленного в компьютер компакт-диска.

- § Нажмите **Музыка** или **Галерея** для переключения между этими двумя библиотеками. Находясь в одной из этих библиотек, нажмите  $\leq$ , чтобы вернуться на предыдущий экран.
- Воспроизведите музыкальную или видеозапись. Используйте элементы управления в центре нижней части экрана для управления воспроизведением.
- **Нажмите**  $\equiv$ **, чтобы изменить настройки, проверить обновления программы и т. д.**
- Нажмите , чтобы увидеть список подключенных устройств.

### **Какие форматы файлов поддерживаются программой HTC Sync Manager?**

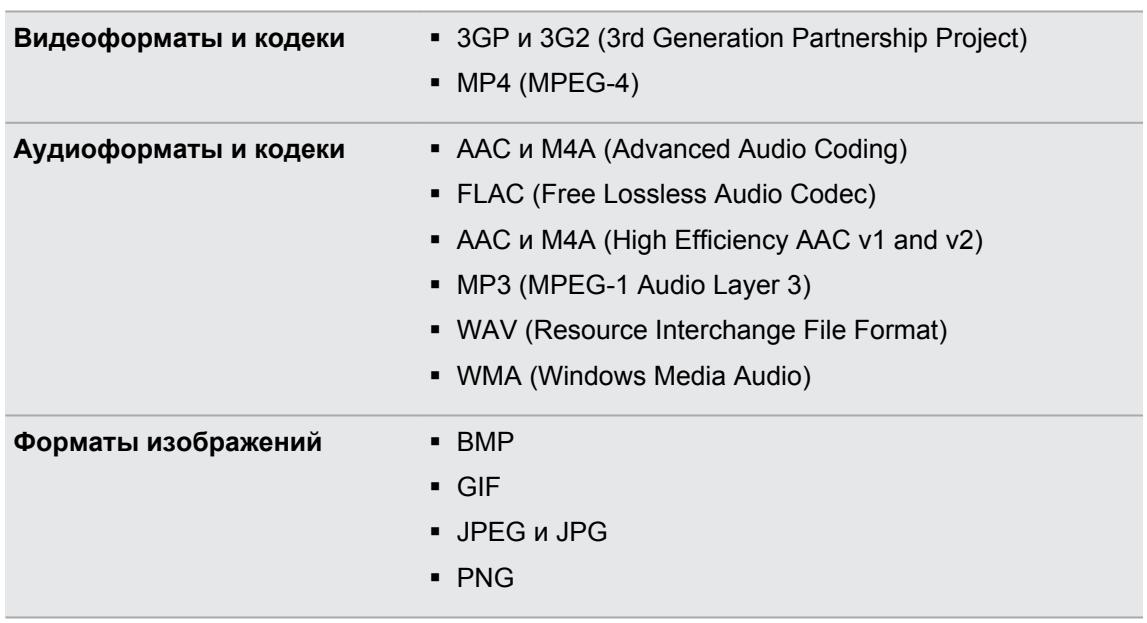

Форматы WMA и WAV поддерживаются только в операционной системе Windows.

## **Воспроизведение музыки в HTC Sync Manager**

Вы — фанат музыки, имеющий огромную коллекцию цифровой музыки на своем компьютере? Управляйте своей музыкальной библиотекой и наслаждайтесь любимыми композициями в программе HTC Sync Manager.

- **1.** В программе HTC Sync Manager нажмите **Музыка**. По умолчанию, вы увидите экран ПОСЛЕДНИЕ, на котором отображаются недавно добавленные или воспроизводимые песни и альбомы.
- **2.** Чтобы просмотреть свои песни и альбомы, нажмите **БИБЛИОТЕКА**, а затем дважды щелкните на альбоме, чтобы открыть его.
- **3.** Дважды щелкните на песне, чтобы воспроизвести ее.

 $\widehat{\mathbb{Y}}$ 

- **4.** Используйте элементы управления воспроизведением в нижней части экрана для приостановки, возобновления воспроизведения, повторения песен и т. д.
- $\bullet$  В левой нижней части экрана имеется ползунок  $\bullet$  , перетаскивая который можно перейти к любой части песни.
- При переключении на другой экран воспроизведение музыки не прекращается. В нижней части экрана отображается название и альбом воспроизводимой в данный момент песни.

#### **Создание плейлиста**

- **1.** В библиотеке Музыка нажмите на альбом или песню, которые вы хотите добавить в новый плейлист.
- **2.** Нажмите > **Создать плейлист**.
- **3.** Введите имя плейлиста, а затем нажмите **OK**.
- **4.** Чтобы добавить другие песни в плейлист, удерживайте нажатой клавишу CTRL, нажимая при этом на один или несколько альбомов или музыкальных записей, нажмите  $\pm$ , а затем выберите имя плейлиста.
- **5.** Добавив все необходимые песни, нажмите **ПЛЕЙЛИСТЫ**. Дважды нажмите на эскиз плейлиста и начните воспроизведение.
- 

Чтобы отправить в HTC Desire X только один список воспроизведения, щелкните на нем правой кнопкой, нажмите  $\blacksquare$ , а затем выберите имя устройства. (При этом HTC Desire X должен быть подключен к компьютеру.)

# **Просмотр фотоснимков и видеозаписей в HTC Sync Manager**

Вы можете пролистать и просмотреть снимки и видеозаписи с компьютера, которые вы импортировали в библиотеку "Галерея" программы HTC Sync Manager .

- **1.** В программе HTC Sync Manager нажмите **Галерея**. По умолчанию, вы увидите экран ПОСЛЕДНИЕ, на котором отображаются недавно добавленные или просмотренные фотоснимки и видеозаписи.
- **2.** Нажмите **АЛЬБОМЫ**, а затем дважды щелкните на альбоме, чтобы открыть его.
- **3.** Нажмите ▼ рядом с пунктом Сортировать по и выберите способ сортировки фотоснимков и видеозаписей.
- **4.** Дважды щелкните на снимке или видеозаписи, чтобы увеличить масштаб.

Чтобы переместить несколько фотоснимков или видеозаписей в другой альбом, удерживайте клавишу CTRL при нажатии на каждую фотографию или видеозапись, которую вы хотите переместить. Затем нажмите  $\boxdot$ .

### **Редактирование фотоснимков**

Вы можете выполнять основные операции редактирования фотоснимков, например обрезку и поворот.

- **1.** Откройте альбом с фотоснимками, которые вы хотите отредактировать.
- **2.** Удерживайте клавишу CTRL при нажатии на все снимки, которые вы хотите отредактировать.

(۳1

- **3.** Нажмите  $\mathbb{Z}$ . Откроется окно, содержащее ряд эскизов всех выбранных вами снимков.
- **4.** В строке эскизов нажмите на первый снимок и выберите для него желаемое действие.

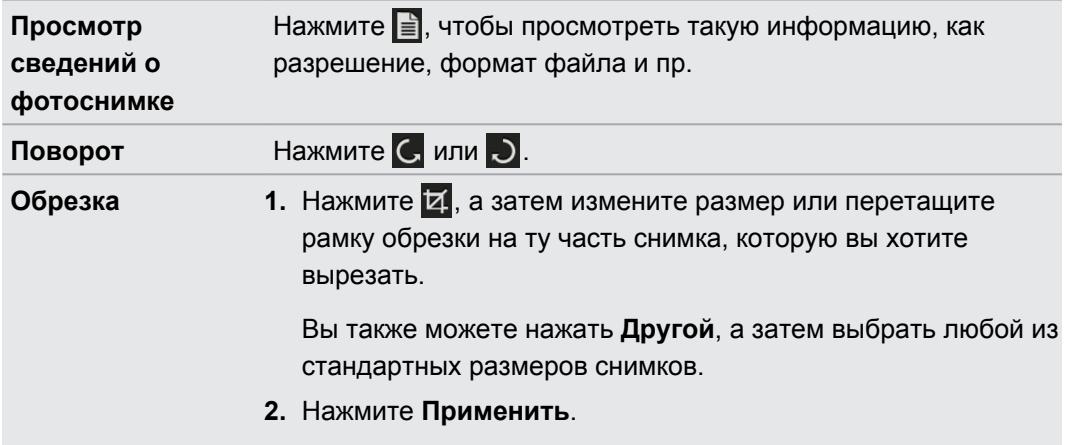

- **5.** Перейдите к следующему снимку. Вам будет предложено сохранить сделанные изменения для текущего снимка.
- **6.** Нажмите **OK**, чтобы сохранить их и перейти к редактированию следующего снимка.

Чтобы отправить в HTC Desire X только один отредактированный снимок, нажмите  $\blacksquare$ , а затем выберите имя устройства. (При этом HTC Desire X должен быть подключен к компьютеру.)

## **Настройка программы HTC Sync Manager для распознавания HTC Desire X**

- **1.** Подключите HTC Desire X к компьютеру с помощью USB-кабеля, входящего в комплект поставки.
- **2.** При запросе выбора типа USB-подключения в HTC Desire X нажмите **HTC Sync Manager**. Дождитесь, пока HTC Sync Manager распознает и подключится к HTC Desire X.
- **3.** Если вы подключаете HTC Desire X к компьютеру впервые, введите имя устройства, выберите память в HTC Desire X для синхронизации, а затем нажмите **Сохранить**.

# **Настройка HTC Desire X на синхронизацию с компьютером**

- **1.** При появлении подключенного HTC Desire X в программе HTC Sync Manager нажмите , а затем нажмите на имя вашего устройства.
- **2.** На экране ПАРАМЕТРЫ УСТРОЙСТВА настройте синхронизацию ваших мультимедийных файлов и данных между HTC Desire X и компьютером.

#### **Синхронизация музыки**

Вы можете настроить HTC Sync Manager на синхронизацию музыкальных файлов и плейлистов между HTC Desire X и компьютером.

- 1. На экране ПАРАМЕТРЫ УСТРОЙСТВА нажмите **Ф** рядом с элементом Музыка.
- **2.** Вы можете выбрать следующие варианты.

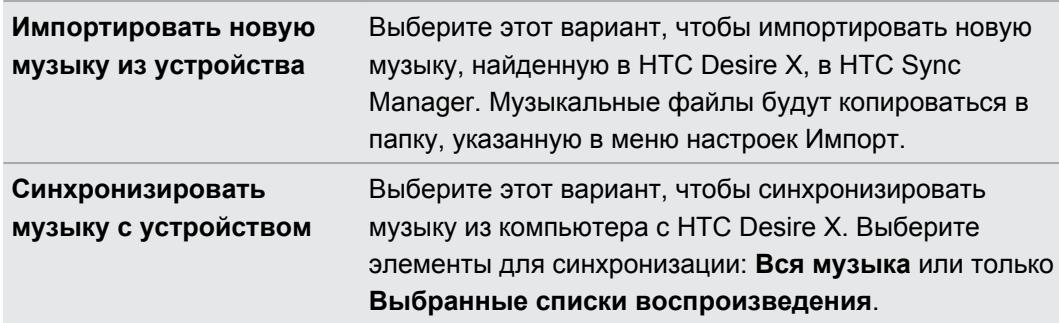

- **3.** В случаях, когда в HTC Desire X и на компьютере будут обнаружены противоречивые плейлисты, выберите, какой из них вы хотите сохранить.
- **4.** Нажмите **Готово**, чтобы сохранить настройки синхронизации музыки.
- **5.** Нажмите кнопку **Включить** рядом с элементом Музыка.

### **Синхронизация фотоснимков и видеозаписей**

- 1. На экране ПАРАМЕТРЫ УСТРОЙСТВА нажмите **Фрядом с элементом Галерея.**
- **2.** Вы можете выбрать следующие варианты.

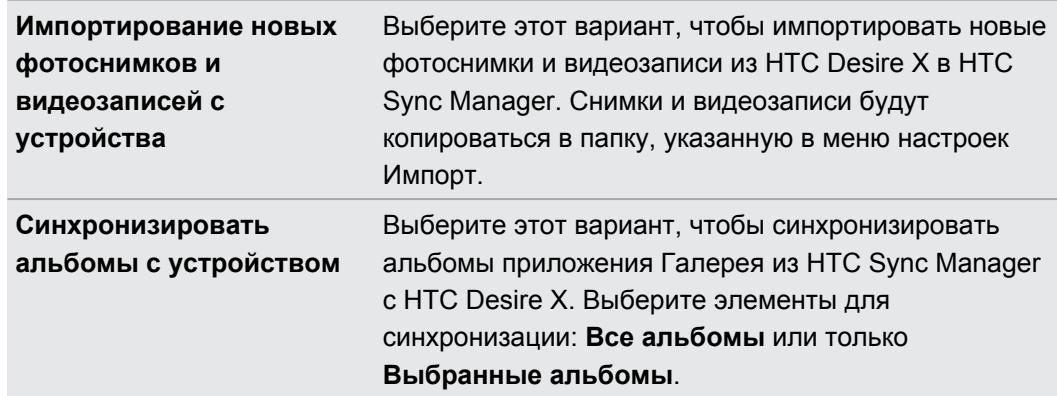

- **3.** Нажмите **Готово**, чтобы сохранить настройки синхронизации.
- **4.** Нажмите кнопку **Включить** рядом с элементом Галерея.

#### **Синхронизация документов**

- 1. На экране ПАРАМЕТРЫ УСТРОЙСТВА нажмите <sup>®</sup> рядом с элементом Документ.
- **2.** Чтобы выбрать папки на компьютере, содержащие документы, которые вы хотите синхронизировать с HTC Desire X, выберите **Синхронизировать документы из следующих местоположений на данном ПК**, а затем нажмите **Добавить**.
- **3.** Нажмите **Готово**, чтобы сохранить настройки синхронизации.
- **4.** Нажмите кнопку **Включить** рядом с элементом Документ.

#### **Синхронизация контактов**

Настройте программу HTC Sync Manager на синхронизацию HTC Desire X с вашими контактами из Outlook, Outlook Express или контактами Windows.

Вы можете синхронизировать HTC Desire X со следующими версиями Outlook: Outlook XP, Outlook 2003, Outlook 2007 и Outlook 2010.

Если вы хотите синхронизировать контакты с вашей SIM-карты с компьютером, ロ сначала вам придется импортировать их в приложениеКонтакты на HTC Desire X.

- **1.** На экране ПАРАМЕТРЫ УСТРОЙСТВА нажмите **Ф** рядом с элементом Контакты.
- **2.** Выберите приложение, из которого вы хотите синхронизировать свои контакты.
- **3.** В случаях, когда в HTC Desire X и на компьютере будет обнаружена противоречивая информация, выберите, какие данные контактов вы хотите сохранить.
- **4.** Нажмите **Готово**, чтобы сохранить настройки синхронизации.
- **5.** Нажмите кнопку **Включить** рядом с элементом Контакты.

Синхронизироваться будут только поля контактов, которые находятся в приложении Контакты в HTC Desire X.

### **Синхронизация событий календаря**

Настройте программу HTC Sync Manager на синхронизацию HTC Desire X с календарем Outlook или календарем Windows на вашем компьютере.

Вы можете синхронизировать HTC Desire X со следующими версиями Outlook: Outlook XP, Outlook 2003, Outlook 2007 и Outlook 2010.

- 1. На экране ПАРАМЕТРЫ УСТРОЙСТВА нажмите **Фрядом с элементом Календарь.**
- **2.** Выберите приложение, из которого вы хотите синхронизировать события календаря.
- **3.** Выберите, с какого момента вы хотите начать синхронизацию событий календаря.
- **4.** В случаях, когда в HTC Desire X и на компьютере будут обнаружены противоречивые встречи, выберите, какие данные вы хотите сохранить.
- **5.** Нажмите **Готово**, чтобы сохранить настройки синхронизации.
- **6.** Нажмите кнопку **Включить** рядом с элементом Календарь.

Синхронизироваться будут только поля данных, которые находятся в Календарь приложения HTC Desire X.

### **Синхронизация закладок веб-страниц**

- **1.** Откройте веб-браузер на компьютере и создайте папку избранного с названием "Закладки HTC". Не забудьте сохранить в эту папку свои избранные закладки, чтобы можно было синхронизировать их с HTC Desire X.
- **2.** На экране ПАРАМЕТРЫ УСТРОЙСТВА программы HTC Sync Manager нажмите рядом с элементом Закладка.
- **3.** Выберите веб-браузер, содержащий закладки, которые необходимо синхронизировать с устройством HTC Desire X.
- **4.** Нажмите **Готово**, чтобы сохранить настройки синхронизации.
- **5.** Нажмите кнопку **Включить** рядом с элементом Закладки.

(۳)

# **Синхронизация HTC Desire X и компьютера**

- Прежде чем начать синхронизацию, проверьте и убедитесь, что HTC Desire X  $\overline{P}$ подключен к компьютеру и распознан программой HTC Sync Manager.
	- Во избежание проблем с синхронизацией обязательно закройте все окна браузера, прежде чем начать синхронизацию закладок веб-страниц.
	- **Если в HTC Desire X и на компьютере будут обнаружены противоречивые закладки,** программа HTC Sync Manager сохранит информацию с компьютера.

После завершения настройки всех элементов для синхронизации в программе HTC Sync Manager нажмите кнопку **Синхронизация** на экране ПАРАМЕТРЫ УСТРОЙСТВА, чтобы начать синхронизацию HTC Desire X и компьютера.

### **Импортирование музыки с компакт-диска с помощью HTC Sync Manager**

В программе HTC Sync Manager вы можете импортировать музыку со звуковых компактдисков, которую впоследствии можно будет синхронизировать с HTC Desire X.

**1.** Вставьте звуковой компакт-диск в привод компакт-дисков на компьютере.

HTC Sync Manager сообщит вам, что вставлен новый диск. Нажмите **OK**, чтобы показать содержимое диска.

Вы также можете нажать  $\nabla$ , а затем выбрать имя вставленного компакт-диска.

- **2.** В списке доступных музыкальных записей нажмите на ту, которую вы хотите импортировать. Чтобы выбрать несколько файлов, удерживайте нажатой клавишу CTRL, нажимая при этом на одну или несколько музыкальных записей.
- **3.** Нажмите **+**, чтобы начать импортирование аудиофайлов с компакт-диска.
- Рядом с музыкальной записью отображается значок **•**, если запись импортируется в данный момент, или значок  $\blacktriangleright$ , если запись находится в очереди.
- **После завершения импортирования музыки аудиофайлы импортируются на** компьютер, а рядом с выбранными записями появляется значок  $\vee$ .

Чтобы узнать, где сохраняются импортированные с компакт-диска музыкальные записи, нажмите > **Настройки** > **Импортировать CD**.

Приложение HTC Sync Manager имеет лицензию только для копирования F мультимедийных файлов, на которые у вас есть авторские права, или мультимедийных файлов, для копирования которых у вас есть полномочия или законное разрешение. Прочтите Лицензионное соглашение с конечным пользователем в отношении HTC Sync Manager и соблюдайте его.

HTC Sync Manager также содержит ПО от Gracenote® , которое позволяет выполнять идентификацию дисков и файлов и получать информацию о музыке с Gracenote® серверов. Обязательно прочитайте и соблюдайте Gracenote® Лицензионное соглашение с конечным пользователем, включенное в состав Лицензионного соглашения с конечным пользователем в отношении HTC Sync Manager.

## **Совместное использование вашего мобильного подключения для передачи данных с помощью функции Интернет-модем**

На вашем компьютере нет подключения к Интернету? Это не проблема. Используйте подключение для передачи данных HTC Desire X, чтобы выходить в Интернет.

- F **• Убедитесь, что в HTC Desire X вставлена ваша SIM-карта.** 
	- Сначала установите на компьютер программу HTC Sync или HTC Sync Manager.
	- § Возможно, вам придется добавить услугу Интернет-модема в свой тарифный план на передачу данных, и это может повлечь дополнительные затраты. Уточните подробности у своего оператора мобильной связи.
	- **1.** В HTC Desire X включите в настройках функцию **Мобильный интернет**.
	- **2.** Подключите HTC Desire X к компьютеру с помощью входящего в комплект USBкабеля.
	- **3.** На экране "Выберите тип подключения" выберите **Интернет-модем**.

### **Подключение к Интернету через компьютер**

Если вы временно остались без доступа к Интернету, вы все равно можете выйти в него, используя подключение к Интернету вашего компьютера.

Сначала установите на компьютер программу HTC Sync или HTC Sync Manager.

**1.** Убедитесь, что компьютер подключен к Интернету.

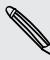

 $\mathsf P$ 

Два момента относительно подключения к Интернету вашего компьютера, которые необходимо учесть. Во-первых, вам, возможно, придется отключить брандмауэр вашей локальной сети. Во-вторых, если ваш компьютер подключается к Интернету по протоколу PPP (например, через коммутируемое соединение, xDSL или VPN), то сквозное подключение к Интернету будет поддерживать только протокол TCP.

- **2.** Подключите HTC Desire X к компьютеру при помощи входящего в комплект USBкабеля.
- **3.** При запросе типа подключения выберите **Сквозное подключение к Интернету**.

# **Подключение к Интернету**

### **Подключение для передачи данных**

При первом включении HTC Desire X он автоматически настроится на использование подключения для передачи данных вашего оператора мобильной связи (если установлена SIM-карта).

### **Проверка используемого подключения для передачи данных**

- **1.** Откройте панель Уведомления и нажмите  $\Phi$ .
- **2.** Нажмите **Мобильный интернет** > **Операторы сети** или **Точки доступа в интернет**.

### **Включение и отключение подключения для передачи данных**

Отключение подключения для передачи данных продлевает время работы аккумулятора и сокращает расходы на передачу данных.

- **1.** Откройте панель Уведомления и нажмите  $\ddot{\mathbf{Q}}$ .
- **2.** Нажмите на переключатель **Вкл./выкл.** Мобильный интернет, чтобы включить или отключить подключение для передачи данных.
- Если у вас не включено подключение для передачи данных и вы не подключены к сети P Wi-Fi, то вы не сможете получать автоматические обновления эл. почты, учетных записей социальных сетей и другую синхронизируемую информацию.

### **Добавление новой точки доступа**

- Перед добавлением другого подключения для передачи данных узнайте у своего P оператора мобильной связи имя точки доступа (APN) и настройки (в том числе имя пользователя и пароль, если они требуются).
	- **1.** Откройте панель Уведомления и нажмите  $\bullet$ .
	- **2.** Нажмите **Мобильный интернет** > **Точки доступа в интернет**.
	- **3.** На экране "APN" нажмите > **Создать APN**.
	- **4.** На экране "Изменение точки доступа" введите параметры APN. Чтобы изменить значение параметра APN, нажмите на него.
	- **5.** Нажмите > **Сохранить**.

### **Включение передачи данных в роуминге**

Подключайтесь к сетям партнеров вашего оператора мобильной связи и получайте доступ к услугами передачи данных, когда вы находитесь за пределами зоны действия сети вашего оператора связи.

Использование услуг передачи данных в роуминге может повлечь за собой существенные расходы. Перед использованием услуги роуминга данных уточните у своего оператора мобильной связи тарифы на передачу данных в роуминге.

- **1.** Откройте панель Уведомления и нажмите
- **2.** Нажмите **Мобильный интернет**, а затем выберите вариант **Передача данных в роуминге**.

Выберите вариант **Звук при роуминге данных**, если вы хотите, чтобы HTC Desire X воспроизводил звук и вы знали, когда он подключается к сети роуминга.

### **Wi-Fi**

Чтобы использовать Wi-Fi, требуется доступ к беспроводной точке доступа (hotspot).

Наличие и мощность сигнала Wi-Fi меняется в зависимости от предметов (таких как здания или межкомнатные стены), через которые вынужден проходить сигнал Wi-Fi.

**Включение Wi-Fi и подключение к беспроводной сети**

- **1.** Откройте панель Уведомления и нажмите <sup>.</sup> О.
- **2.** Нажмите на переключатель **Вкл./выкл.** Wi-Fi, чтобы включить функцию Wi-Fi.
- **3.** Нажмите **Wi-Fi**.

На экране появится список обнаруженных сетей Wi-Fi.

Если нужная вам беспроводная сеть отсутствует в списке, нажмите > **Добавить сеть**, чтобы добавить ее вручную.

**4.** Нажмите на сеть Wi-Fi, к которой вы хотите подключиться.

Если вы выбрали защищенную сеть, вам будет предложено ввести сетевой код или пароль.

### **5.** Нажмите **Подключить**.

Когда HTC Desire X подключен к беспроводной сети, в строке состояния появляется значок Wi-Fi  $\bigotimes$ , указывающий приблизительную мощность сигнала.

При следующем подключении HTC Desire X к защищенной беспроводной сети, к которой вы уже подключались прежде, вам не нужно будет снова вводить ключ или другие аутентификационные данные, если только вы не выполнили в HTC Desire X сброс до заводских настроек.

### **Отключение от текущей беспроводной сети**

- **1.** Откройте панель Уведомления и нажмите <sup>.</sup> О.
- **2.** Нажмите **Wi-Fi**.
- **3.** Вы можете сделать следующее.
	- Нажмите на беспроводную сеть, к которой подключен HTC Desire X, а затем нажмите **Отключение**.
	- **Если вы хотите удалить настройки для этой сети, нажмите и удерживайте имя** сети, а затем нажмите **Удалить сеть**.

### **Подключение к другой сети Wi-Fi**

- **1.** Откройте панель Уведомления и нажмите <sup>.</sup> О.
- **2.** Нажмите **Wi-Fi**. На экране отобразятся обнаруженные сети Wi-Fi.

Чтобы выполнить поиск доступных сетей Wi-Fi вручную, нажмите > **Поиск**.

**3.** Нажмите на сеть Wi-Fi, чтобы подключиться к ней.

**Подключение к сети Wi-Fi с повышенной безопасностью**

- Чтобы подключиться к сети Wi-Fi, защищенной по протоколу EAP-TLS, возможно, ロ сначала вам придется установить в HTC Desire X сетевой сертификат (файл с расширением \*.p12).
	- **1.** Сохраните файл сертификата в корневую папку на карте памяти.
	- **2.** Откройте панель Уведомления и нажмите  $\bullet$  > Безопасность.
	- **3.** Нажмите **Установить с карты памяти**.
	- **4.** Выберите сетевой сертификат, необходимый для подключения к сети, защищенной по протоколу EAP-TLS.
	- **5.** Включите Wi-Fi и подключитесь к беспроводной сети.

## **Подключение к виртуальной частной сети (VPN)**

Добавляйте виртуальные частные сети (VPN), чтобы иметь возможность подключаться к защищенным локальным сетям (например, к сети вашей организации) и получать доступ к их внутренним ресурсам.

В зависимости от типа сети VPN, используемой у вас на работе, возможно, вам придется ввести регистрационные данные вашей учетной записи и установить сертификаты безопасности, прежде чем вы сможете подключиться к локальной сети вашей

#### 171 Подключение к Интернету

организации. Данную информацию вы можете получить у вашего сетевого администратора.

Кроме того, прежде чем вы сможете включить VPN-подключение, HTC Desire X должен установить подключение Wi-Fi или подключение для передачи данных.

### **Добавление VPN-подключения**

- $\mathsf{R}$ Перед использованием хранилища регистрационных данных и настройкой VPN необходимо установить PIN-код или пароль экрана блокировки.
	- **1.** Откройте панель Уведомления и нажмите  $\ddot{Q}$ .
	- **2.** В разделе "Беспроводные сети" нажмите **Дополнительно**.
	- **3.** Нажмите **Настройки VPN** > **Добавить сеть VPN**.
	- **4.** Введите параметры VPN, настроив их в соответствии с требованиями безопасности с использованием данных, полученных у вашего сетевого администратора.
	- **5.** Нажмите **Сохранить**.

Сеть VPN будет добавлена в раздел "Сети VPN" на экране "Настройки VPN".

### **Подключение к сети VPN**

- **1.** Откройте панель Уведомления и нажмите <sup>.</sup> О.
- **2.** В разделе "Беспроводные сети" нажмите **Дополнительно**.
- **3.** Нажмите **VPN**.
- **4.** Нажмите на сеть VPN, к которой вы хотите подключиться.
- **5.** Введите свои регистрационные данные для входа и нажмите **Подключиться**. После подключения в области уведомлений в строке заголовка появится значок подключения к сети VPN .

Затем вы можете открыть веб-браузер для получения доступа к таким ресурсам, как ваша корпоративная сеть.

### **Отключение от сети VPN**

- **1.** Откройте панель Уведомления.
- **2.** Нажмите на VPN-подключение, чтобы вернуться на экран "Настройки VPN", а затем нажмите на VPN-подключение, чтобы отключить его.

# **Использование HTC Desire X в качестве беспроводного маршрутизатора**

Вы можете использовать свое подключение для передачи данных совместно с другими устройствами, превратив HTC Desire X в беспроводной маршрутизатор.

- Убедитесь, что включено подключение для передачи данных.
- **Для использования этой услуги вы должны иметь утвержденный тарифный план на** передачу данных, связанный с вашей учетной записью, от вашего оператора мобильной связи.
- **1.** Откройте панель Уведомления и нажмите  $\ddot{\mathbf{Q}}$ .
- **2.** В разделе "Беспроводные сети" нажмите **Дополнительно**.
- **3.** Нажмите **Wi-Fi роутер и USB-модем**.
- **4.** Нажмите **Настройки роутера**.
- **5.** Введите имя маршрутизатора или воспользуйтесь именем по умолчанию.
- **6.** Выберите тип обеспечения безопасности и задайте пароль (ключ) для вашего беспроводного маршрутизатора. Если вы выбрали значение **Нет** для параметра "Безопасность", то вводить пароль не нужно.

Пароль является ключом, который другие люди должны будут ввести в своих устройствах, чтобы получить возможность подключиться и использовать HTC Desire X в качестве беспроводного маршрутизатора.

**7.** Установите флажок **Мобильный Wi-Fi роутер**, чтобы включить беспроводной маршрутизатор.

HTC Desire X готов для использования в качестве беспроводного маршрутизатора, когда в строке состояния появляется значок  $\circledcirc$ .

# **Bluetooth**

### **Основные сведения о Bluetooth**

### **Включение и выключение Bluetooth**

- **1.** Откройте панель Уведомления и нажмите  $\Phi$ .
- **2.** Нажмите на переключатель **Вкл./выкл.** Bluetooth, чтобы включить или выключить эту функцию.

Выключайте функцию Bluetooth, когда вы ей не пользуетесь (для экономии заряда аккумулятора), или в местах, где использование беспроводной связи запрещено, например на борту самолета или в больницах.

### **Изменение имени устройства**

Имя устройства является идентификатором HTC Desire X для других устройств.

- **1.** Откройте панель Уведомления и нажмите  $\bullet$ .
- **2.** Если функция Bluetooth отключена, нажмите на переключатель **Вкл./выкл.** Bluetooth, чтобы включить ее.
- **3.** Нажмите **Bluetooth**. Откроется экран Bluetooth.
- **4.** Нажмите , а затем нажмите **Переименовать телефон**.
- **5.** Введите новое имя для HTC Desire X в диалоговом окне, а затем нажмите **Переименовать**.

# <span id="page-173-0"></span>**Подключение гарнитуры или автомобильного комплекта Bluetooth**

Вы можете слушать музыку через стереофоническую Bluetooth-гарнитуру или разговаривать, оставляя руки свободными, с помощью совместимой Bluetooth-гарнитуры или автомобильного комплекта.

- § Для прослушивания музыки с помощью гарнитуры или автомобильного комплекта они  $\mathsf{P}$ должны поддерживать профиль Bluetooth A2DP.
	- Прежде чем подключить гарнитуру, включите для нее режим видимости, чтобы HTC Desire X смог найти ее. Дополнительные сведения см. в руководстве по гарнитуре.
	- **1.** Откройте панель Уведомления и нажмите  $\bullet$ .
	- **2.** Если функция Bluetooth отключена, нажмите на переключатель **Вкл./выкл.** Bluetooth, чтобы включить ее.
	- **3.** Нажмите **Bluetooth**. Откроется экран Bluetooth.
	- **4.** Если ваша гарнитура отсутствует в списке, нажмите ; а затем нажмите **Поиск устройств**, чтобы обновить список.
	- **5.** Увидев имя вашей гарнитуры в разделе "Список", нажмите на это имя.
	- **6.** HTC Desire X попытается автоматически выполнить сопряжение с гарнитурой.
	- **7.** При неудачном автоматическом сопряжении введите код связи, прилагаемый к гарнитуре.

Состояние сопряжения и подключения отображается в разделе "Устройства Bluetooth" под именем беспроводной гарнитуры или автомобильного комплекта. Когда Bluetoothгарнитура или автомобильный комплект подключены к HTC Desire X, в строке состояния отображается значок Bluetooth-подключения .

### **Повторное подключение гарнитуры или автомобильного комплекта**

Как правило, вы можете легко переподключить гарнитуру, включив в HTC Desire X функцию Bluetooth, а затем включив гарнитуру. Однако если ваша гарнитура использовалась с другим устройством Bluetooth, вам, возможно, придется подключить ее вручную.

Убедитесь что для гарнитуры включен режим видимости. Дополнительные сведения ⊠ см. в руководстве по гарнитуре.

- **1.** Откройте панель Уведомления и нажмите  $\bullet$ .
- **2.** Если функция Bluetooth отключена, нажмите на переключатель **Вкл./выкл.** Bluetooth, чтобы включить ее.
- **3.** Нажмите **Bluetooth**. Откроется экран Bluetooth.
- **4.** Нажмите на имя гарнитуры в разделе "Подключенные устройства".
- **5.** При запросе кода связи попробуйте ввести 0000 или 1234 либо обратитесь к документации на гарнитуру/автомобильный комплект, чтобы найти код связи.

Если вы все же не смогли повторно подключить гарнитуру или автомобильный комплект, следуйте указаниям в разделе Отмена сопряжения с устройством Bluetooth на стр. 175, а затем следуйте указаниям в разделе [Подключение гарнитуры или автомобильного](#page-173-0) [комплекта Bluetooth на стр. 174.](#page-173-0)

### **Отключение или отмена сопряжения с Bluetooth-устройством**

#### **Отключение устройства Bluetooth**

- **1.** Откройте панель Уведомления и нажмите <sup>.</sup> О.
- **2.** Нажмите **Bluetooth**. Откроется экран Bluetooth.
- **3.** В разделе "Подключенные устройства" нажмите на имя устройства, чтобы отключить его.
- **4.** Нажмите **OK**.

Нажмите на имя устройства, чтобы снова подключить его.

### **Отмена сопряжения с устройством Bluetooth**

- **1.** Откройте панель Уведомления и нажмите  $\ddot{\mathbf{Q}}$ .
- **2.** Если функция Bluetooth отключена, нажмите на переключатель **Вкл./выкл.** Bluetooth, чтобы включить ее.
- **3.** Нажмите **Bluetooth**. Откроется экран Bluetooth.
- 4. В разделе "Подключенные устройства" нажмите  $\frac{1}{1}$  рядом с устройством, сопряжение с которым нужно отменить.
- **5.** Нажмите **Отсоединить**.

# **Отправка информации с помощью Bluetooth**

 $\overline{P}$ 

Прежде чем начать, установите для принимающего устройства режим видимости. Возможно, также придется установить в нем режим "Принимать передаваемые данные" или "Принимать файлы". Инструкции по приему информации, передаваемой по Bluetooth, см. в документации на устройство.

- **1.** В HTC Desire X откройте приложение, содержащее информацию или файл, которые вы хотите передать.
- **2.** Выполните следующие действия в зависимости от типа элемента, который вы хотите передать.

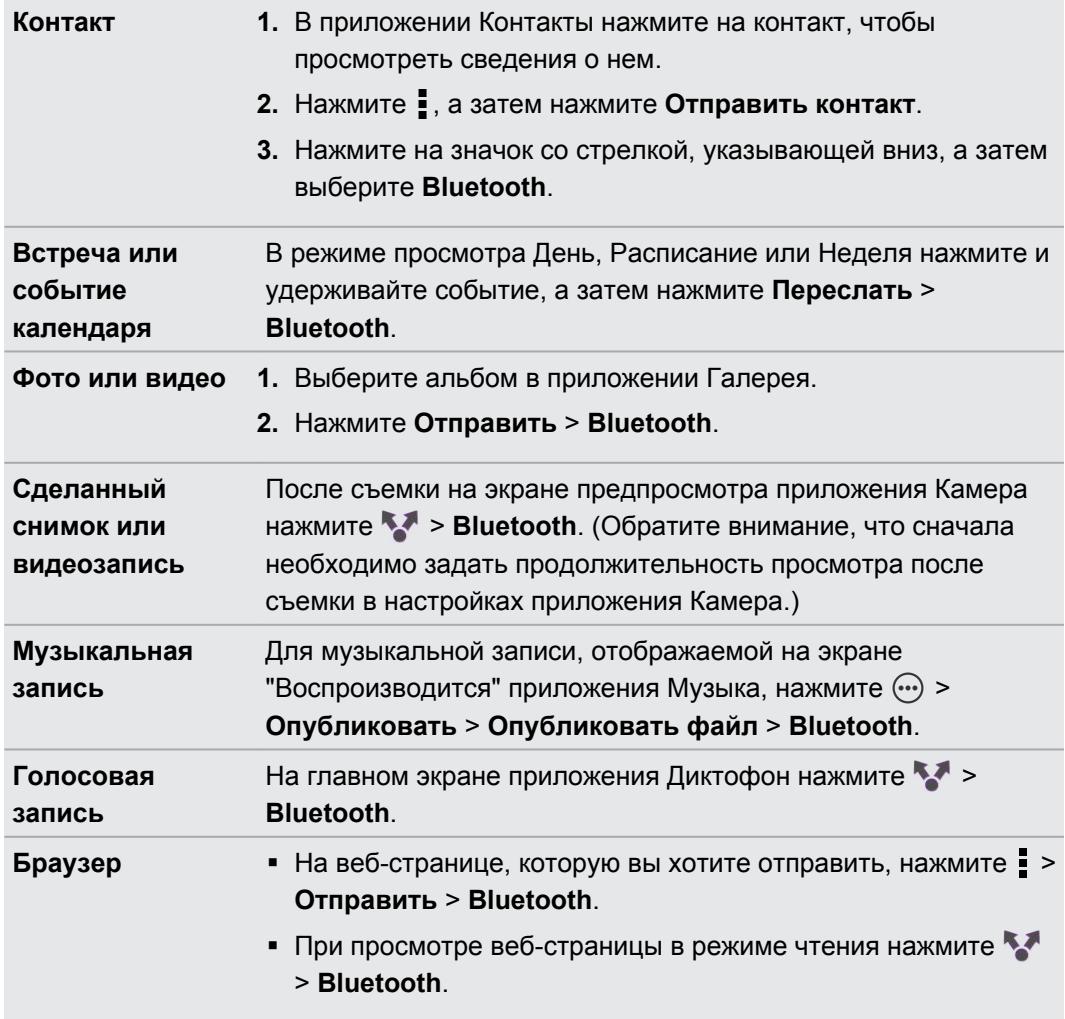

- **3.** Включите Bluetooth и установите сопряжение с принимающим устройствам, если будет предложено это сделать.
- **4.** Примите файл на принимающем устройстве.

### **Где сохраняется отправленная информация**

При отправке информации с помощью Bluetooth место ее сохранения зависит от типа информации и принимающего устройства.

Если вы отправляете событие календаря или контакт, он обычно добавляется в соответствующее приложение на принимающем устройстве.

Если вы отправляете файл другого типа на компьютер с ОС Windows, он обычно сохраняется в папке "Bluetooth Exchange" в папках с вашими личными документами.

- В Windows XP путь может быть следующим: C:\Documents and Settings\[ваше имя пользователя]\Мои документы\Bluetooth Exchange
- В Windows Vista путь может быть следующим: C:\Users\[ваше имя пользователя] \Документы
- В Windows 7 путь может быть следующим: C:\Users\[ваше имя пользователя] \Документы\папка "Bluetooth Exchange"

При отправке файла на другое устройство путь для его сохранения может зависеть от типа файла. Например, если вы отправляете файл изображения на другой мобильный телефон, он может быть сохранен в папке с именем "Изображения".

### **Прием информации с помощью Bluetooth**

HTC Desire X позволяет принимать по Bluetooth различные файлы, включая фотоснимки, музыкальные записи, сведения о контактах, события календаря и документы, например в формате PDF.

P Инструкции по отправке информации, передаваемой по Bluetooth, см. в документации на устройство.

- **1.** Откройте панель Уведомления и нажмите  $\Phi$ .
- **2.** Если функция Bluetooth отключена, нажмите на переключатель **Вкл./выкл.** Bluetooth, чтобы включить ее.
- **3.** Нажмите **Bluetooth**. Откроется экран Bluetooth.
- **4.** Нажмите на имя Bluetooth вашего устройства в верхней части экрана, чтобы сделать HTC Desire X видимым для находящихся рядом устройств Bluetooth.
- **5.** Отправьте один или несколько файлов с отправляющего устройства на HTC Desire X.
- **6.** Если будет предложено, примите запрос на сопряжение в HTC Desire X и на принимающем устройстве. Также вам, возможно, будет предложено ввести одинаковый код связи на обоих устройствах или подтвердить код связи, сгенерированный автоматически.

Затем вы получите запрос авторизации Bluetooth.

**7.** Нажмите **Сопряжение**.

- **8.** При получении в HTC Desire X уведомления о запросе на передачу файла сдвиньте панель "Уведомления" вниз, нажмите на уведомление о входящем файле, а затем нажмите **Принять**.
- **9.** После завершения передачи файла на экране отобразится уведомление. Сдвиньте панель Уведомления вниз, а затем нажмите на соответствующее уведомление.

То, что произойдет при открытии принятого файла, зависит от типа файла.

- § Мультимедийные файлы и документы обычно открываются непосредственно в совместимом приложении. Например, если вы открываете музыкальную запись, она начинает воспроизводиться в приложении Музыка.
- § Для файла vCalendar выберите календарь, в котором вы хотите сохранить событие, а затем нажмите **Импортировать**. Файл vCalendar будет добавлен в список событий вашего Календарь.
- **В случае с файлом контактов vCard вы можете импортировать один, несколько или** все эти контакты в ваш список контактов.

# **Настройки и безопасность**

### **Включение или выключение режима "В самолёте"**

Во многих странах по закону вы обязаны выключать беспроводные устройства на борту самолета. Одним из способов быстрого отключения функций беспроводной связи является переключение HTC Desire X в режим "В самолёте".

При включении режима "В самолёте" в HTC Desire X отключаются прием и передача всех радиосигналов, в том числе функция телефонной связи, службы передачи данных, Bluetooth и Wi-Fi.Однако вы можете включить функции Bluetooth и Wi-Fi вручную при включенном режиме "В самолёте".

После выхода из режима "В самолёте" функция телефонной связи снова включается, а для модулей Bluetooth и Wi-Fi восстанавливается их предыдущее состояние.

Если включена функция "Интернет-модем", то при включении режима "В самолёте" она будет отключена. После отключения режима "В самолёте" вам придется включить функцию "Интернет-модем" вручную.

Для включения или выключения режима "В самолёте" выполните любое из следующих действий.

- **Нажмите и удерживайте кнопку ПИТАНИЕ, а затем нажмите Режим "В самолёте".**
- **Откройте панель Уведомления и нажмите <sup>1</sup>О.** Нажмите на переключатель Вкл./ **выкл.** функции Режим "В самолёте", чтобы включить или отключить ее.

После его включения в строке состояния появится значок режима "В самолёте"  $\blacktriangle$ .

### **Изменение настроек экрана**

### **Регулировка яркости экрана вручную**

- **1.** Откройте панель Уведомления и нажмите  $\bullet$ .
- **2.** Нажмите **Дисплей, жесты и кнопки** (или **Дисплей и кнопки**), а затем нажмите **Яркость**.

- **3.** Снимите флажок **Авторегулировка**.
- **4.** Сдвиньте ползунок яркости влево для уменьшения или вправо для увеличения яркости экрана.

### **Настройка времени ожидания перед выключением экрана**

По окончании периода бездействия экран выключается для экономии заряда аккумулятора. Вы можете установить время ожидания перед выключением экрана.

- **1.** Откройте панель Уведомления и нажмите  $\bullet$ .
- **2.** Нажмите **Дисплей, жесты и кнопки** (или **Дисплей и кнопки**), а затем нажмите **Спящий режим**.
- **3.** Выберите время ожидания перед выключением экрана.

### **Отключение функции автоматического поворота экрана**

Автоматический поворот экрана поддерживается не во всех приложениях.

- **1.** Откройте панель Уведомления и нажмите  $\bullet$ .
- **2.** Нажмите **Дисплей, жесты и кнопки** (или **Дисплей и кнопки**).
- **3.** Снимите флажок **Автоповорот экрана**.

### **Перекалибровка G-датчика**

Перекалибруйте экран, если вам кажется, что при повороте HTC Desire X ориентация экрана не меняется надлежащим образом.

- **1.** Откройте панель Уведомления и нажмите  $\bullet$ .
- **2.** Нажмите **Дисплей, жесты и кнопки** (или **Дисплей и кнопки**), а затем нажмите **Калибровка G-датчика**.
- **3.** Положите HTC Desire X на плоскую ровную поверхность и нажмите **Калибровать**.

**4.** После завершения процесса перекалибровки нажмите **OK**.

### **Отключение гашения экрана во время зарядки**

- **1.** Откройте панель Уведомления и нажмите <sup>.</sup>
- **2.** Нажмите **Дисплей, жесты и кнопки** (или **Дисплей и кнопки**).
- **3.** Установите флажок **Не выключать экран**.

### **Включение и выключение эффектов анимации**

- **1.** Откройте панель Уведомления и нажмите  $\Phi$ .
- **2.** Нажмите **Дисплей, жесты и кнопки** (или **Дисплей и кнопки**).
- **3.** Установите или снимите флажок **Анимация**.
# <span id="page-180-0"></span>**Изменение настроек звука**

#### **Переключение между режимом вибрации, беззвучным и обычным режимом**

Выполните одно из следующих действий.

- Для переключения из беззвучного режима в обычный нажмите кнопку УВЕЛИЧЕНИЕ ГРОМКОСТИ.
- **Для переключения из режима вибрации в обычный режим нажмите кнопку** УВЕЛИЧЕНИЕ ГРОМКОСТИ дважды.
- **На Начальном экране откройте панель Уведомления, а затем нажмите**  $\bullet$  **> Звук > Профиль звука**.

**Воспроизведение звука при выборе элементов на экране**

- **1.** Откройте панель Уведомления и нажмите  $\overline{Q}$ .
- **2.** Нажмите **Звук**.
- **3.** Установите или снимите флажок **Звук нажатия на экран**.

#### **Автоматическое уменьшение громкости звонка**

HTC Desire X имеет функцию тихого звонка, которая автоматически уменьшает громкость звонка при перемещении устройства.

- **1.** Откройте панель Уведомления и нажмите  $\overline{\mathbf{Q}}$ .
- **2.** Нажмите **Звук**.
- **3.** Установите флажок **Авторегулировка громкости звонка**.

#### **Увеличение громкости HTC Desire X, находящегося в кармане или сумке**

Чтобы избежать пропущенных входящих вызовов, когда HTC Desire X находится в сумке или кармане, режим "В кармане" обеспечивает постепенное увеличение громкости звонка и вибрацию при поступлении вызова.

- **1.** Откройте панель Уведомления и нажмите  $\Phi$ .
- **2.** Нажмите **Звук**.
- **3.** Установите флажок **Режим "В кармане"**.

#### **Автоматическое переключение на динамик**

Во время разговора вы можете переключиться на динамик, просто перевернув HTC Desire X.

- **1.** Откройте панель Уведомления и нажмите  $\bullet$ .
- **2.** Нажмите **Звук**.
- **3.** Установите флажок **Включение громкой связи переворотом**.

# <span id="page-181-0"></span>**Изменение языка экрана**

При изменении языка меняется раскладка клавиатуры, формат отображения даты и времени и т. д.

- **1.** Откройте панель Уведомления и нажмите <sup>.</sup> О.
- **2.** Нажмите **Язык и клавиатура** > **Язык системы**.
- **3.** Нажмите на язык, который вы хотите использовать.

# **Дополнительные способы продления работы аккумулятора**

#### **Переключение в режим сети GSM**

Переключитесь на использование сети GSM, если вы не используете подключение для передачи данных для выхода в Интернет. Переключение в режим сети GSM уменьшит расход энергии аккумулятора.

- **1.** Откройте панель Уведомления и нажмите  $\bullet$ .
- **2.** Нажмите **Мобильный интернет** > **Режим работы сети**.
- **3.** Нажмите **Только GSM**.

#### **Проверка расхода заряда аккумулятора**

- **1.** Откройте панель Уведомления и нажмите  $\bullet$ .
- **2.** Нажмите **Питание** > **Использование аккумулятора**.
- **3.** Для получения дополнительных сведений нажмите на график или на функции, которые расходуют заряд аккумулятора.
- 

Если во время просмотра экрана "Сведения об использовании" на нем отображаются кнопки, то, нажимая на них, можно настроить параметры, влияющие на расход заряда аккумулятора, или отключить функцию, потребляющую энергию.

# **Резервирование настроек в Google**

Вы можете автоматически резервировать некоторые настройки, такие как Wi-Fi и закладки, на серверах Google, используя свою учетную запись Google, чтобы можно было восстановить их при необходимости.

- **1.** Откройте панель Уведомления и нажмите <sup>.</sup> •
- **2.** Нажмите **Конфиденциальность** и установите флажок **Резервная копия настроек**.

# <span id="page-182-0"></span>**Настройки специальных возможностей**

Используйте данные настройки после загрузки и установки инструмента специальных возможностей, такого как программа для чтения экрана, которая обеспечивает голосовую связь. Вы можете включить или отключить функции и службы специальных возможностей.

- **1.** Откройте панель Уведомления и нажмите  $\bullet$ .
- **2.** Нажмите **Специальные возможности** и выберите желаемые настройки.

# **Защита SIM-карты с помощью PIN-кода**

Добавьте еще один уровень безопасности для HTC Desire X, назначив PIN-код (персональный идентификационный номер) для SIM-карты.

Прежде чем продолжить, убедитесь, что вы знаете используемый по умолчанию PIN-⊠ код SIM-карты, предоставленный вашим оператором мобильной связи.

- 1. Откройте панель Уведомления и нажмите  $\bullet$  > Безопасность.
- **2.** Нажмите **Установить блокировку SIM-карты**, а затем выберите **Блокировка SIMкарты**.
- **3.** Введите используемый по умолчанию PIN-код SIM-карты и нажмите **OK**.
- **4.** Чтобы изменить PIN-код SIM-карты, нажмите **Изменение PIN SIM-карты**.

#### **Восстановление доступа к заблокированной SIM-карте**

Если ввести неверный PIN-код больше разрешенного количества попыток, то SIM-карта заблокируется на уровне PUK-кода.

Для восстановления доступа к HTC Desire X вам придется ввести PUK-код. Чтобы получить этот код, обратитесь к своему оператору мобильной связи.

- **1.** На экране набора номера введите PUK-код, а затем нажмите **Далее**.
- **2.** Введите новый желаемый PIN-код, а затем нажмите **Далее**.
- **3.** Введите новый PIN-код еще раз, а затем нажмите **OK**.

# <span id="page-183-0"></span>**Защита HTC Desire X с помощью блокировки экрана**

Защитите свою личную информацию и HTC Desire X от использования другими лицами без вашего разрешения, задав комбинацию блокировки экрана, PIN-код или пароль.

Вам придется разблокировать экран каждый раз при включении HTC Desire X или по прошествии определенного времени бездействия.

- **1.** Откройте панель Уведомления и нажмите  $\bullet$  > Безопасность.
- **2.** Нажмите **Блокировка экрана**.
- **3.** Выберите вариант блокировки экрана и настройте блокировку.
- **4.** Нажмите **Блокировать телефон после:**, а затем укажите время бездействия, по истечении которого экран будет блокироваться.

Вы также можете снять флажок **Показывать графический ключ** или **Показывать пароль**, если вы не хотите отображать блокировку экрана при ее вводе.

### **Забыли комбинацию блокировки экрана?**

Если вы забыли свою комбинацию блокировки экрана, у вас есть пять попыток, чтобы попытаться разблокировать устройство HTC Desire X.

Если вы ошибетесь больше пяти раз, вы можете разблокировать устройствоHTC Desire X, введя имя пользователя и пароль вашей учетной записи Google.

- **1.** На экране блокировки введите свою комбинацию блокировки.
- **2.** После пятой попытки и требования подождать 30 секунд нажмите **OK**.
- **3.** Если дисплей погас, нажмите кнопку ПИТАНИЕ, чтобы включить дисплей, а затем разблокируйте экран.
- **4.** Нажмите кнопку **Забыли комбинацию?**, когда она появится.
- **5.** Введите имя и пароль своей учетной записи Google, а затем нажмите **Войти**. Вам будет предложено создать новую комбинацию блокировки экрана. Если вы не хотите этого делать, нажмите **Отмена**.

# **Проверка информации о HTC Desire X**

- **1.** Откройте панель Уведомления и нажмите <sup>.</sup> О.
- **2.** Нажмите **О телефоне**, чтобы включить функцию сообщения об ошибках, просмотреть информацию о сети и техническую информацию и т. д.

# <span id="page-184-0"></span>**Управление памятью**

#### **Проверка объема доступной для использования памяти в телефоне**

- **1.** Откройте панель Уведомления и нажмите  $\Phi$ .
- **2.** Нажмите **Память**. Объем свободной памяти в телефоне отображается в разделе "Внутренний накопитель".

#### **Проверка свободного места на карте памяти**

- **1.** Откройте панель Уведомления и нажмите  $\bullet$ .
- **2.** Нажмите **Память**. Общий объем и объем свободного места на карте памяти отображаются в разделе "Карта памяти".

**Освобождение места в памяти (внутренняя память)**

Вы легко можете освободить место во внутренней памяти, очистив кэш приложений, переместив или удалив приложения, а также удалив старую почту и сообщения — все в один заход.

Вы не можете перемещать или удалять изначально установленные приложения.

- **1.** Откройте панель Уведомления и нажмите <sup>.</sup>
- **2.** Нажмите **Память**, а затем в разделе "Внутренний накопитель" нажмите **Освободите больше места**.
- **3.** На экране "Очистить кэш" выберите очистку кэша только редко используемых или всех приложений, а затем нажмите **Далее**.
- **4.** На экране "Память приложения" выберите перемещение приложений на карту памяти или удаление приложений, которые вам не нужны.
- **5.** Нажмите **Далее**.

F

- **6.** На экране "Хранилище почты и сообщений":
	- **Настройте загрузку почтовых сообщений, полученных за меньшее число дней,** чтобы более старая почта автоматически удалилась из памяти.
	- **Уменьшите количество текстовых и мультимедийных сообщений, заданное для** одной беседы.
- **7.** На экране "Хранилище содержимого" выберите, какое содержимое вы хотите удалить из памяти.
- **8.** Нажмите **Готово**.

#### **Стирание данных и кэша приложений**

Вы можете удалить данные или очистить кэш для каждого приложения.

- **1.** Откройте панель Уведомления и нажмите  $\Phi$ .
- **2.** Нажмите **Приложения**.

#### <span id="page-185-0"></span>186 Настройки и безопасность

- **3.** На вкладке "Все приложения" нажмите на приложение.
- **4.** На экране нажмите **Очистить данные** и/или **Очистить кэш**.

#### **Удаление приложения**

F Вы не можете удалить приложения, изначально установленные в HTC Desire X.

- 1. Откройте панель Уведомления и нажмите  $\ddot{Q}$ .
- **2.** Нажмите **Приложения**.
- **3.** На вкладке "Сторонние разработчики" нажмите на приложение, которое вы хотите удалить.
- **4.** Нажмите **Удалить**.

F

#### **Перемещение приложения на карту памяти или с нее**

Вы не можете перемещать приложения, изначально установленные в HTC Desire X.

- **1.** Откройте панель Уведомления и нажмите  $\bullet$ .
- **2.** Нажмите **Приложения**.
- **3.** На вкладке "Сторонние разработчики" нажмите на приложение, которое вы хотите переместить.
- **4.** Выберите перемещение приложения на карту памяти.

#### **Прекращение работы приложений с помощью службы Диспетчер задач**

Используйте Диспетчер задач, чтобы освободить оперативную память, прекратив работу приложений, которыми вы не пользуетесь в настоящее время.

- 1. На Начальном экране нажмите **:::: > Диспетчер задач**.
- **2.** В списке "Приложения" нажмите **X** справа от названия приложения, чтобы прекратить его работу.

# <span id="page-186-0"></span>**Другая важная информация**

# **Значки состояния**

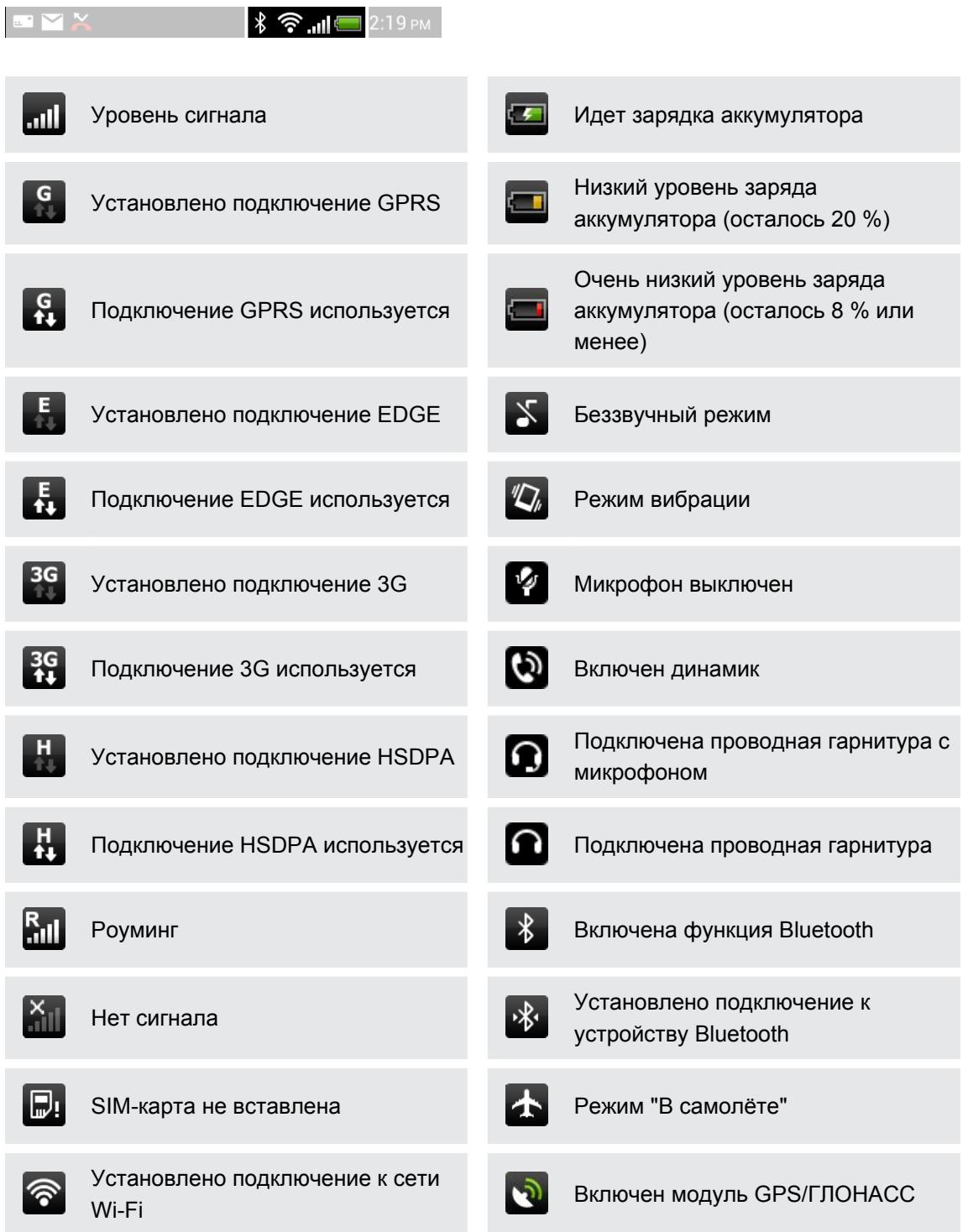

<span id="page-187-0"></span>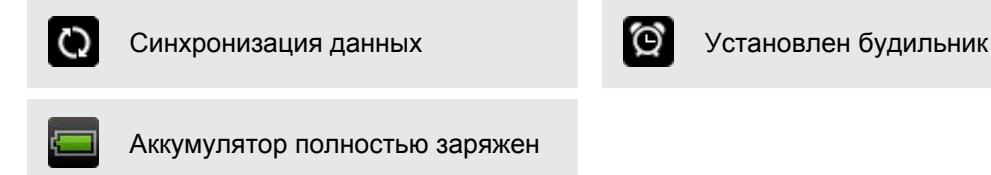

# **Работа с экранной клавиатурой**

Когда вы запускаете приложение или выделяете поле, в которое нужно ввести текст или цифры, появляется экранная клавиатура. После ввода текста вы можете нажать **или** кнопку  $\lt$ , чтобы закрыть экранную клавиатуру.

#### **Выбор раскладки клавиатуры**

Вы можете выбрать любую из трех различных раскладок клавиатуры, подходящую для вашего стиля набора текста.

- **1.** Откройте панель Уведомления и нажмите  $\bullet$  > Язык и клавиатура.
- **2.** Нажмите **Ввод HTC Sense** > **Дополнительные настройки**.

**3.** Нажмите **Типы клавиатуры**, а затем выберите нужную раскладку клавиатуры.

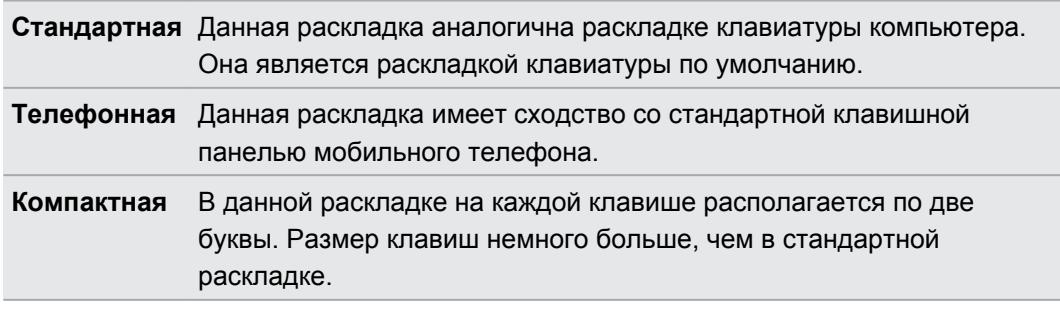

#### **Ввод текста**

Для ввода букв и цифр, а также знаков препинания и символов просто нажимайте на клавиши экранной клавиатуры.

- Нажмите  $\pm$ , чтобы ввести заглавную букву. Нажмите дважды, чтобы включить фиксацию регистра прописных букв.
- Нажмите и удерживайте клавиши с серыми символами наверху, чтобы ввести цифры, символы или буквы с диакритическими знаками. Серый символ, отображаемый на клавише, — это символ, который будет вставлен при нажатии и удерживании этой клавиши. Некоторые клавиши содержат несколько символов или букв с диакритическими знаками, связанных с ними.

#### <span id="page-188-0"></span>**Выбор нескольких языков клавиатуры**

Если в HTC Desire X доступно несколько языков клавиатуры, вы можете выбрать те из них, которые будут использоваться для экранной клавиатуры.

- **1.** Откройте панель Уведомления и нажмите  $\bullet$  > Язык и клавиатура.
- **2.** Нажмите **Ввод HTC Sense**.
- **3.** Нажмите **Выбор клавиатуры**, а затем выберите желаемые языки.

#### **Изменение языка клавиатуры**

- **1.** Когда открыта экранная клавиатура, нажмите ...
- **2.** Выберите параметр **Переключение клавиатур**, чтобы можно было переключаться между языками клавиатуры.
- **3.** Нажимайте , пока не увидите язык, который вы хотите использовать.

Чтобы включить или отключить функцию "Переключение клавиатур", откройте панель "Уведомления", нажмите  $\ddot{\text{Q}}$  > Язык и клавиатура > HTC Sense Input, а затем нажмите на переключатель Вкл./выкл. "**Переключение клавиатур**".

# **Ввод слов с помощью предиктивного ввода текста**

Предиктивный режим ввода текста включен по умолчанию, по мере ввода слова отображаются предлагаемые совпадения.

anyone anyone's anyond

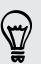

Нажимайте для переключения между режимами Обычный и XT9 предиктивного ввода текста при использовании компактной или телефонной раскладки клавиатуры.

Чтобы ввести слово в предиктивном режиме, выполните любое из следующих действий.

- Если нужное вам слово выделено в списке совпадений зеленым или оранжевым цветом, просто нажмите на клавишу пробела, чтобы вставить это слово в текст.
- Если нужное вам слово появилось в списке совпадений, прежде чем вы ввели его целиком, нажмите на это слово, чтобы вставить его в текст.
- Если справа от списка совпадений имеется стрелка, нажмите на нее, чтобы просмотреть другие варианты.

#### <span id="page-189-0"></span>**Настройка второго языка для предиктивного ввода текста**

Вы можете настроить функцию предиктивного ввода текста на работу с двумя языками. Когда вы будете набирать текст, вам будут предлагаться варианты слов на выбранных вами языках.

- **1.** Откройте панель Уведомления и нажмите  $\bullet$  > Язык и клавиатура.
- **2.** Нажмите **Ввод HTC Sense** > **Дополнительные настройки**.
- **3.** Нажмите **Двуязычное предугадывание**, а затем выберите желаемый язык.

#### **Добавление слова в словарь предиктивного ввода текста**

Во время ввода текста с использованием стандартной раскладки клавиатуры при нажатии на любое слово в списке совпадений оно добавляется автоматически.

Кроме того, вы можете добавить слово в список вручную.

- **1.** Откройте панель Уведомления и нажмите  $\bullet$  > Язык и клавиатура.
- **2.** Нажмите **Ввод HTC Sense**.
- **3.** Нажмите Личный словарь > Изменить личный словарь >  $+$ .
- **4.** Введите слово, которое вы хотите добавить, а затем нажмите **OK**.

#### **Изменение или удаление слова в словаре предиктивного ввода текста**

- **1.** Откройте панель Уведомления и нажмите  $\bullet$  > Язык и клавиатура.
- **2.** Нажмите **Ввод HTC Sense**.
- **3.** Нажмите **Личный словарь** > **Изменить личный словарь**.
	- Чтобы изменить слово, нажмите на него.
	- **Чтобы удалить слова из словаря, нажмите > Удалить**. Выберите слова, которые вы хотите удалить, и нажмите **Удалить**.

#### **Резервное копирование личного словаря на карту памяти**

Если в устройство вставлена карта памяти, вы можете использовать ее для резервного копирования новых слов, добавленных вами в словарь предиктивного ввода текста.

- **1.** Откройте панель Уведомления и нажмите  $\ddot{Q}$  > Язык и клавиатура.
- **2.** Нажмите **Ввод HTC Sense**.
- **3.** Нажмите **Личный словарь** > **Синхронизировать личный словарь** > **Копировать в память телефона**.

#### <span id="page-190-0"></span>**Импортирование личного словаря с карты памяти**

- **1.** Откройте панель Уведомления и нажмите  $\bullet$  > Язык и клавиатура.
- **2.** Нажмите **Ввод HTC Sense**.
- **3.** Нажмите **Личный словарь** > **Синхронизировать личный словарь** > **Восстановить из памяти телефона**.

# **Голосовой ввод текста**

Нет времени набирать текст? Попробуйте проговорить слова для их ввода.

ロ Поскольку устройство HTC Desire X использует службу распознавания речи Google, вам нужно подключиться к Интернету, чтобы вводить текст голосом.

- **1.** Нажмите на область, в которую нужно ввести текст.
- **2.** На экранной клавиатуре нажмите и удерживайте ...
- **3.** Увидев изображение микрофона, проговорите слова, которые вы хотите ввести.

Чтобы установить язык голосового ввода, нажмите на языковую панель под изображением микрофона. Вы можете выбрать один или несколько языков. Доступные языки определяются языками голосового ввода, поддерживаемыми Google.

- **4.** Если слово не совпадает с тем, что вы проговорили, и подчеркнуто, нажмите на него, чтобы удалить это слово или просмотреть другие варианты.
- **5.** Введите знаки препинания, сказав соответствующее название (например, скажите запятая).

# **Перезапуск HTC Desire X**

Если HTC Desire X работает медленнее, чем обычно, приложение не работает надлежащим образом или HTC Desire X перестал отвечать на ваши действия, попробуйте перезапустить HTC Desire X и посмотрите, поможет ли это решить проблему.

- **1.** Если дисплей погас, нажмите кнопку ПИТАНИЕ, чтобы включить его.
- **2.** Разблокируйте дисплей.
- **3.** Нажмите и удерживайте кнопку ПИТАНИЕ, а затем нажмите **Перезапуск**.
- **4.** При запросе подтверждения нажмите **Перезапуск**.

Если указанные действия не привели к желаемому результату, вы можете извлечь и снова установить аккумулятор, а затем включить HTC Desire X, чтобы он перезапустился.

#### <span id="page-191-0"></span>**HTC Desire X не реагирует на ваши действия?**

Если HTC Desire X не реагирует на касание экрана или нажатие кнопок, вы все равно можете перезапустить его.

Нажмите и удерживайте кнопку ПИТАНИЕ не менее 10 секунд, а затем отпустите ее. HTC Desire X должен перезапуститься.

# **Выполнение сброса настроек HTC Desire X**

Если вы отдаете HTC Desire X кому-либо или если в HTC Desire X есть постоянная проблема, которую не удается решить, вы можете выполнить сброс настроек (также называемый аппаратным сбросом).

Сброс настроек безвозвратно удалит все ваши данные и пользовательские настройки, а также будут удалены все загруженные и установленные вами приложения. Прежде чем выполнять сброс настроек, не забудьте выполнить резервирование всех данных и файлов, которые вы хотите сохранить.

#### **Выполнение сброса настроек через меню настроек**

- **1.** Откройте панель Уведомления и нажмите <sup>.</sup> •
- **2.** Нажмите **Память** > **Сброс к заводским установкам**.
- **3.** Нажмите **Сбросить настройки телефона**, а затем нажмите **Стереть все**.

#### **Выполнение сброса настроек с помощью аппаратных кнопок**

Если вы не можете включить HTC Desire X или получить доступ к его настройкам, вы все же можете выполнить сброс настроек с помощью аппаратных кнопок на HTC Desire X.

- **1.** Извлеките аккумулятор, подождите несколько секунд, а затем снова вставьте его на место.
- **2.** Нажмите и удерживайте кнопку УМЕНЬШЕНИЕ ГРОМКОСТИ, а затем нажмите и удерживайте кнопку ПИТАНИЕ.
- **3.** Дождитесь появления экрана с тремя изображениями Android, а затем отпустите кнопки ПИТАНИЕ и УМЕНЬШЕНИЕ ГРОМКОСТИ.
- **4.** Нажмите кнопку УМЕНЬШЕНИЕ ГРОМКОСТИ, чтобы выбрать **ВОССТАНОВИТЬ ИСХОДНЫЕ НАСТРОЙКИ**, а затем нажмите кнопку ПИТАНИЕ.

# **Товарные знаки и авторские права**

 $\degree$  2012 Корпорация НТС. Все права защищены.

HTC, логотип HTC, логотип HTC quietly brilliant, HTC Desire, Friend Stream, HTC Footprints и HTC Sense являются товарными знаками или знаками обслуживания корпорации HTC.

Google, логотип Google, Android, логотип Android, Android Market, Google Apps, Календарь Google, Google Checkout, Google Earth, Google Локатор, Карты Google, Google Play, Google Talk, Google Wallet, Gmail, Picasa и YouTube являются товарными знаками компании Google Inc.

Microsoft, Windows, ActiveSync, Excel, Outlook, PowerPoint, SkyDrive, Windows Media и Windows Vista являются либо зарегистрированными товарными знаками, либо товарными знаками корпорации Microsoft в США и/или других странах.

Словесный знак и логотипы *Bluetooth*® являются зарегистрированными товарными знаками компании Bluetooth SIG, Inc.

Adobe и Flash являются либо зарегистрированными товарными знаками, либо товарными знаками компании Adobe Systems Incorporated в США и/или других странах.

Wi-Fi® является зарегистрированным товарным знаком Wireless Fidelity Alliance, Inc.

microSD является товарным знаком SD-3C LLC.

Beats, BeatsAudio и логотип в виде буквы "b" являются товарными знаками компании Beats Electronics, LLC.

Facebook является товарным знаком компании Facebook, Inc.

FLICKR и логотип в виде точек FLICKR являются товарными знаками и/или зарегистрированными товарными знаками Yahoo! Inc.

iTunes и Mac являются товарными знаками компании Apple Computer, Inc.

Polaris Office является товарным знаком компании Infraware, Inc.

Все другие упоминаемые здесь названия компаний, продуктов и сервисов являются товарными знаками, зарегистрированными товарными знаками или знаками обслуживания соответствующих владельцев.

Программа HTC Sync Manager может использоваться с материалами, защищенными авторским правом, которыми Вы владеете или которыми Вы можете распоряжаться на законном основании. Использование без соответствующего разрешения материалов, защищенных авторским правом, может являться нарушением закона об авторском праве в США и/или других странах или регионах. Нарушение американских или международных законов об авторском праве может серьезно караться в соответствии с гражданским или уголовным законодательством. Корпорация HTC не несет ответственности за какой-либо урон или потери (прямые или косвенные), которые могут явиться причиной использования данной программы.

#### 194 Товарные знаки и авторские права

Изображения экранов, содержащиеся в данном документе, являются условными. Компания HTC не несет ответственности за возможные технические или редакторские ошибки или упущения в настоящем документе, а также за косвенные или случайные убытки, возникшие в результате предоставления данного документа. Информация предоставляется на условиях "как есть" без каких-либо гарантий и может быть изменена без уведомления. Компания HTC также сохраняет за собой право в любое время и без предварительного уведомления пересматривать содержимое этого документа.

Запрещается воспроизведение какой-либо части этого документа или передача в любой форме и любыми средствами (электронными, механическими, включая фотокопирование, запись или хранение в системах поиска информации), а также перевод на любой язык в любой форме без предварительного письменного разрешения компании HTC.

Данное устройство по своему функционалу является мобильным миникомпьютером с функцией мобильного телефона. В тексте данного руководства пользователя термин "Телефон" используется для упрощения восприятия и технического описания.

# <span id="page-194-0"></span>**Указатель**

#### **B**

**Bluetooth** 

- включение или выключение *[173](#page-172-0)*
- отключение или отмена сопряжения *[175](#page-174-0)*
- отправка информации *[176](#page-175-0)*
- отправка музыки *[87](#page-86-0)*
- подключение Bluetooth-гарнитуры или автомобильного комплекта *[174](#page-173-0)*

- получение сведений о контакте (vCard) *[177](#page-176-0)*
- получение сведений о событии календаря (vCalendar) *[177](#page-176-0)*

## **D**

Dropbox *[117](#page-116-0)*

#### **E**

Exchange ActiveSync - отправка приглашения на собрание *[109](#page-108-0)* - работа с эл. почтой Exchange ActiveSync *[109](#page-108-0)* - Режим "Вне офиса" *[109](#page-108-0)*

#### **F**

Facebook - отмечание в различных местах *[102](#page-101-0)* Facebook для HTC Sense *[100](#page-99-0)* Flash player *[74](#page-73-0)* FM-радио *[152](#page-151-0)* Footprints *[130](#page-129-0)* FOTA См. [Обновление ПО](#page-197-0) Friend Stream *[100](#page-99-0)*

#### **G**

Google Play *[150](#page-149-0)* Google+ *[102](#page-101-0)*

#### **H**

**L**

HDR *[39](#page-38-0)* HTC Sync Manager *[35,](#page-34-0) [156](#page-155-0)*

### Locations

- включение служб определения

- местоположения *[127](#page-126-0)*
- загрузка карт *[136](#page-135-0)*
- о программе *[127](#page-126-0)*
- получение маршрутов *[134](#page-133-0)*
- приобретение услуг *[136](#page-135-0)*
- просмотр карт *[129](#page-128-0)*
- управление службами *[136](#page-135-0)*

- элементы footprint *[130](#page-129-0)*

#### **M**

MMS *[61](#page-60-0)*

### **P**

PUK-код (ключ разблокировки PINкода) *[183](#page-182-0)*

### **S**

SIM-карта - PIN SIM-карты *[183](#page-182-0)* - копирование сообщения *[65](#page-64-0)* SkyDrive *[122](#page-121-0)* SMS *[60](#page-59-0)*

#### **U**

USB-модем См. [Интернет-модем](#page-196-0)

### **V**

#### VPN

- добавление подключения *[171](#page-170-0)*

- подключение *[171](#page-170-0)*

### <span id="page-195-0"></span>**W**

#### Wi-Fi

- включение *[169](#page-168-0)*
- вызовы *[56](#page-55-0)*
- отключение от сети *[170](#page-169-0)*
- подключение к другой сети *[170](#page-169-0)*

### **Y**

#### YouTube

- опубликование видеозаписей *[82](#page-81-0)*

#### **А**

Автосинхронизация *[89](#page-88-0)*

Аккумулятор

- зарядка *[13](#page-12-0)*
- извлечение *[12](#page-11-0)*
- проверка расхода заряда *[182](#page-181-0)*
- установка *[12](#page-11-0)*
- экономия заряда аккумулятора *[32](#page-31-0)* Аппаратный сброс
- 

См. Восстановить исходные настройки Архивация

- сообщения *[66](#page-65-0)*

## **Б**

Безопасность *[183,](#page-182-0) [184](#page-183-0)* Беспроводной маршрутизатор *[172](#page-171-0)* Блокировка экрана *[184](#page-183-0)* Браузер - журнал *[71](#page-70-0)*

- закладки *[71](#page-70-0)*

- использование *[68](#page-67-0)*
- открытие вкладки "инкогнито" *[71](#page-70-0)*

- параметры *[74](#page-73-0)*

Быстрый набор *[51](#page-50-0)*

#### **В**

#### Видеозаписи

- опубликование *[80](#page-79-0)*
- просмотр *[76](#page-75-0)*
- редактирование *[78](#page-77-0)*
- съемка *[37](#page-36-0)*
- фотосъемка в процессе
- видеосъемки *[37](#page-36-0)*

#### Виджеты

- добавление *[44](#page-43-0)*

- изменение настроек *[45](#page-44-0)* - удаление *[46](#page-45-0)* Возврат к заводским настройкам См. Восстановить исходные настройки Восстановить исходные настройки *[192](#page-191-0)* Встроенное ПО См. [Обновление ПО](#page-197-0) Выполнение вызова *[51](#page-50-0)*

## **Г**

#### Галерея

- опубликование фотоснимков и видеозаписей *[80](#page-79-0)*
- отправка фотоснимков и видеозаписей *[79](#page-78-0)*
- просмотр видеозаписей *[76](#page-75-0)*
- просмотр фотоснимков *[75](#page-74-0)*
- редактирование фотоснимков *[76](#page-75-0)*
- сведения о приложении *[75](#page-74-0)*
- геометка *[41,](#page-40-0) [75](#page-74-0)*
- Голосовой ввод *[191](#page-190-0)*
- Громкая связь *[55](#page-54-0)*
- Громкость звонка
- автоматическое уменьшение громкости звонка *[181](#page-180-0)*

- включение звонка телефона на большую громкость *[181](#page-180-0)*

### **Д**

Диктофон *[153](#page-152-0)* Дисплей

- изменение времени ожидания перед выключением экрана *[180](#page-179-0)*
- отключение функции поворота экрана *[180](#page-179-0)*
- перекалибровка G-датчика *[180](#page-179-0)*
- регулировка яркости экрана *[179](#page-178-0)*

#### Документы

- просмотр *[144](#page-143-0)*
- редактирование *[144](#page-143-0)*

#### **Ж**

#### Журнал вызовов *[57](#page-56-0)*

#### **З**

Загрузка

- просмотр загрузок *[74](#page-73-0)*

#### <span id="page-196-0"></span>197 Указатель

#### Задачи

- создание задачи *[146](#page-145-0)*
- создание списка *[148](#page-147-0)*
- управление списками *[148](#page-147-0)*
- фильтрация задач *[148](#page-147-0)*
- Запись вашего голоса *[153](#page-152-0)*
- Звонки через Интернет *[56](#page-55-0)*
- Звонок в свою страну *[58](#page-57-0)*

#### Звук

- мелодия звонка, уведомления и будильники *[49](#page-48-0)*
- автоматическое уменьшение громкости звонка *[181](#page-180-0)*

- звук нажатия на экран *[181](#page-180-0)*
- набор звуков *[48](#page-47-0)*
- переключение на динамик *[181](#page-180-0)*
- переключение профилей *[181](#page-180-0)*
- Режим "В кармане" *[181](#page-180-0)*

Значки *[187](#page-186-0)*

#### **И**

Изменение языка телефона *[182](#page-181-0)* Интернет-модем *[166](#page-165-0)*

### **К**

Календарь

- напоминания *[115](#page-114-0)*
- настройки *[116](#page-115-0)*
- режимы представления *[112](#page-111-0)*
- создание события *[112](#page-111-0)*
- управление событиями *[114](#page-113-0)*

Камера

- видеосъемка *[37](#page-36-0)*
- масштабирование *[36](#page-35-0)*
- настройки *[41](#page-40-0)*
- основные сведения *[36](#page-35-0)*
- Режим серийной съемки *[38](#page-37-0)*
- сюжеты *[38](#page-37-0)*
- фотосъемка *[37](#page-36-0)*
- эффекты *[37](#page-36-0)*

Карта microSD *[11](#page-10-0)*

- Карта SD *[11](#page-10-0)*
- Карта памяти
- перемещение приложений на карту памяти *[186](#page-185-0)* Карты *[127](#page-126-0)*
- Карты Google *[137](#page-136-0)*

Клавиатура - ввод текста *[188](#page-187-0)* - голосовой ввод текста *[191](#page-190-0)* - предиктивный текст *[189](#page-188-0)* - словарь *[190](#page-189-0)* Комплект типа "свободные руки" *[174](#page-173-0)* Контакты

- виджет *[97](#page-96-0)*
- группы *[96](#page-95-0)*
- добавление *[93](#page-92-0)*
- добавление нового контакта *[93](#page-92-0)*
- изменение контакта *[95](#page-94-0)*
- копирование с SIM-карты *[93](#page-92-0)*
- настройка параметров поиска *[92](#page-91-0)*
- объединение сведений о контактах *[94](#page-93-0)*

- передача контактов *[93](#page-92-0)*
- удаление *[95](#page-94-0)*
- удаление контактов *[95](#page-94-0)*
- фильтрация контактов *[92](#page-91-0)*
- Конференц-связь *[56](#page-55-0)*

Копирование текста *[28](#page-27-0)*

### **М**

Маркет См. [Google Play](#page-194-0) Маркет для Android См. [Google Play](#page-194-0) Маршрутизатор См. [Беспроводной маршрутизатор](#page-195-0) Мелодия звонка - обрезка *[86](#page-85-0)* - установка *[86](#page-85-0)* Музыка - воспроизведение музыки с экрана блокировки *[84](#page-83-0)* - отправка музыки с помощью Bluetooth *[87](#page-86-0)* - передача с компьютера *[162](#page-161-0)* - прослушивание *[83](#page-82-0)* - просмотр библиотеки *[82](#page-81-0)* - список воспроизведения *[84](#page-83-0)* - установка песни в качестве мелодии звонка *[86](#page-85-0)* Мультимедийное сообщение *[61](#page-60-0)*

#### **Н**

На автомобиле *[124](#page-123-0)*

<span id="page-197-0"></span>Навигация См. [На автомобиле](#page-196-0) Настройки - Звук *[181](#page-180-0)* - О программе *[184](#page-183-0)* - Память *[185](#page-184-0)* - Приложения *[185](#page-184-0)* - Язык и клавиатура *[182](#page-181-0)* Настройки телефона - Звук *[181](#page-180-0)* - О программе *[184](#page-183-0)* - Память *[185](#page-184-0)* - Приложения *[185](#page-184-0)* - Экран *[179](#page-178-0)* - Язык и клавиатура *[182](#page-181-0)* Наушники *[174](#page-173-0)* Начальный экран - добавление виджетов *[44](#page-43-0)* - о программе *[17](#page-16-0)* - панель запуска *[47](#page-46-0)* - переупорядочивание элементов *[46](#page-45-0)* - расширенный *[17](#page-16-0)* 

### **О**

Обновление См. Обновление ПО Обновление ПО *[34](#page-33-0)* Обновления для телефона См. Обновление ПО Отправка - игры и приложения *[153](#page-152-0)* - фотоснимки и видеозаписи *[80](#page-79-0)*

#### **П**

Панорама *[39](#page-38-0)* Папка - группирование приложений *[47](#page-46-0)* - переименование *[48](#page-47-0)* - удаление элементов *[48](#page-47-0)* Передача музыки с компьютера *[162](#page-161-0)* Перезапуск *[191](#page-190-0)* Питание - зарядка аккумулятора *[13](#page-12-0)* - переход в режим сна *[24](#page-23-0)* - проверка расхода заряда аккумулятора *[182](#page-181-0)* - экономия заряда аккумулятора *[32](#page-31-0)* Погода - добавление городов *[143](#page-142-0)* - проверка погоды *[143](#page-142-0)* Подключение для передачи данных - включение или выключение *[168](#page-167-0)* - точка доступа *[168](#page-167-0)* Подключение к интернету - VPN *[170](#page-169-0)* - Wi-Fi *[169](#page-168-0)* - беспроводной маршрутизатор *[172](#page-171-0)* - подключение для передачи данных *[168](#page-167-0)* Поиск *[68](#page-67-0)* Почта - добавление учетной записи Exchange *[105](#page-104-0)* - добавление учетной записи POP3/ IMAP *[104](#page-103-0)* - единая папка входящих сообщений *[106](#page-105-0)* - отправка *[106](#page-105-0)* - работа с эл. почтой Exchange ActiveSync *[109](#page-108-0)* - сортировка сообщений эл. почты *[106](#page-105-0)* - управление сообщениями эл. почты *[110](#page-109-0)* Приглашение на собрание *[109](#page-108-0)* Приложения - значки *[45](#page-44-0)* - обмен *[153](#page-152-0)* - удаление *[151](#page-150-0)* - установка *[150](#page-149-0)*

### **Р**

Радио См. [FM-радио](#page-194-0) Распечатать экран См. [Сделать снимок экрана](#page-198-0) Режим "В самолёте" *[179](#page-178-0)* Режим инкогнито *[71](#page-70-0)* Режим сна *[24](#page-23-0)* Режим чтения *[69](#page-68-0)* Резервное копирование - задачи *[149](#page-148-0)* - контакты *[98](#page-97-0)* - настройки *[182](#page-181-0)* - путешествия *[132](#page-131-0)* - элементы footprint *[132](#page-131-0)*

#### <span id="page-198-0"></span>**С**

Сведения о телефоне *[184](#page-183-0)* Сделать снимок экрана *[29](#page-28-0)* Серийная съемка *[38](#page-37-0)* Сетевые учетные записи - с чем можно синхронизироваться *[88](#page-87-0)* - управление *[89](#page-88-0)* Сигнал *[142](#page-141-0)* Синхронизация - HTC Sync Manager *[35](#page-34-0)* - сетевые учетные записи *[89](#page-88-0)* - синхронизация с компьютером *[156](#page-155-0)* Слабое освещение *[40](#page-39-0)* Слайд-шоу *[75](#page-74-0)* Снимок видео См. фотосъемка в процессе видеосъемки Снимок экрана См. Сделать снимок экрана Сообщения - блокировка *[65](#page-64-0)* - копирование на SIM-карту *[65](#page-64-0)* - переадресация *[64](#page-63-0)* - просмотр *[62](#page-61-0)* - удаление *[65](#page-64-0)* - удаление беседы *[66](#page-65-0)* Сопряжение устройства Bluetooth *[174](#page-173-0)* Списки текущих дел *[148](#page-147-0)* Список "Просмотреть" *[72](#page-71-0)* Список "Прочесть" *[72](#page-71-0)* Сюжеты *[42](#page-41-0)*

### **Т**

Текстовое сообщение *[60](#page-59-0)* Телефонные вызовы

- вызовы с использованием сети Wi-Fi *[56](#page-55-0)*
- звонок по номеру из сообщения *[52](#page-51-0)*
- звонок по номеру из сообщения эл. почты *[52](#page-51-0)*
- прием *[53](#page-52-0)*
- установка конференц-связи *[56](#page-55-0)*
- экстренный вызов *[52](#page-51-0)*

#### **У**

Уведомления - значки состояния и уведомлений *[187](#page-186-0)* - панель *[31](#page-30-0)* Удаление приложений *[151](#page-150-0)* Удалить контакты *[95](#page-94-0)* Управление памятью *[185](#page-184-0)*

#### **Ф**

Фоновый рисунок - изменение *[43](#page-42-0)* Фотоснимки - опубликование *[80](#page-79-0)* - отмечание *[80](#page-79-0)* - просмотр *[75](#page-74-0)* - редактирование *[76](#page-75-0)* 

### **Ч**

Часы *[141](#page-140-0)*

Часы HTC

- Мировое время *[142](#page-141-0)*
- установка сигнала *[142](#page-141-0)*

### **Э**

- Экран
	- изменение времени ожидания перед выключением экрана *[180](#page-179-0)*
- отключение функции поворота экрана *[180](#page-179-0)*
- перекалибровка G-датчика *[180](#page-179-0)*
- регулировка яркости экрана *[179](#page-178-0)*

- экран режима ожидания *[25](#page-24-0)*
- Экран блокировки
- воспроизведение музыки *[84](#page-83-0)*
- Экран режима ожидания
- См. Экран блокировки
- Экранная клавиатура См. Клавиатура

#### **Я**

Язык *[182](#page-181-0)* Ярлыки *[25](#page-24-0)*